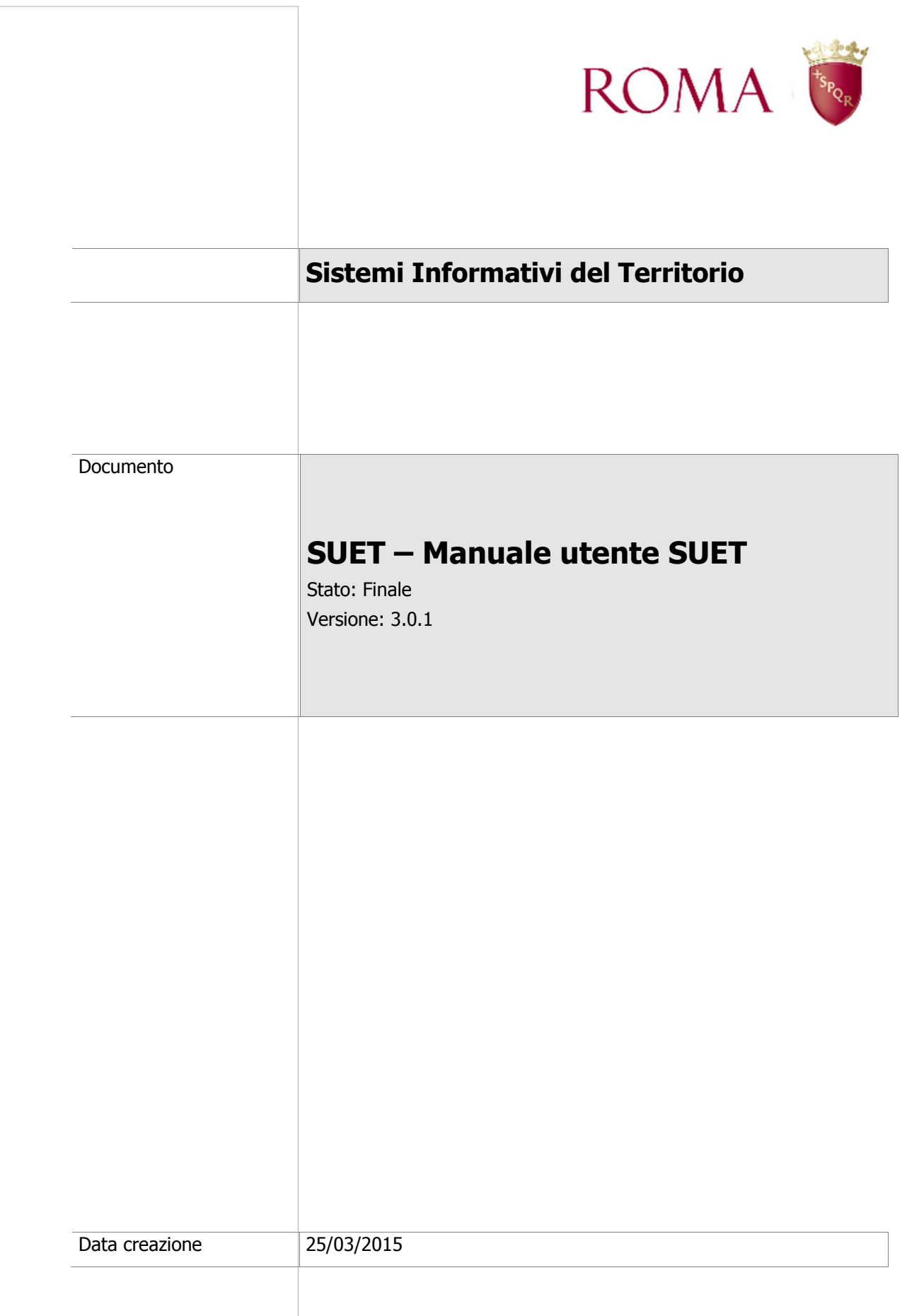

# **Storia del Documento**

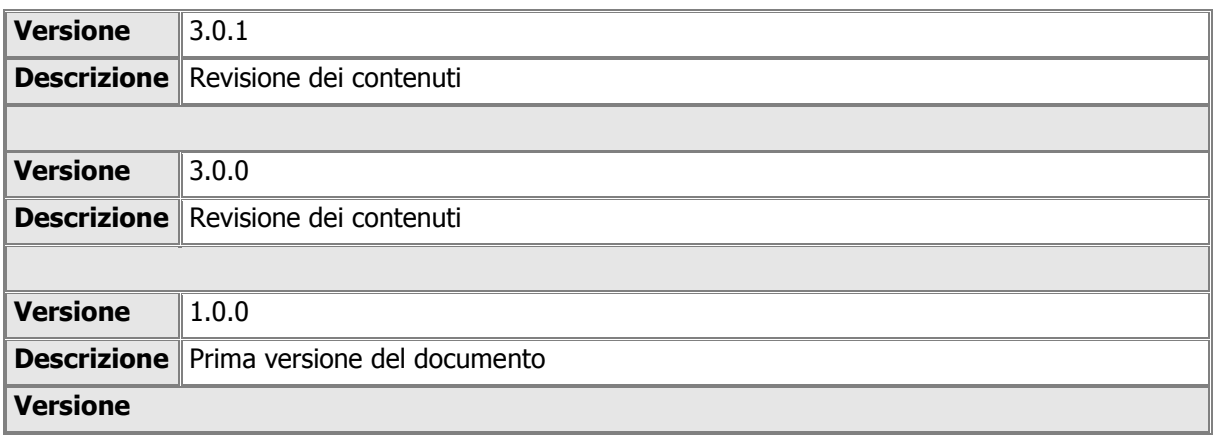

# Sommario

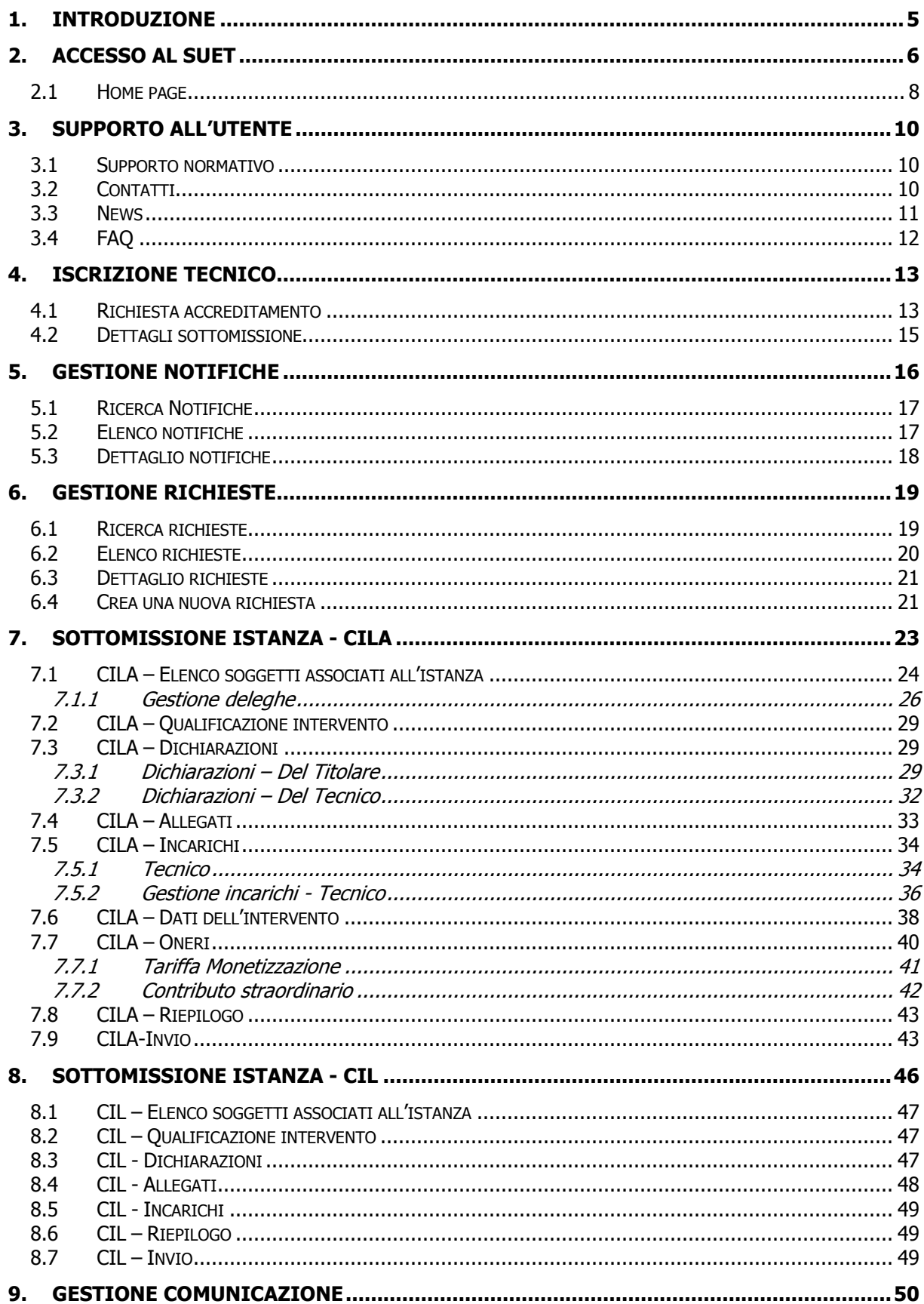

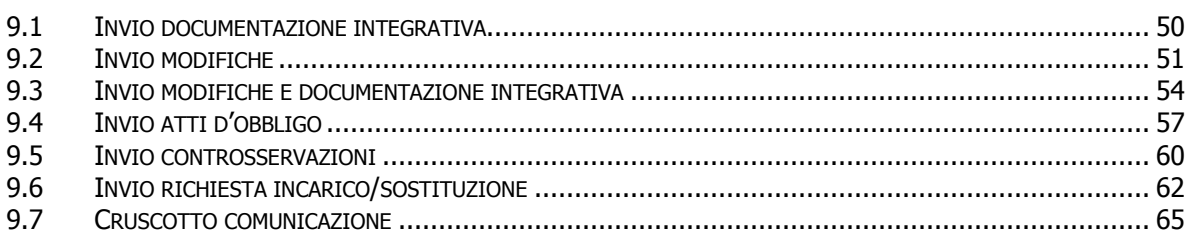

# **1. Introduzione**

Questo manuale è rivolto agli utenti che usufruiranno delle funzionalità messe a disposizione dalla nuova piattaforma denominata **"Sportello Unico per l'Edilizia Telematico" (SUET)** lato **Front-Office**, accessibile via web che costituisce il punto unitario di accesso ai servizi On Line forniti dal Dipartimento di Programmazione ed Attuazione Urbanistica per i Cittadini, i Professionisti e gli Enti esterni.

In particolare, gli utenti si autenticheranno utilizzando le credenziali ottenute registrandosi al Portale Istituzionale di Roma Capitale e potranno:

- compilare e sottomettere una istanza relativa alle seguenti procedure edilizie:
	- o CIL Comunicazione di Inizio Lavori;
	- o CILA Comunicazione di Inizio Lavori Asseverata;
- controllare le informazioni riguardanti
	- o il numero di pratica assegnata alla richiesta;
	- o lo stato di avanzamento all'interno del flusso di lavorazione dell'istanza;
	- o i dati di ogni singola richiesta;
	- o i pagamenti registrati a sistema e gli importi dovuti;
- rispondere ad una richiesta di:
	- o adeguamento della documentazione sottomessa o l'invio di nuovi documenti relativi alla procedura edilizia in oggetto;
	- o modifica di modesta entità del progetto presentato;
	- o presentazione di atti d'obbligo legati alla pratica sottomessa;
	- o presentazione dei modelli di fidejussione bancaria;
- produrre eventuali controsservazioni, qualora siano state rilevate in fase istruttoria nell'istanza sottomessa eventuali elementi di contrasto alla normativa vigente in materia edilizia;
- inviare comunicazione all'Amministrazione, in particolare "Inizio lavori", "Collaudo" e "Fine lavori".

All'interno del documento ciascun paragrafo è stato articolato in modo uniforme, al fine di facilitare la comprensione delle funzionalità gestite dal sistema; di seguito le principali informazioni contenute nei paragrafi successivi:

- Descrizione delle funzionalità e delle azioni gestite all'interno della maschera;
- Tabella esplicativa che riporta per ciascun utente coinvolto l'azione consentita;
- Screenshot delle pagine e delle singole sezioni che la compongono.

### **2. Accesso al SUET**

L'utente, cittadino o tecnico, può accedere al **SUET** direttamente dal Portale Istituzionale di Roma Capitale, cliccando sulla voce **"Servizi Online" -> "Servizi Edilizi" -> "Sportello Unico dell'Edilizia Telematico",** come mostrato di seguito in figura.

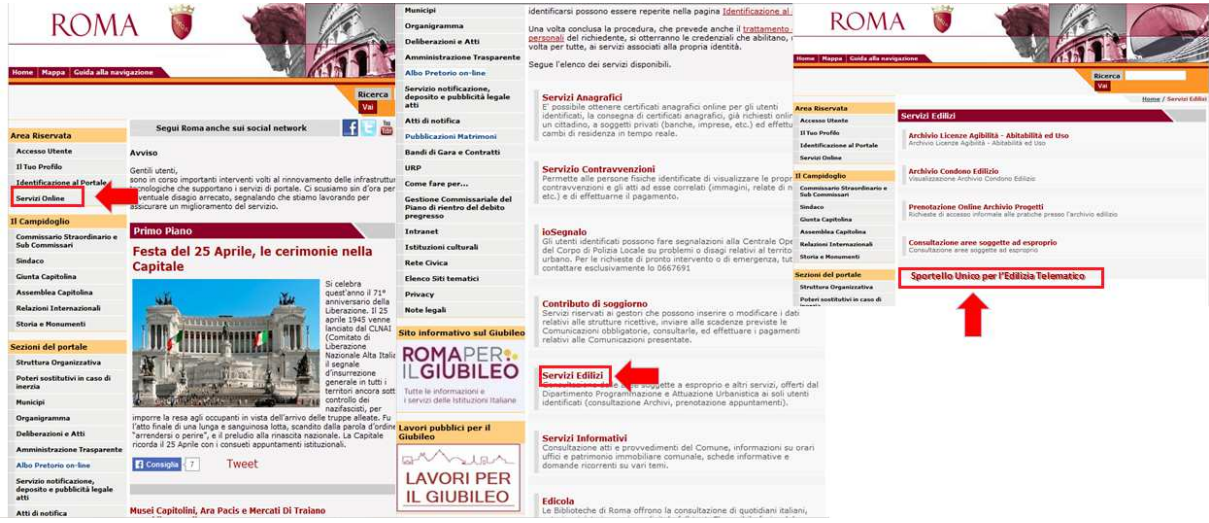

Dopo la selezione appare la pagina del SUET dove è possibile effettuare l'identificazione selezionando il pulsante "Accedi".

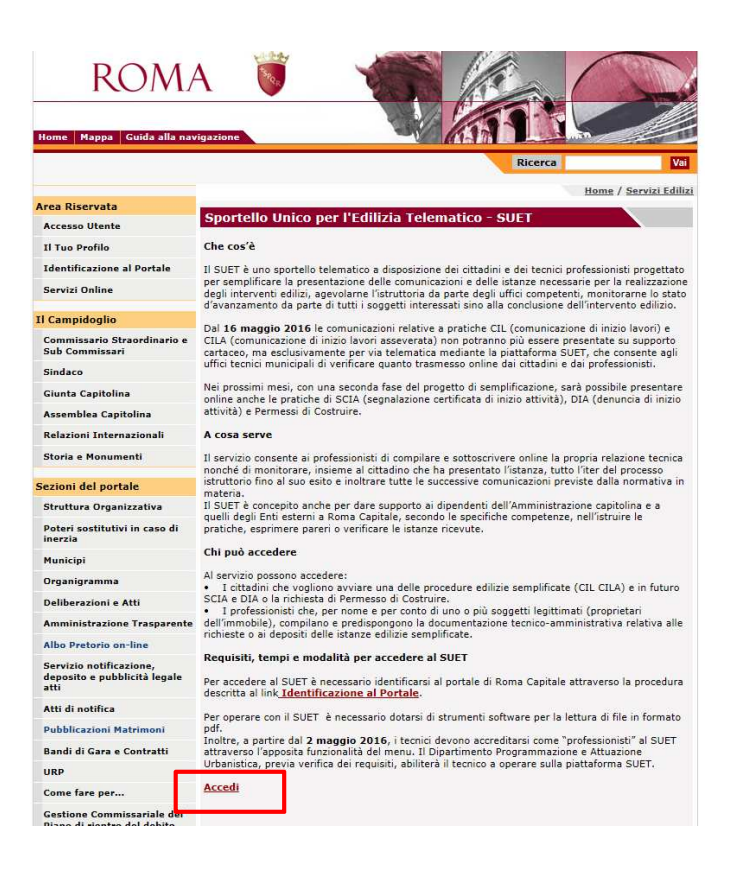

Dopo la selezione appare un modulo di login **"Accesso utente",** l'utente compila i campi **Identificativo** e **Password** con le credenziali del Portale e seleziona il pulsante **"Accedi"** per poter effettuare l'accesso.

Di seguito si riporta un'immagine esemplificativa della pagina **"Accesso utente".**

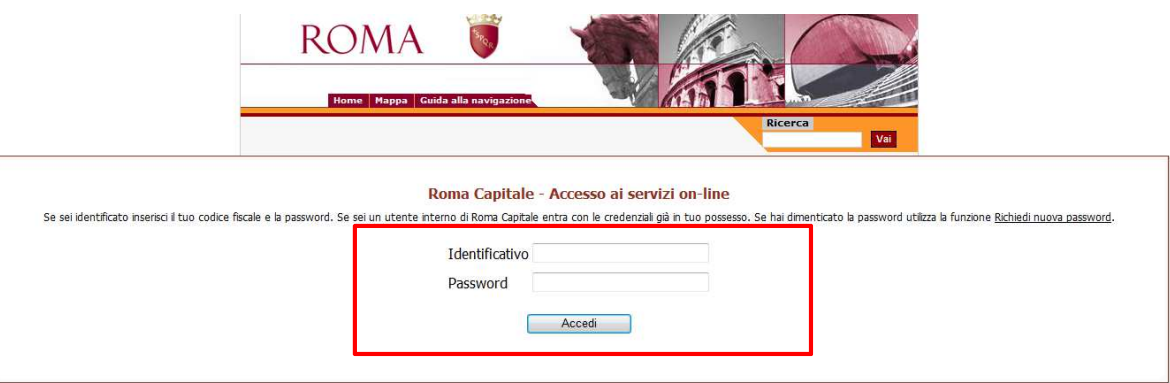

La seguente tabella riporta per ciascuna funzionalità gestita l'utente coinvolto e le possibili azioni a questo attribuite, distinte come segue:

- Visualizzazione "V";
- Utilizzo "U";
- Non accessibile "NA".

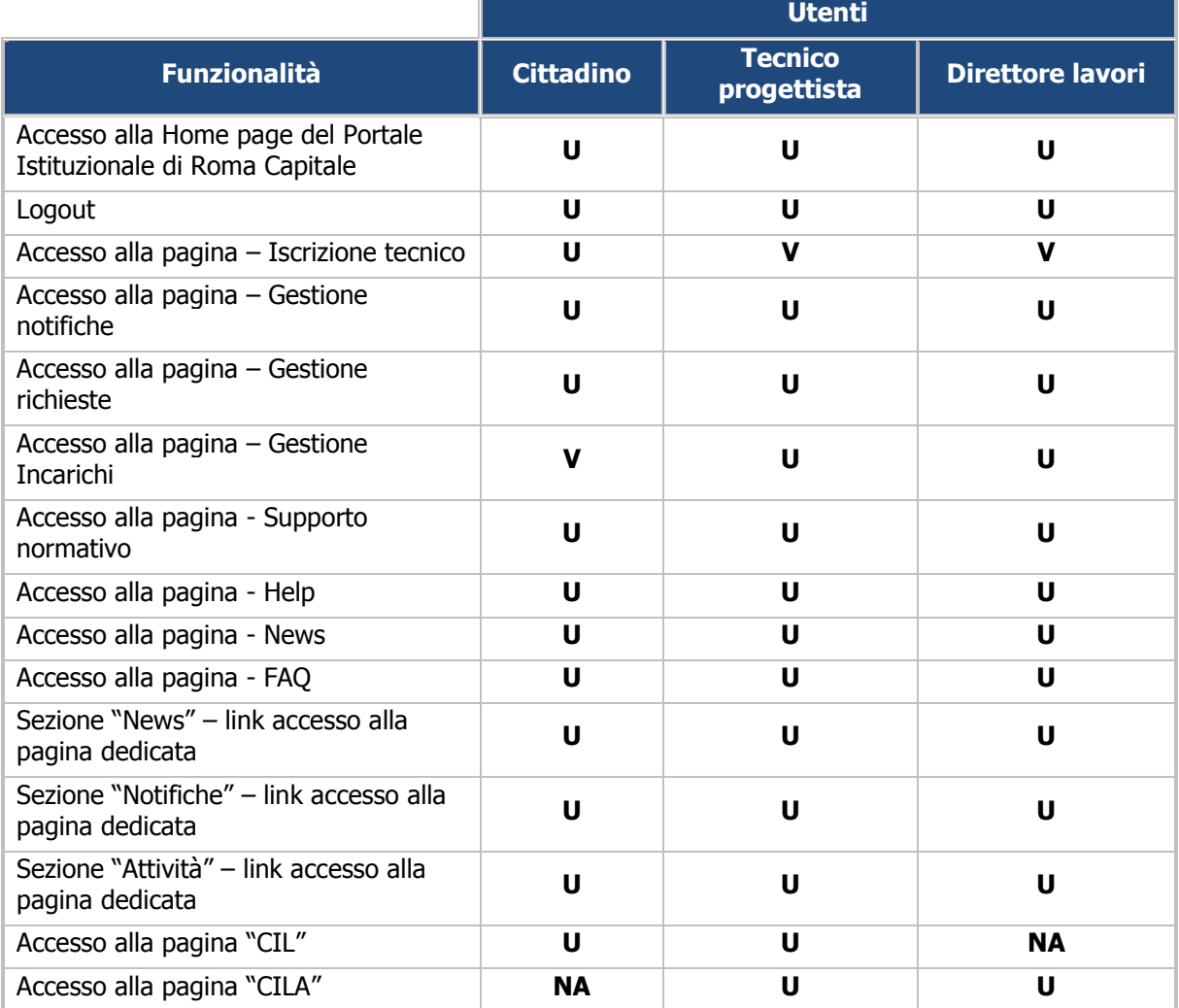

#### **2.1 Home page**

L'utente, una volta effettuato l'accesso al **SUET**, può visualizzare la **"Home page"** cosi come si presenta in figura.

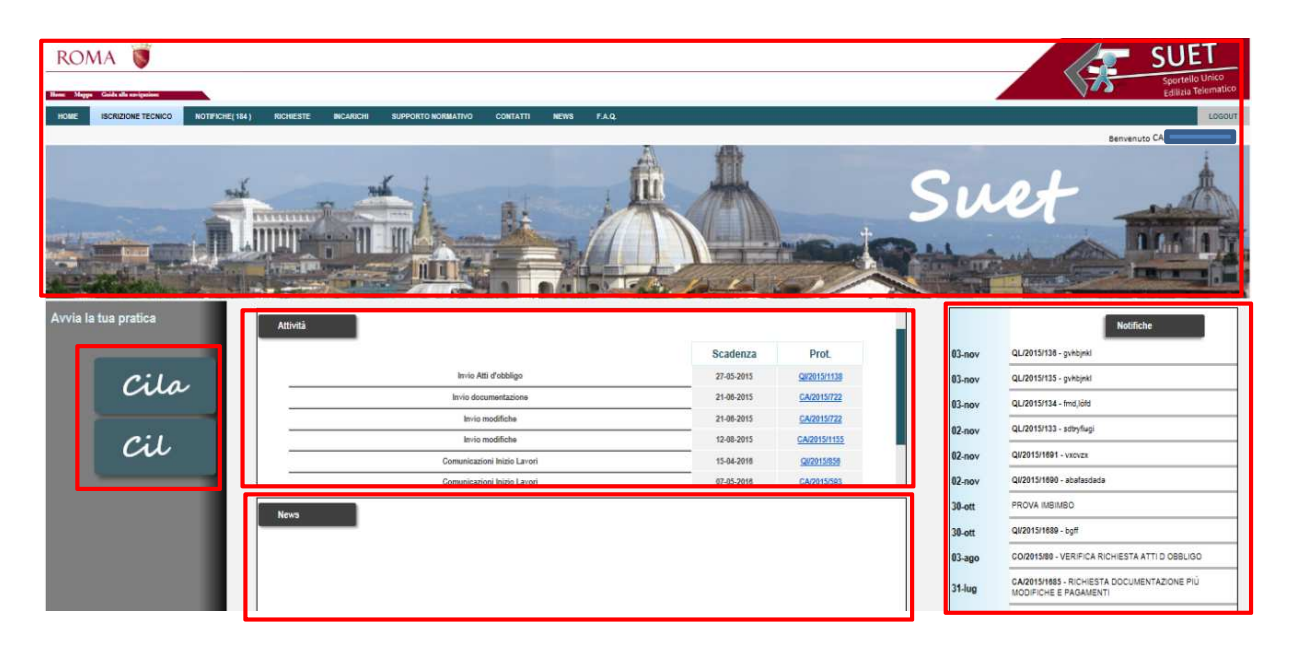

Nel seguito del paragrafo è presente una breve descrizione delle sezioni che compongono la pratica e delle funzionalità gestite.

Posto nella parte alta della pagina, si trova l'**header** che costituisce l'intestazione di tutte le pagine e comprende:

- il **logo di Roma** sulla parte sinistra;
- il **logo del SUET** sulla parte destra.

Posto nella parte alta della pagina, subito sotto all'header, si trova un tab con i link alla **"Home"**, alla **"Guida alla navigazione"** e alla **"Mappa"** del Portale Istituzionale di Roma Capitale e a seguire un banner contenente:

- il **nome** e il **cognome** dell'utente collegato;
- il pulsante **"Logout"** così che l'utente sia libero in qualsiasi momento di uscire dal sistema.

Sempre nella parte alta è presente un banner che contiene i **link di collegamento** alle pagine del SUET, attraverso cui l'utente può accedere alle diverse funzionalità offerte dall'applicativo; in particolare:

- Accesso all'homepage;
- Iscrizione tecnico;
- Gestione notifiche;
- Gestione richieste;
- Incarichi;
- Supporto normativo;
- News;
- FAQ.

Al centro della pagina sono presenti le due sezioni **"Attività"** e **"NEWS"**, attraverso le quali l'utente può visualizzare:

- l'elenco delle attività di competenza, distinte per numero di protocollo e con la relativa scadenza,
- la lista delle news più recenti, contenente per ciascuna notizia un testo informativo, parametrizzato con la data e un link per accedere alla notizia.

Nella spalla sinistra è presente la sezione **"Avvia la tua pratica"** dove sono presenti i link attraverso i quali l'utente può accedere alle pagine dedicate per la compilazione delle seguenti procedure edilizie:

• **CILA – Comunicazione inizio lavori asseverata;** 

#### • **CIL – Comunicazione inizio lavori.**

Infine, nella spalle destra si visualizza la sezione **"Notifiche"** dove è presente l'elenco delle notifiche, in ordine cronologico dalla più recente.

La seguente tabella riporta per ciascuna funzionalità gestita, l'utente coinvolto e le possibili azioni ad esso attribuite, distinta come segue:

- Visualizzazione "V";
- Utilizzo "U";
- Non accessibile "NA".

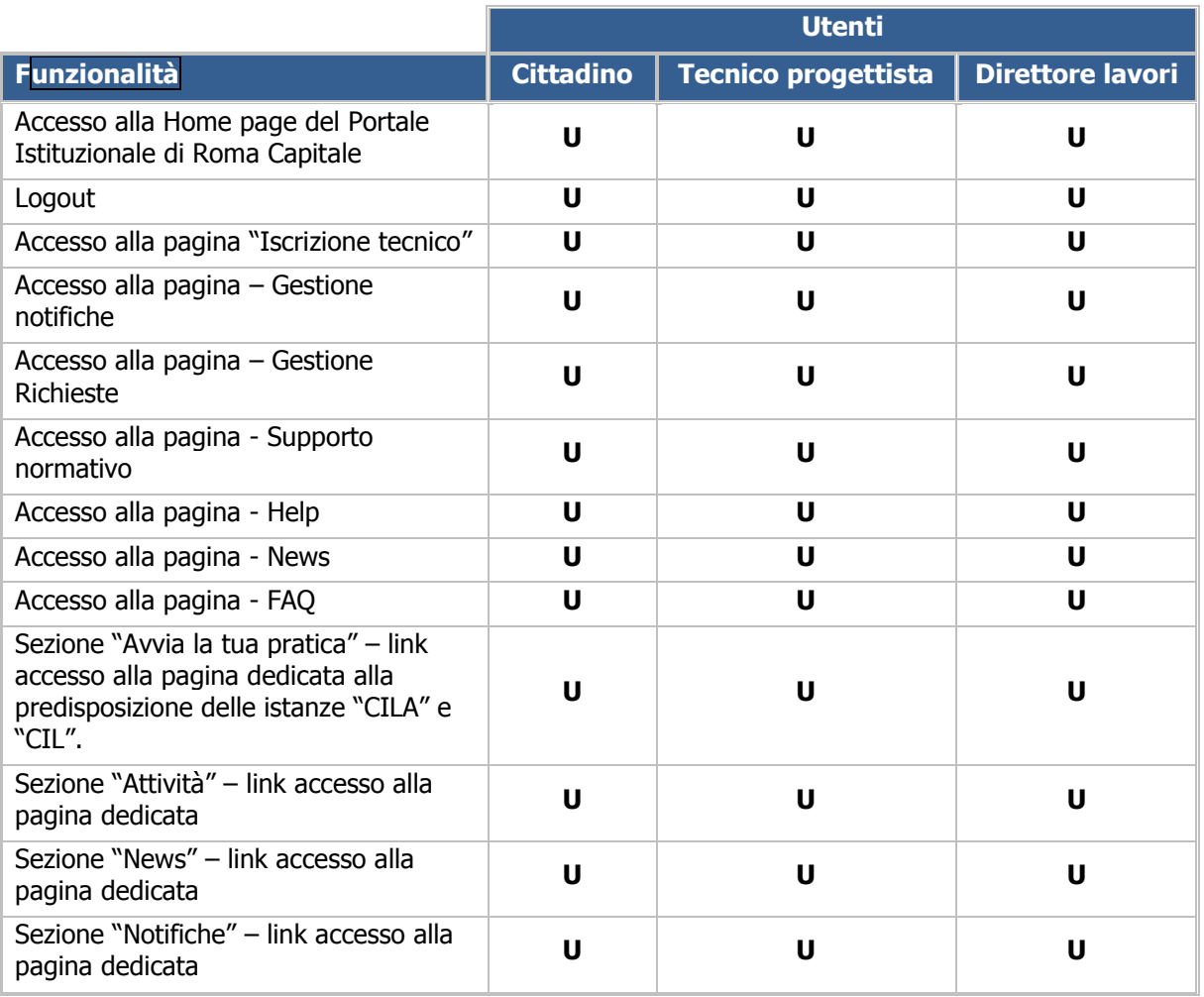

### **3. Supporto all'utente**

L'utente, cittadino o tecnico, può usufruire di alcune pagine che contengono informazioni utili alla corretta gestione delle funzionalità del sistema e più in generale di supporto alle attività gestite in esso; in particolare, nella barra dei menu della Home page sono presenti i link alle seguenti pagine:

- **Supporto normativo**
- **Contatti**
- **News**
- **FAQ**

#### **3.1 Supporto normativo**

Mediante l'omonima voce presente nel menu di navigazione sul banner in alto, come rappresentato in figura, l'utente può accedere alle sezione **"Supporto normativo"** in cui sono presenti le principali informazioni relative al contesto normativo di riferimento.

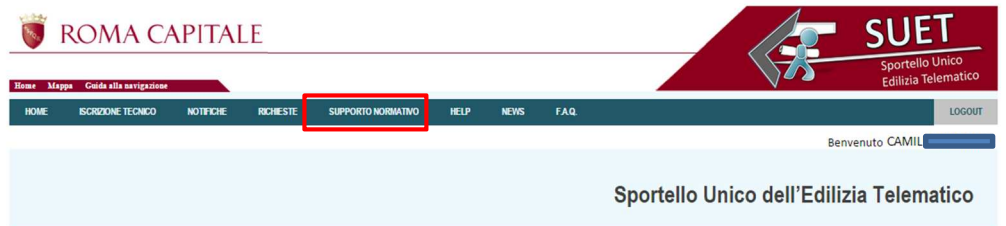

La seguente tabella riporta, per ciascuna funzionalità gestita, l'utente coinvolto e le possibili azioni a cui ha accesso, distinte come segue:

- Visualizzazione "V";
- Utilizzo "U";
- Non accessibile "NA".

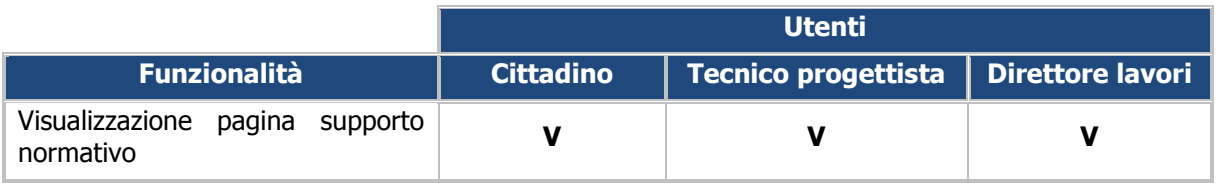

#### **3.2 Contatti**

Mediante l'omonima voce presente nel menu di navigazione sul banner in alto, come rappresentato in figura, l'utente può accedere alle sezione dei **"Contatti"** attraverso la quale è possibile visualizzare i contatti dell'Amministrazione cui inviare eventuali segnalazioni.

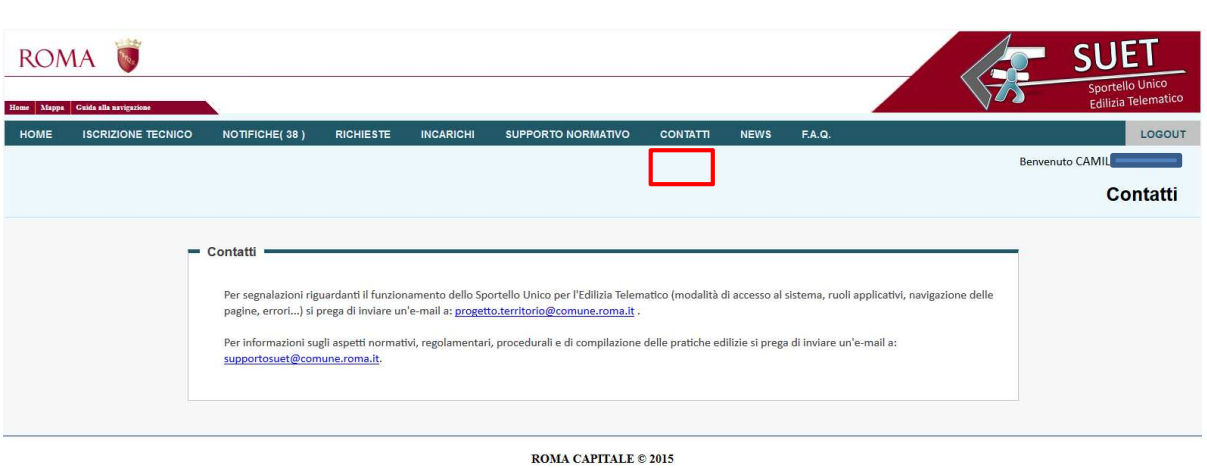

La seguente tabella riporta, per ciascuna funzionalità gestita all'interno della pagina, l'utente coinvolto e le possibili azioni a cui ha accesso, distinte come segue:

- Visualizzazione "V";
- Utilizzo "U";
- Non accessibile "NA".

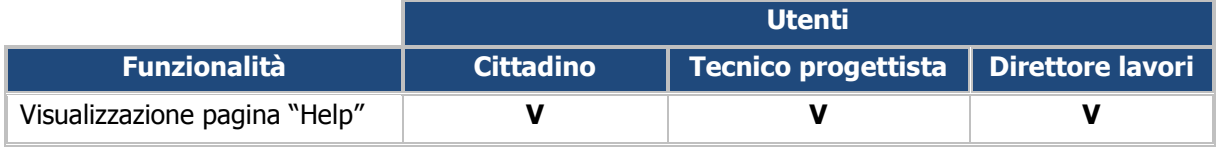

#### **3.3 News**

Mediante l'omonima voce presente nel menu di navigazione sul banner in alto, come rappresentato in figura, l'utente può accedere alle sezione **"News"** in cui sono presenti le principali notizie relative al contesto di riferimento.

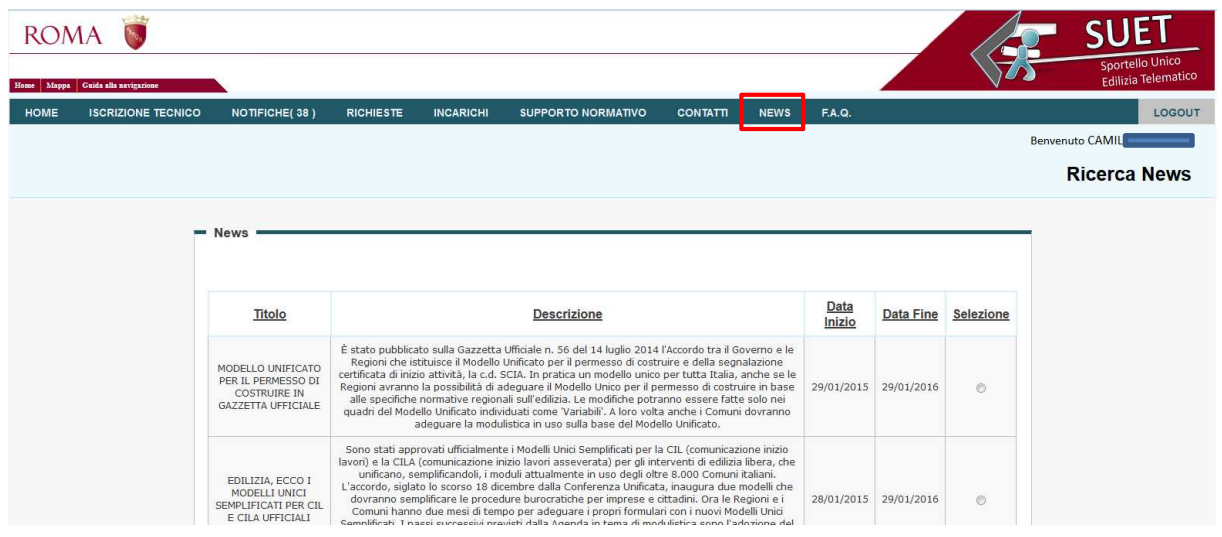

La seguente tabella riporta, per ciascuna funzionalità gestita all'interno della pagina, l'utente coinvolto e le possibili azioni a cui ha accesso, distinte come segue:

• Visualizzazione - "V";

- Utilizzo "U";
- Non accessibile "NA".

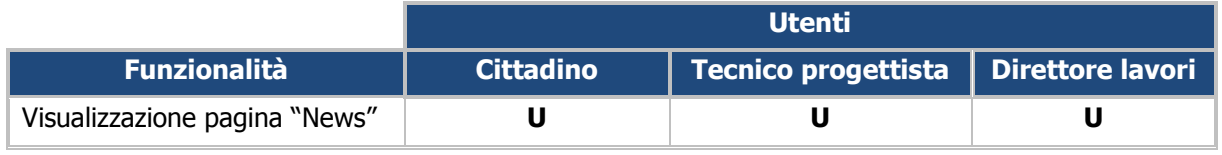

#### **3.4 FAQ**

Mediante l'omonima voce presente nel menu di navigazione sul banner in alto, come rappresentato in figura, l'utente può accedere alle sezione **"FAQ"** in cui è possibile trovare una lista delle domande più frequenti con le relative risposte.

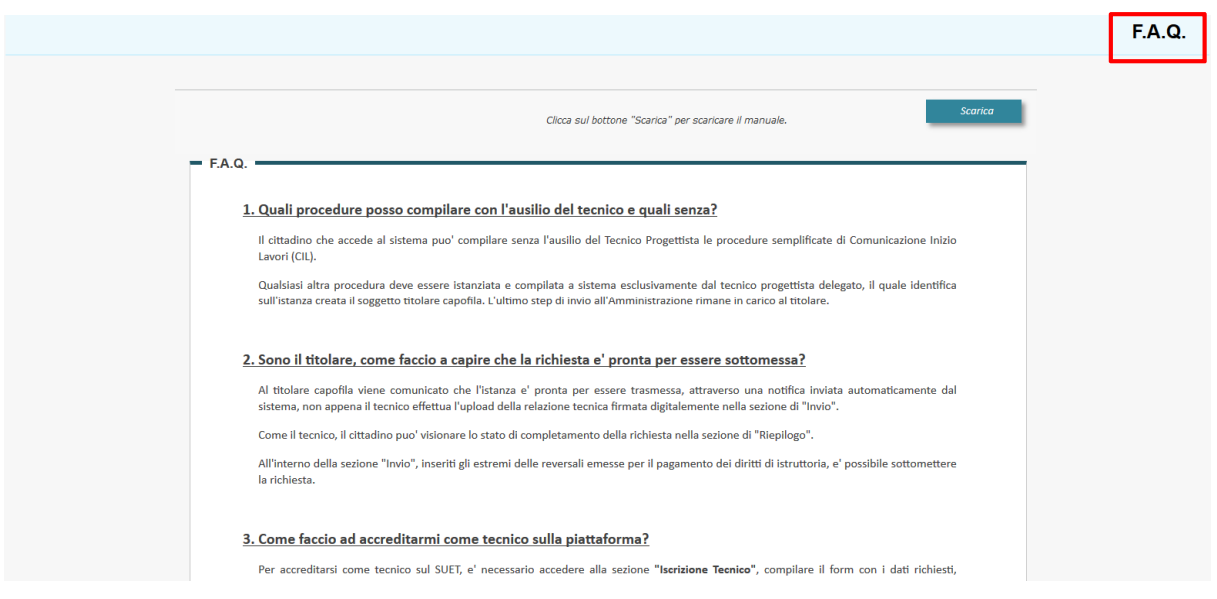

La seguente tabella riporta, per ciascuna funzionalità gestita all'interno della pagina, l'utente coinvolto e le possibili azioni a cui ha accesso, distinte come segue:

- Visualizzazione "V";
- Utilizzo "U";
- Non accessibile "NA".

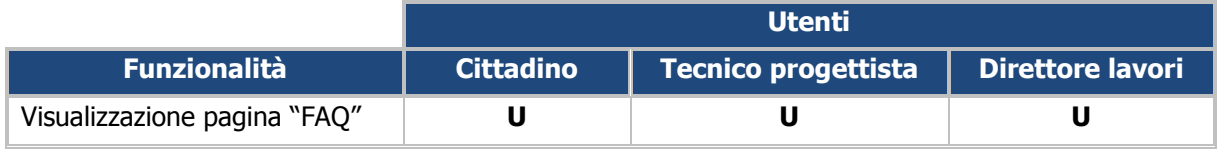

## **4. Iscrizione tecnico**

La seguente funzionalità consente al cittadino di inviare all'Amministrazione Comunale la richiesta di accreditamento in qualità di tecnico progettista, tramite il link **"Iscrizione tecnico"**, presente nella barra dei menu della Home page che consente l'accesso alla pagina **"Accreditamento".**

La pagina "Accreditamento" contiene le sezioni **"Anagrafica"**, **"Qualifica"** e **"Dettagli sottomissione",** qualora la richiesta di accreditamento sia già stata sottomessa, di seguito rappresentate.

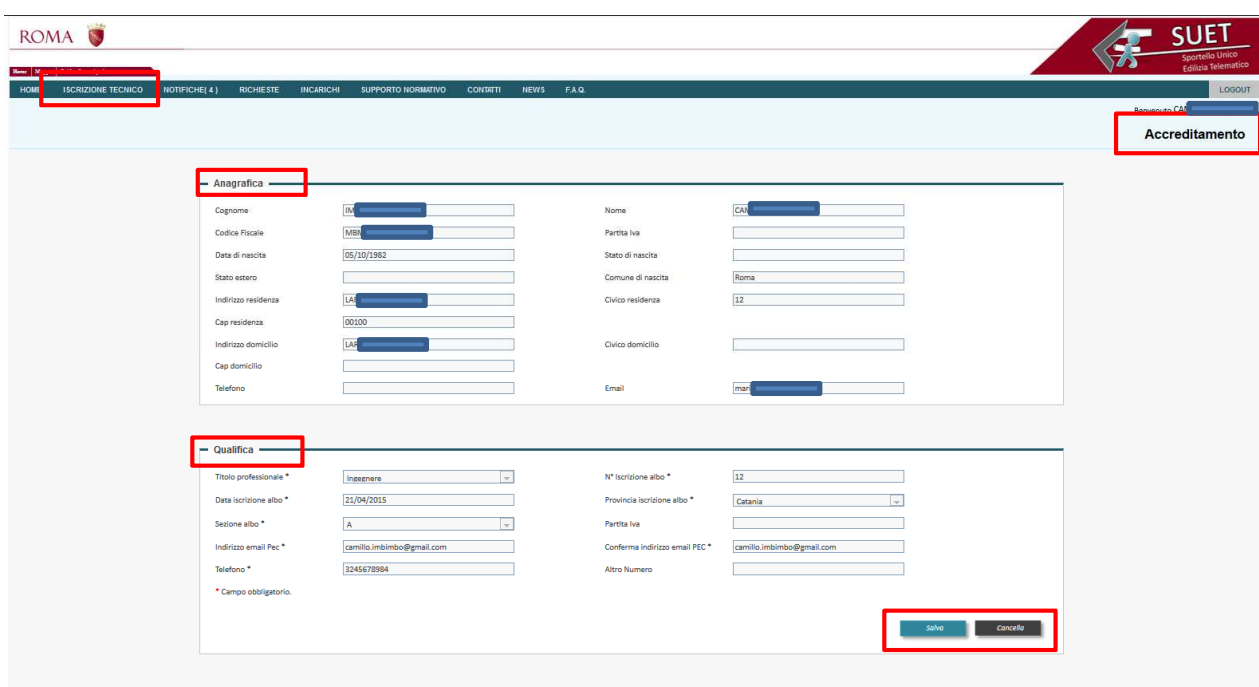

La seguente tabella riporta, per ciascuna funzionalità gestita, l'utente coinvolto e le possibili azioni a cui ha accesso, distinte come segue:

- Visualizzazione "V";
- Utilizzo "U";
- Non accessibile "NA".

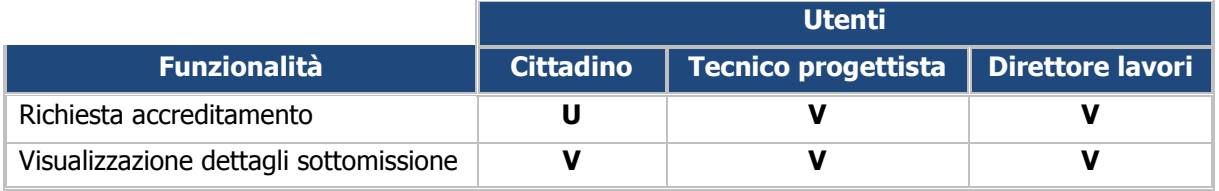

### **4.1 Richiesta accreditamento**

L'utente, al fine di accreditarsi quale tecnico progettista presso l'Amministrazione, deve fornire le informazioni inerenti alla propria qualifica attraverso la relativa sezione **"Qualifica"**; in particolare, una volta compilati i campi richiesti, deve premere il pulsante **"Salva".**

Nel caso in cui l'utente voglia procedere alla modifica di tali dati, prima del loro salvataggio, può premere il pulsante **"Cancella"** che consente il reset dei valori. Qualora tale accreditamento sia stato già effettuato, la suddetta sezione appare valorizzata con i dati precedentemente inseriti e i tasti "Salva" e "Cancella" sono disabilitati.

I campi relativi alla sezione **"Anagrafica"** sono visualizzati in sola lettura e riportano le informazioni fornite per l'accesso al Portale Istituzionale di Roma Capitale.

Di seguito si riporta un'immagine esemplificativa delle sezioni **"Anagrafica" e "Qualifica".** 

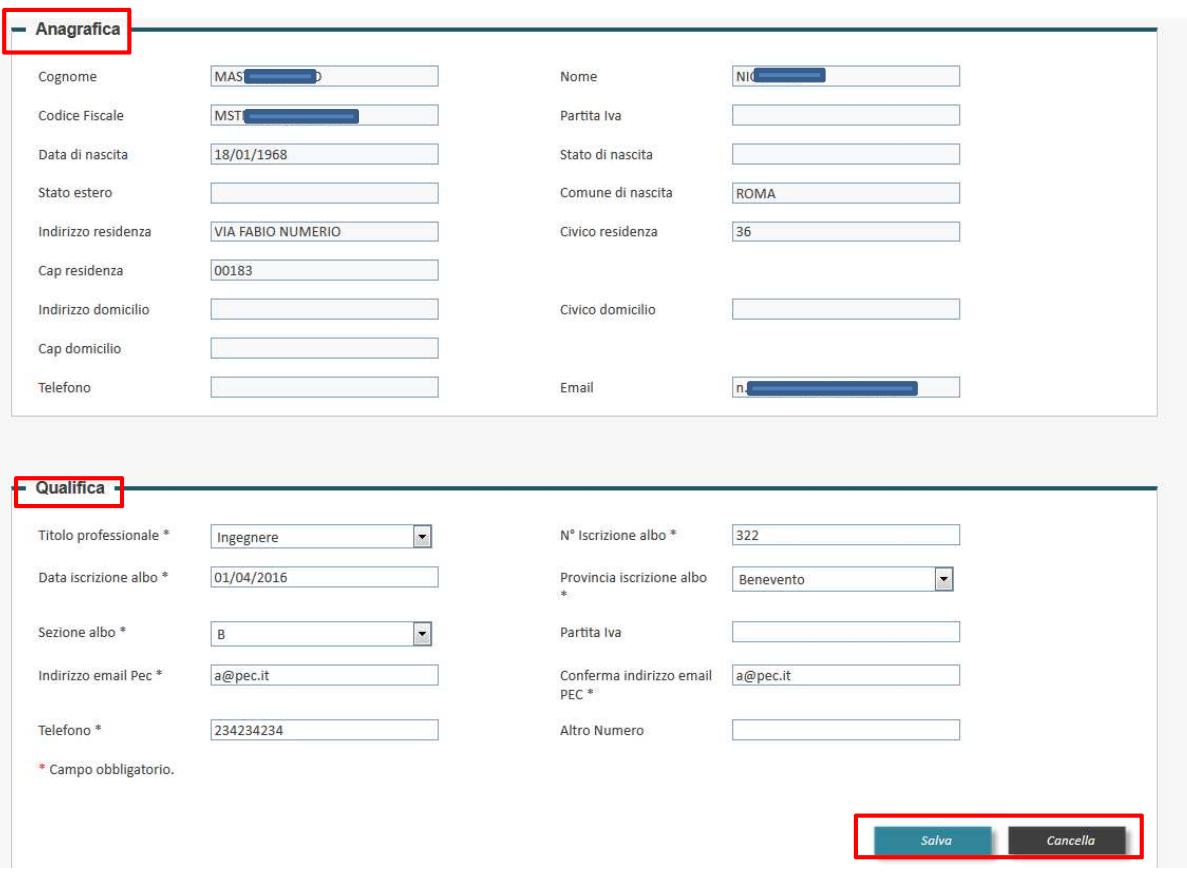

L'utente, una volta salvati i dati, visualizza la sezione **"Invio modulo"**, attraverso la quale può procedere all'invio della richiesta di accreditamento; in particolare, attraverso tale sezione può effettuare le seguenti azioni:

- scaricare il modulo premendo il pulsante **"Scarica modulo"**;
- caricare il modulo firmato digitalmente dopo averlo individuato tramite il pulsante **"Scegli file "** ed aver premuto il pulsante **"Allega"**;
- inviare il file firmato premendo il pulsante **"Invia"**.

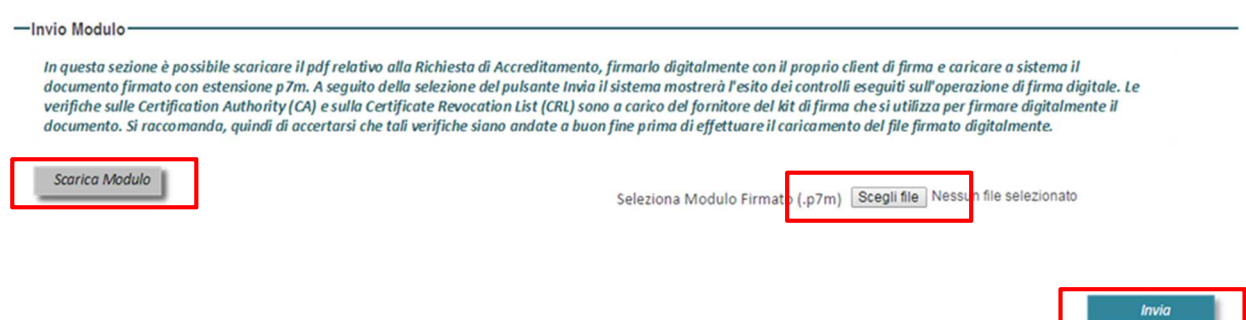

Inviato il file, l'utente visualizza una tabella che riporta l'esito dei controlli che il sistema effettua sul documento firmato e mostra il pulsante **"Scarica Modulo"**, attraverso il quale è possibile visualizzare il modulo inviato.

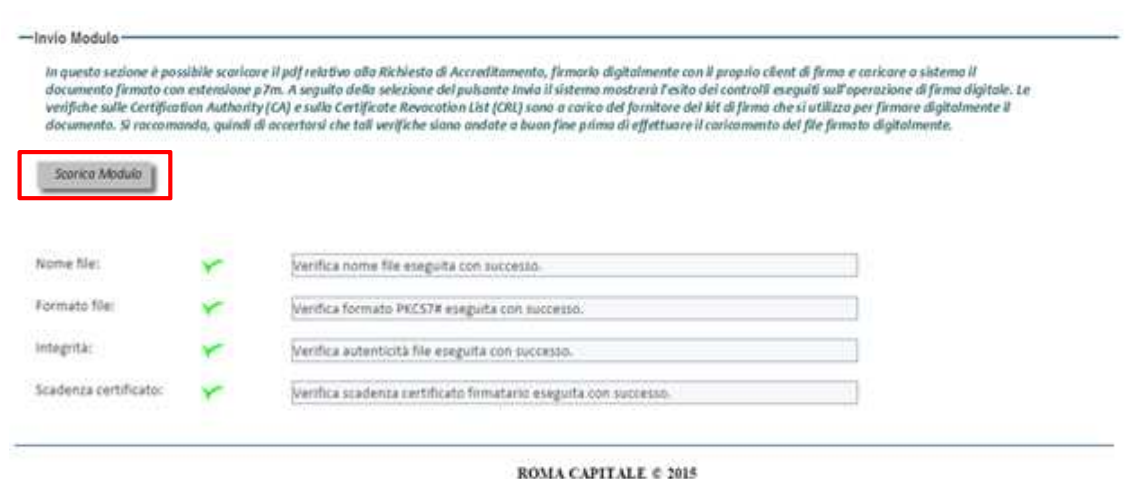

Il sistema mostra l'indicazione del fallimento delle verifiche sulle Certification Authority (CA) e sulla Certification Revocation List (CRL) in quanto demandate al client di firma ma ciò non influisce sull'invio del file firmato.

#### **4.2 Dettagli sottomissione**

L'utente, qualora abbia già sottomesso la richiesta di accreditamento, visualizza la sezione **"Dettaglio Sottomissione"** contenente le seguenti informazioni: **"Data trasmissione"** e **"Numero di protocollo"**.

Attraverso tale sezione l'utente può, inoltre, scaricare il modulo di richiesta (sia in formato pdf che p7m), la relativa ricevuta di sottomissione e visualizzare un messaggio informativo che riporta lo stato della richiesta (es. "Accreditato", "Rigettato", ecc.)

Di seguito si riporta un'immagine esemplificativa della sezione **"Dettaglio Sottomissione".** 

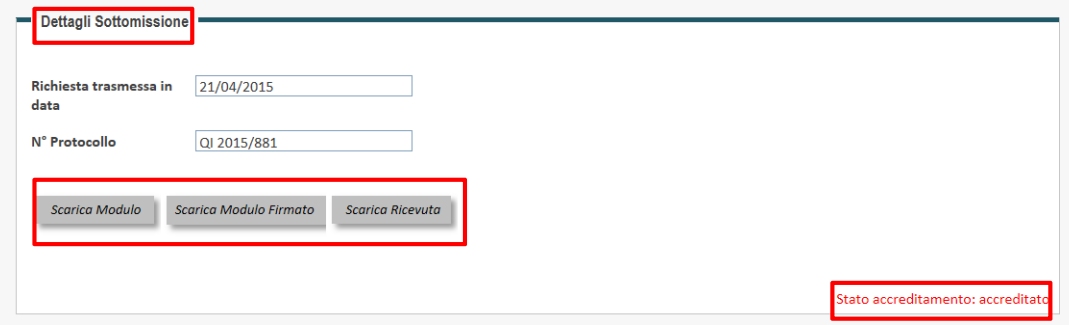

# **5. Gestione notifiche**

L'utente, cittadino o tecnico, può ricercare, visionare e gestire le informazioni relative alle notifiche, tramite il link **"Notifiche"** presente nella barra dei menu in alto o nella omonima sezione a destra della Home page che consente l'accesso alla pagina **"Notifiche"**; in particolare, l'utente può:

- ricercare le notifiche;
- visualizzare l'elenco delle notifiche;
- visualizzare il dettaglio di ciascuna notifica e scaricare gli eventuali relativi allegati.

La pagina **"Notifiche"** contiene le sezioni **"Ricerca notifiche"** ed **"Elenco notifiche"**, di seguito rappresentate.

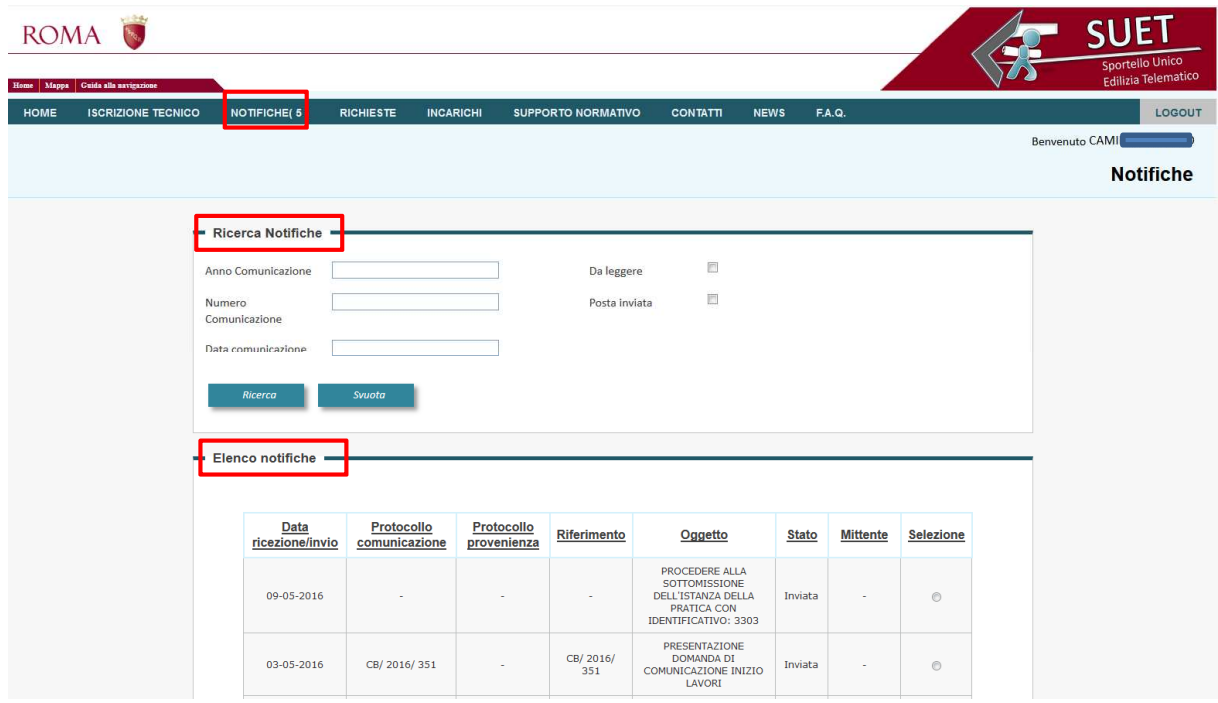

La seguente tabella riporta, per ciascuna funzionalità gestita, l'utente coinvolto e le possibili azioni a cui ha accesso, distinte come segue:

- Visualizzazione "V";
- Utilizzo "U";
- Non accessibile "NA".

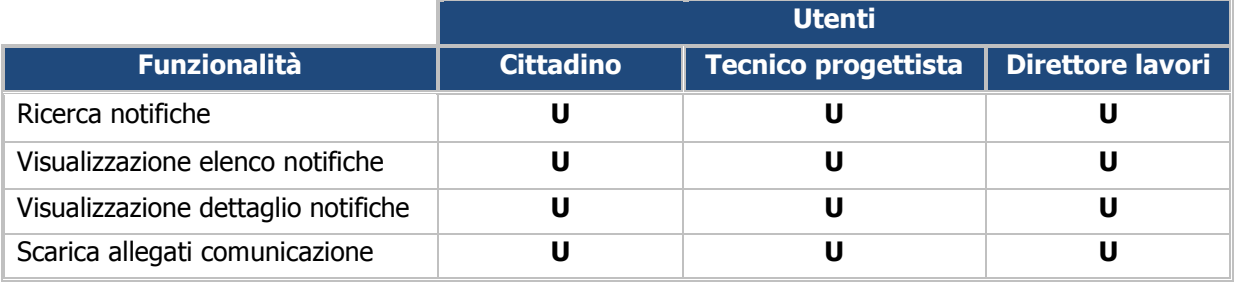

#### **5.1 Ricerca Notifiche**

L'utente, attraverso tale funzionalità, ha la possibilità di ricercare una specifica notifica valorizzando i campi presenti nella sezione dedicata (es. "Anno pratica", "Numero pratica", "ecc.); valorizzati uno o più campi e premuto il pulsante **"Ricerca",** all'interno della lista presente nella sottostante sezione **"Elenco notifiche"**, il sistema visualizza i risultati che soddisfano i criteri impostati.

Qualora l'utente voglia effettuare una nuova ricerca deve premere il pulsante **"Svuota"**, attraverso il quale il sistema procede al reset delle informazioni precedentemente inserite.

Di seguito si riporta un'immagine esemplificativa della sezione **"Ricerca notifiche".** 

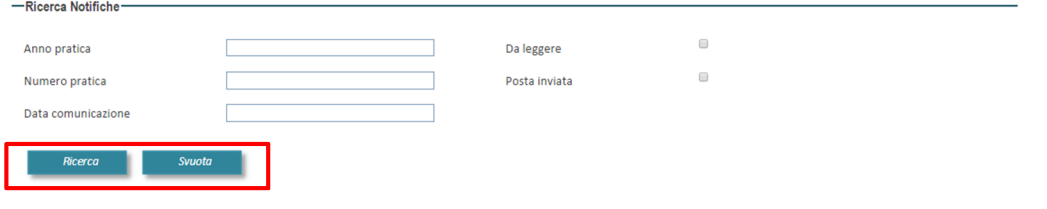

#### **5.2 Elenco notifiche**

L'utente, attraverso tale funzionalità, visualizza l'elenco delle notifiche di sua competenza; in particolare, al primo accesso visualizza l'elenco valorizzato in automatico con le notifiche più recenti (massimo 10 righe).

In fondo alla lista sono presenti una stringa che mostra il totale delle pagine e due pulsanti che consentono di accedere alla pagina precedente **"<"** e alla successiva **">"** della tabella, oppure ritornare alla prima pagina **"<<"** e all'ultima pagina **">>"**.

L'elenco delle notifiche riporta le seguenti informazioni:

- **Data ricezione/invio**
- **Protocollo comunicazione**
- **Protocollo provenienza**
- **Riferimento**
- **Oggetto**

Qualora l'utente voglia visualizzare una o più notifiche specifiche, deve valorizzare i campi presenti nella sezione **"Ricerca notifiche"**, come descritto nel precedente paragrafo.

La sezione contiene, inoltre, il link **"Dettaglio notifica"**, attraverso il quale l'utente può accedere alla pagina di dettaglio, così come descritto nel paragrafo successivo.

Di seguito si riporta un'immagine esemplificativa della sezione **"Elenco notifiche".** 

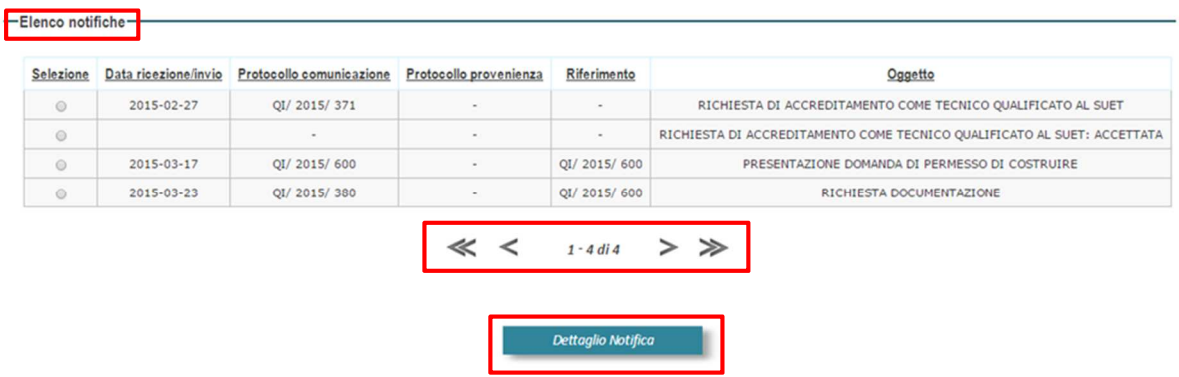

#### **5.3 Dettaglio notifiche**

L'utente, qualora voglia visualizzare il dettaglio relativo ad una specifica notifica, individua la notifica di interesse all'interno dell'elenco e seleziona il pulsante **"Dettaglio notifica**": in tal modo il sistema visualizza la relativa sezione contenente le principali informazioni (es. Riferimento pratica; Tipologia comunicazione, ecc.), l'area "Testo comunicazione" e la tabella **"Destinatari comunicazione"** che contiene i seguenti campi: "**Tipo destinatario"**, **"Struttura destinatario"**, **"Destinatario"**.

Nella pagina l'utente visualizza, inoltre, la tabella **"Allegati comunicazione"** che contiene i campi: **"Allegato"** e **"Azione"**, dove è presente il pulsante "**Scarica**" che gli consente di visualizzare e scaricare l'allegato.

Di seguito si riporta un'immagine esemplificativa della sezione **"Dettaglio notifica".**

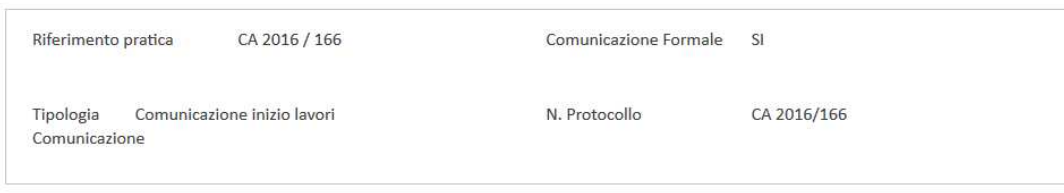

#### Testo comunicazione

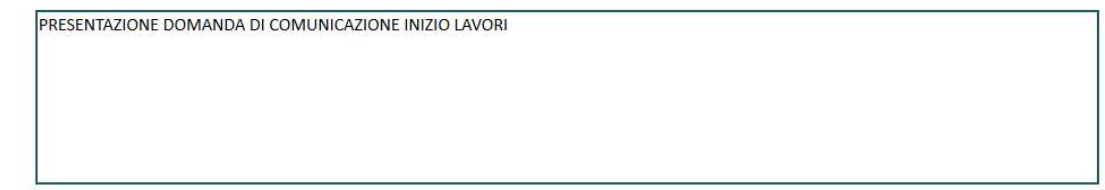

#### Destinatari Comunicazione

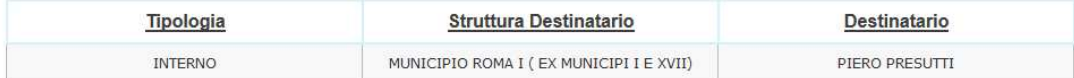

#### Allegati comunicazione

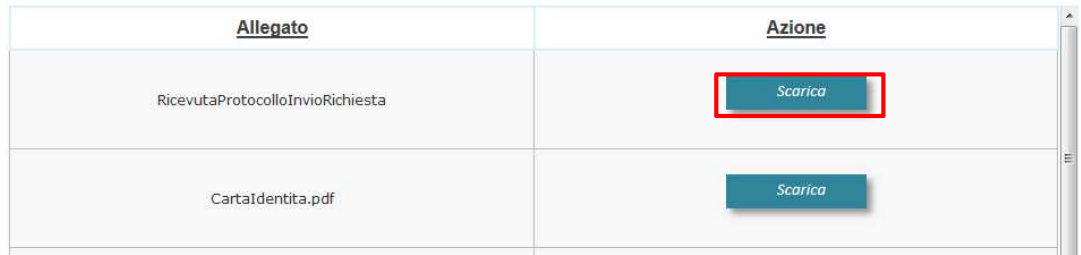

### **6. Gestione richieste**

L'utente, cittadino o tecnico, tramite il link **"Richieste"** presente nella barra dei menu della **Home page** accede alla pagina **"Richieste"**, dove ha la possibilità di gestire le pratiche di propria competenza; in particolare, l'utente può:

- ricercare una specifica richiesta;
- visualizzare l'elenco delle richieste in lavorazione o sottomesse di sua competenza;
- visualizzare la pagina per la creazione di una nuova istanza; in particolare la sezione **"Elenco soggetti associati istanza"**.

La pagina **"Richieste"** contiene le sezioni **"Ricerca richieste", "Elenco richieste"** di seguito rappresentate.

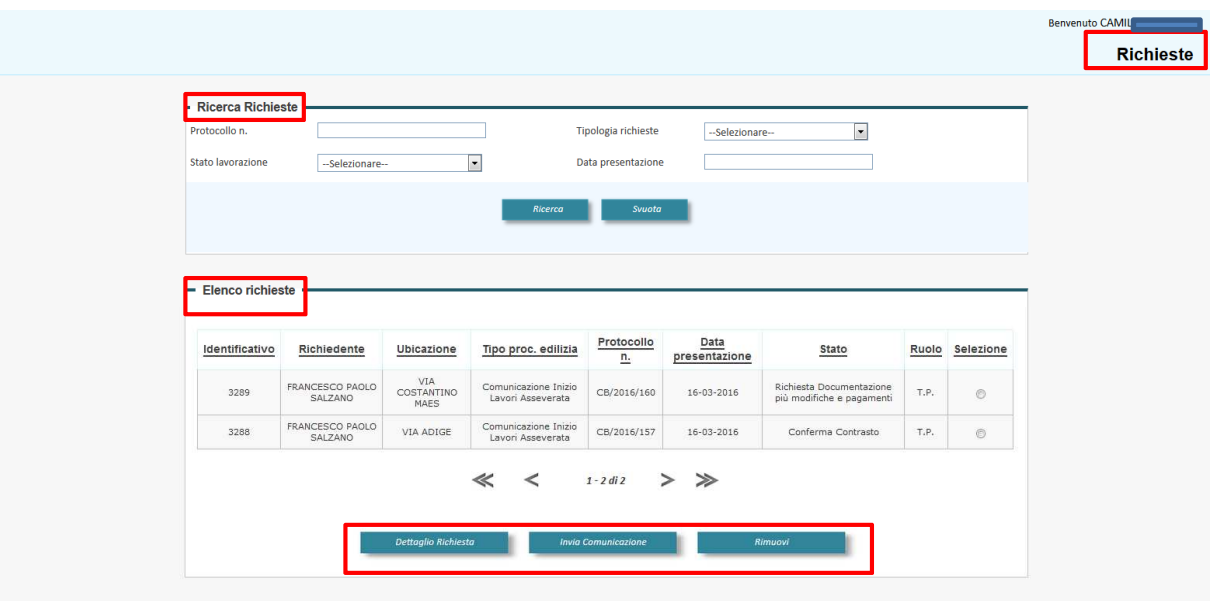

La seguente tabella riporta, per ciascuna funzionalità gestita, l'utente coinvolto e le possibili azioni a cui ha accesso, distinte come segue:

- Visualizzazione "V";
- Utilizzo "U";
- Non accessibile "NA".

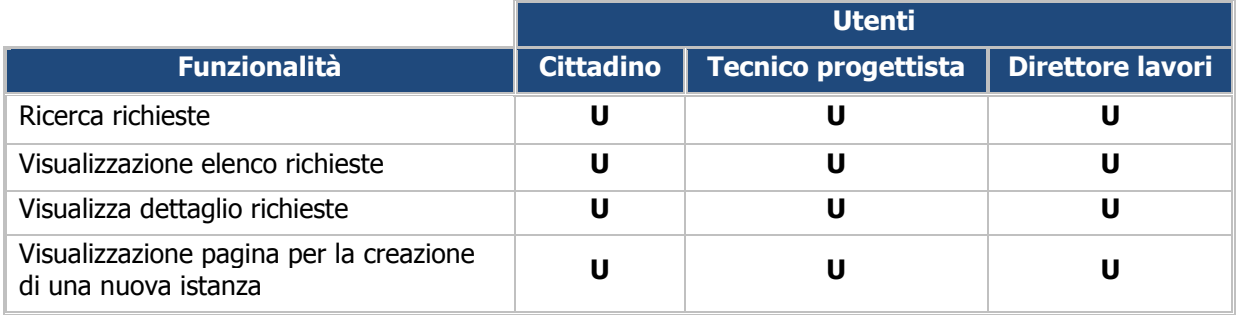

#### **6.1 Ricerca richieste**

L'utente, attraverso tale funzionalità, ha la possibilità di ricercare una specifica richiesta valorizzando i campi presenti nella sezione dedicata (es. "Protocollo n.", "stato lavorazione", "ecc.). Valorizzato uno o più campi e premuto il pulsante **"Ricerca",** all'interno della lista presente nella sezione **"Elenco richieste"** si visualizzano i risultati che soddisfano i criteri impostati

Di seguito si riporta un'immagine esemplificativa della sezione **"Ricerca richieste".** 

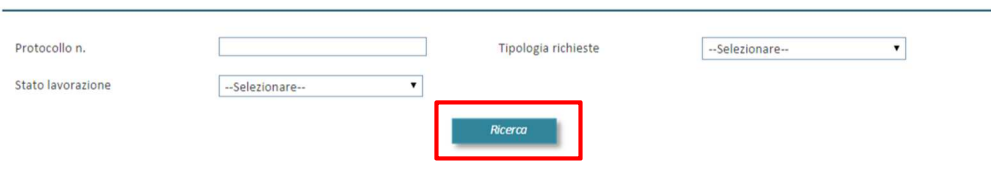

#### **6.2 Elenco richieste**

L'utente, attraverso tale funzionalità, visualizza l'elenco delle richieste di sua competenza; in particolare, al primo accesso visualizza l'elenco valorizzato in automatico con le richieste più recenti (massimo 10 righe).

In fondo alla lista sono presenti, inoltre, una stringa che mostra il totale delle pagine e due pulsanti che consentono di accedere alla pagina precedente **"<"** e alla successiva **">"** della tabella, oppure ritornare alla prima pagina **"<<"** e all'ultima pagina **">>"**.

Qualora l'utente voglia visualizzare uno o più richieste specifiche, deve valorizzare i campi presenti nella sezione **"Ricerca notifiche"**, come descritto nel precedente paragrafo.

La sezione contiene, inoltre:

- il pulsante "Dettaglio Richiesta", attraverso il quale l'utente può accedere alla pagina di dettaglio così come descritto nel paragrafo successivo;
- il pulsante "Invio Comunicazione" che consente di inviare all'Amministrazione una comunicazione protocollata inerente alla richiesta selezionata, solo se già sottomessa.

Di seguito si riporta un'immagine esemplificativa della sezione **"Elenco richieste".** 

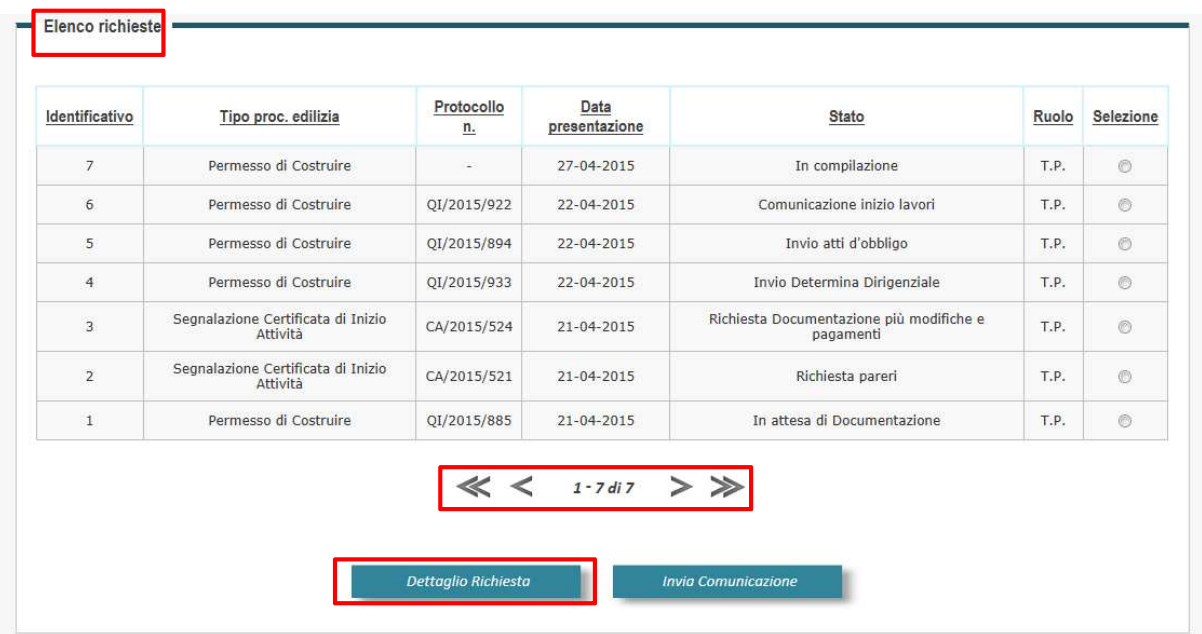

#### **6.3 Dettaglio richieste**

L'utente, qualora voglia visualizzare il dettaglio relativo ad una specifica richiesta, individua la richiesta di interesse all'interno dell'elenco e seleziona il pulsante **"Dettaglio**": in tal modo si visualizza la relativa sezione contenente le principali informazioni (es. Tipologia procedura; Protocollo, ecc.).

L'utente ha, inoltre, la possibilità di gestire tutte le sezioni relative all'istanza selezionata; in particolare, egli visualizza la sezione **"Elenco soggetti associati istanza"** e il **"Menu di navigazione"**, attraverso il quale può selezionare la sezione di interesse.

L'utente visualizza, inoltre, una **"Time line"** che riporta lo stato di avanzamento dell'iter della pratica rispetto alle scadenze fissate dalla normativa e i pulsanti per gestire le comunicazioni con l'Amministrazione (ad es., Invia documentazione).

In riferimento all'elenco dei soggetti associati all'istanza, l'utente visualizza anche i pulsanti **"Dettagli"** e **"Gestione deleghe"**, attraverso i quali può accedere alle rispettive pagine.

Di seguito si riporta un'immagine esemplificativa della sezione **"Dettaglio richieste".** 

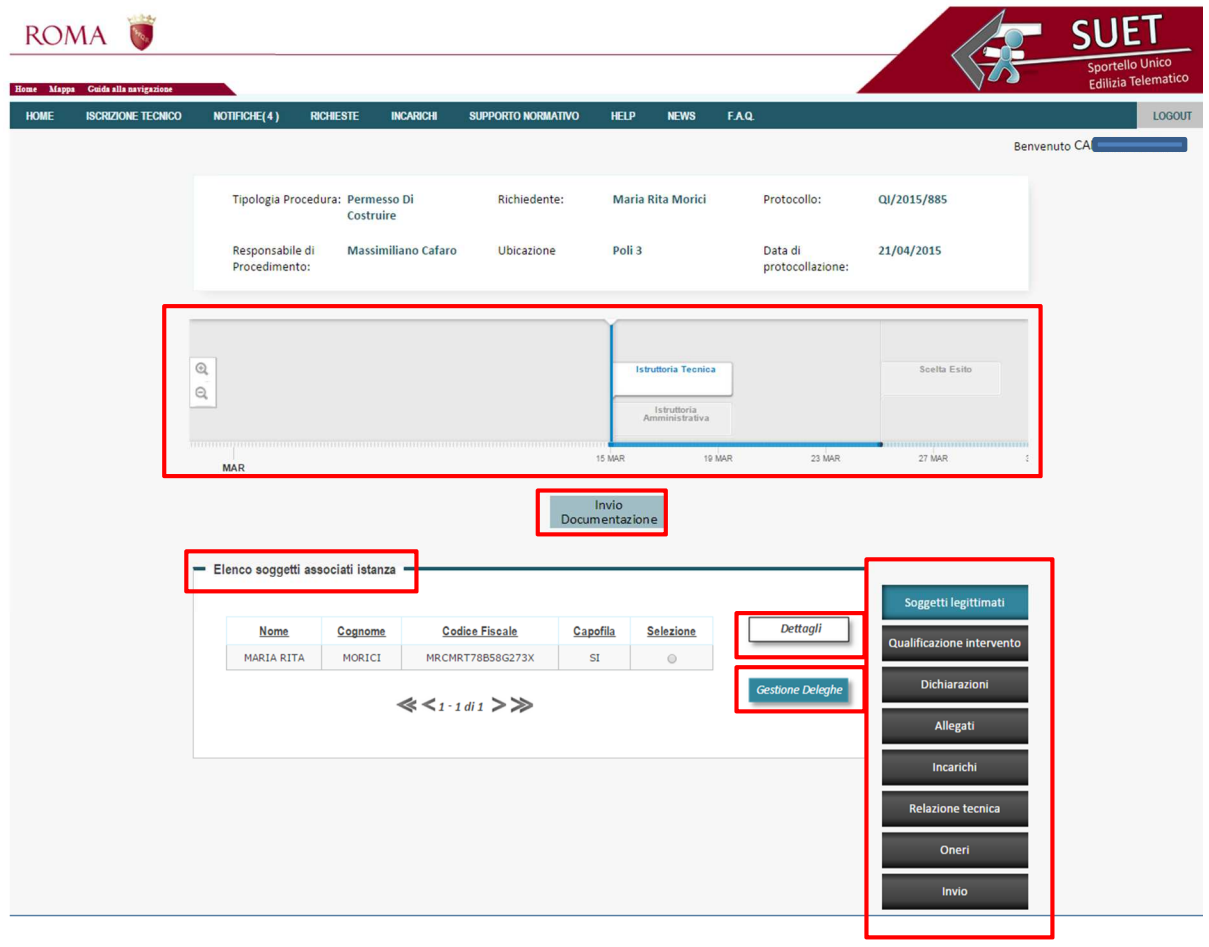

#### **6.4 Crea una nuova richiesta**

L'utente nella sezione **"Crea nuova richiesta"** ha la possibilità di accedere alla pagina di compilazione di una nuova istanza; in particolare selezionando i pulsante **"Avvia"** si accede alle seguenti pagine: **"CIL - Comunicazione Inizio Lavori"** e **"CILA - Comunicazione Inizio Lavori Asseverata"**.

Di seguito si riporta un'immagine esemplificativa della sezione **"Crea nuova richiesta".** 

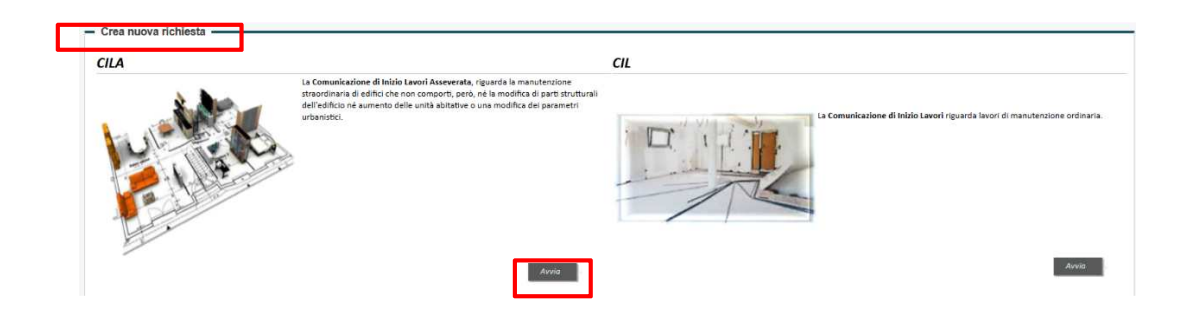

## **7. Sottomissione istanza - CILA**

La presente funzionalità consente al tecnico di inserire e sottomettere una nuova **"CILA – Comunicazione di Inizio Lavori Asseverata"**; in particolare l'utente deve selezionare il link dedicato presente nella **Home page** o nella pagina di **"Gestione richieste"**, attraverso il quale accede alla pagina di inserimento dell'istanza.

La pagina che si visualizza contiene i tab delle sezioni da compilare per effettuare una CILA e, per ogni pulsante selezionato, una sotto-pagina di compilazione del modulo CILA, cosi come illustrato nei successivi paragrafi.

Di seguito si riporta un'immagine esemplificativa della pagina iniziale **"CILA – Comunicazione di Inizio Lavori Asseverata".** 

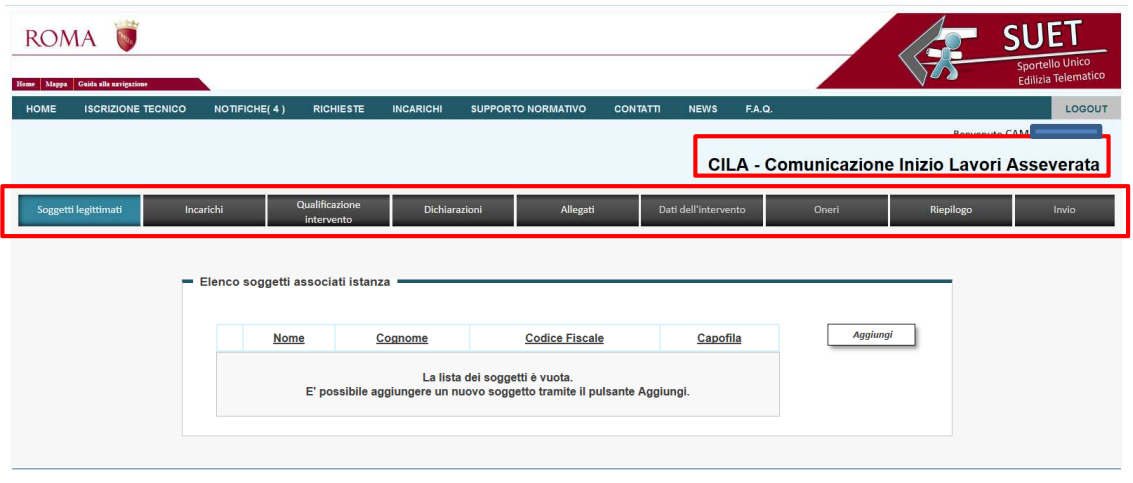

**ROMA CAPITALE © 2015** 

La seguente tabella riporta, per ciascuna funzionalità gestita, l'utente coinvolto e le possibili azioni a cui ha accesso, distinte come segue:

- Visualizzazione "V";
- Utilizzo "U";
- Non accessibile "NA".

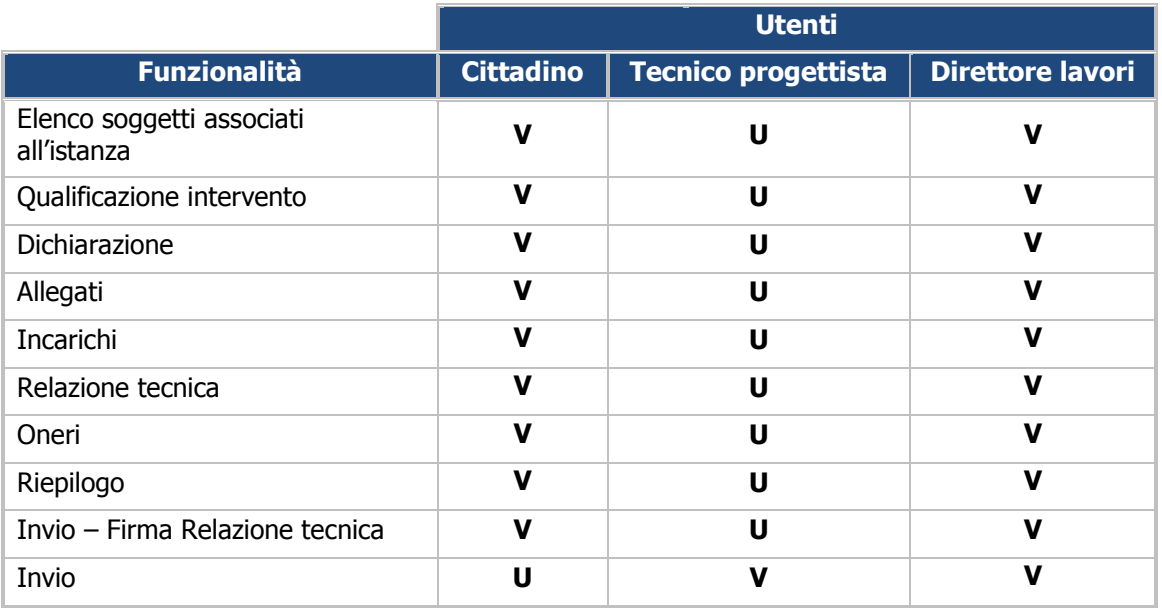

#### **7.1 CILA – Elenco soggetti associati all'istanza**

La pagina **"Elenco soggetti associati istanza"** consente al tecnico di ricercare e di inserire i soggetti legittimati alla richiesta e di gestire il processo di delega dei soggetti inseriti.

L'utente, per accedere alla pagina dedicata, deve selezionare il tab **"Soggetti legittimati"** presente nella barra dei menu della pagina **"CILA"**. In tale pagina si visualizza una tabella inizialmente vuota contenente i seguenti campi: **"Nome"**, **"Cognome"**, **"Codice fiscale"** e **"Capofila"**.

L'utente, per inserire un nuovo soggetto, deve premere il pulsante **"Aggiungi"**, attraverso il quale si visualizza la sezione **"Ricerca soggetto"**, nella quale è presente il campo **"Codice fiscale**".

Di seguito si riporta un'immagine esemplificativa delle sezioni **"Elenco soggetti associati istanza"**  e **"Ricerca soggetto".** 

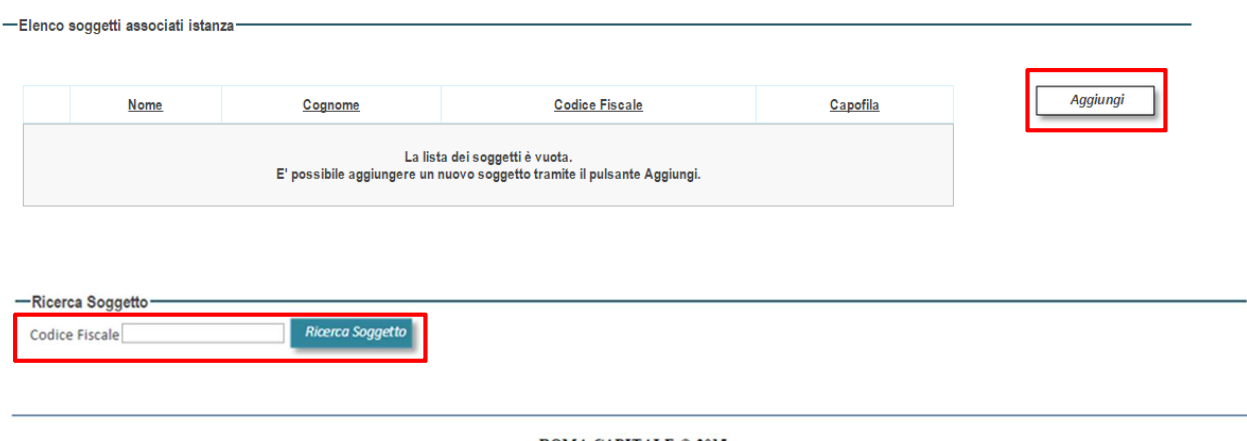

ROMA CAPITALE © 2015

Una volta valorizzato il campo con il Codice Fiscale dell'utente ricercato e premuto il pulsante **"Ricerca soggetto"** si visualizzano le sezioni **"Anagrafica", "Capofila", "Titolo" e "Società"**, di seguito descritte.

#### **Anagrafica**

Nel caso in cui il soggetto ricercato sia registrato sul Portale Istituzionale di Roma Capitale, i campi relativi alla sezione **"Anagrafica"** sono già valorizzati in solo lettura e riportano le informazioni usate per la registrazione. In caso contrario, i campi sono invece editabili.

Di seguito si riporta un'immagine esemplificativa della sezione **"Anagrafica".** 

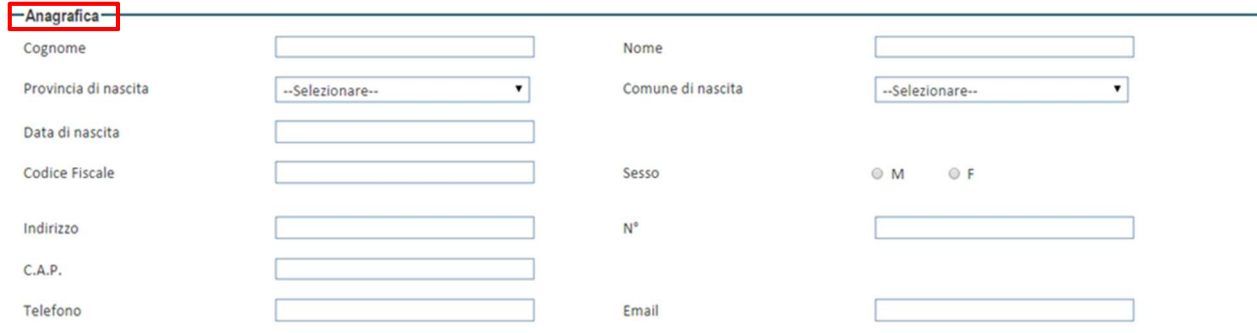

#### **Capofila e Titolo**

L'utente, qualora sia il capofila legittimato, deve selezionare il relativo pulsante di opzione.

L'utente deve specificare il titolo che possiede rispetto all'istanza oggetto della richiesta selezionando il pulsante di opzione associato al titolo corretto.

Di seguito si riporta un'immagine esemplificativa delle sezioni **"Capofila" e "Titolo".** 

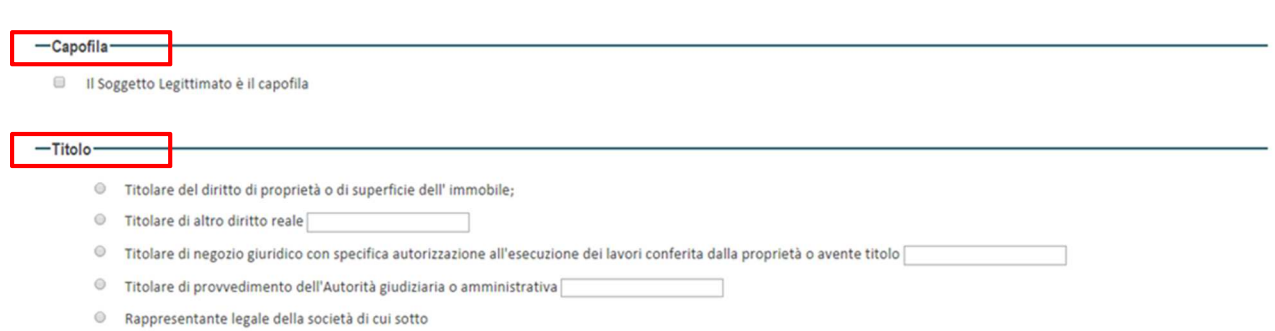

#### **Società**

L'utente, qualora rappresenti una società, deve compilare tutti i campi presenti nella relativa sezione. Di seguito si riporta un'immagine esemplificativa della sezione **"Società".** 

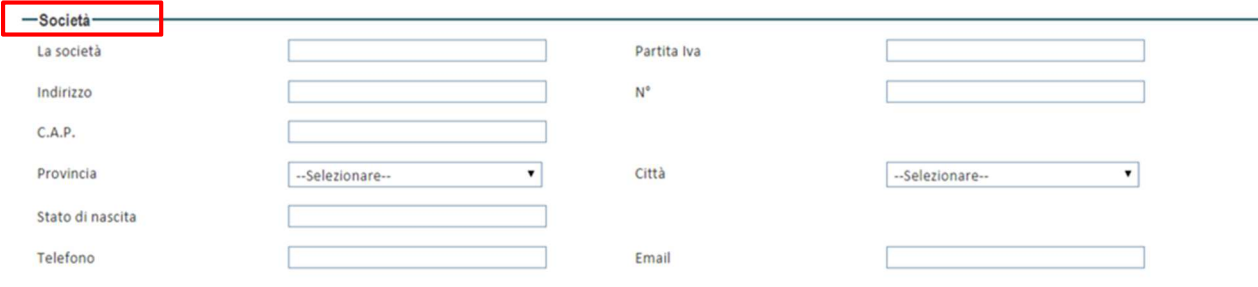

L'utente, una volta inserite le informazioni richieste nelle diverse sezioni preme il pulsante **"Salva"** per completare l'operazione.

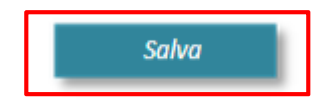

Completate le operazioni, nella sezione **"Elenco soggetti associati istanza"**, la riga in tabella risulta valorizzata con i dati relativi al soggetto inserito e si visualizzano ulteriori pulsanti che consentono di effettuare le seguenti azioni:

- aggiungere un nuovo soggetto selezionando la riga di riferimento e premendo il pulsante **"Aggiungi"**;
- modificare le informazioni inserite relative ad un soggetto selezionando la riga di riferimento e premendo il pulsante **"Modifica"**;
- rimuovere il soggetto selezionando la riga di riferimento e premendo il pulsante **"Rimuovi"**;
- gestire le deleghe relative ad un soggetto selezionando la riga di riferimento e premendo il pulsante **"Gestione deleghe"**;
- visualizzare le pagine, qualora ve ne siano più d'una, attraverso una stringa posta in fondo alla lista che mostra il totale delle pagine e due pulsanti che consentono di accedere alla pagina precedente **"<"** e alla successiva **">"** della tabella, oppure ritornare alla prima pagina **"<<"** e all'ultima pagina **">>"**.

Di seguito si riporta un'immagine esemplificativa della sezione **"Elenco soggetti associati istanza"**  una volta inserito un nuovo soggetto.

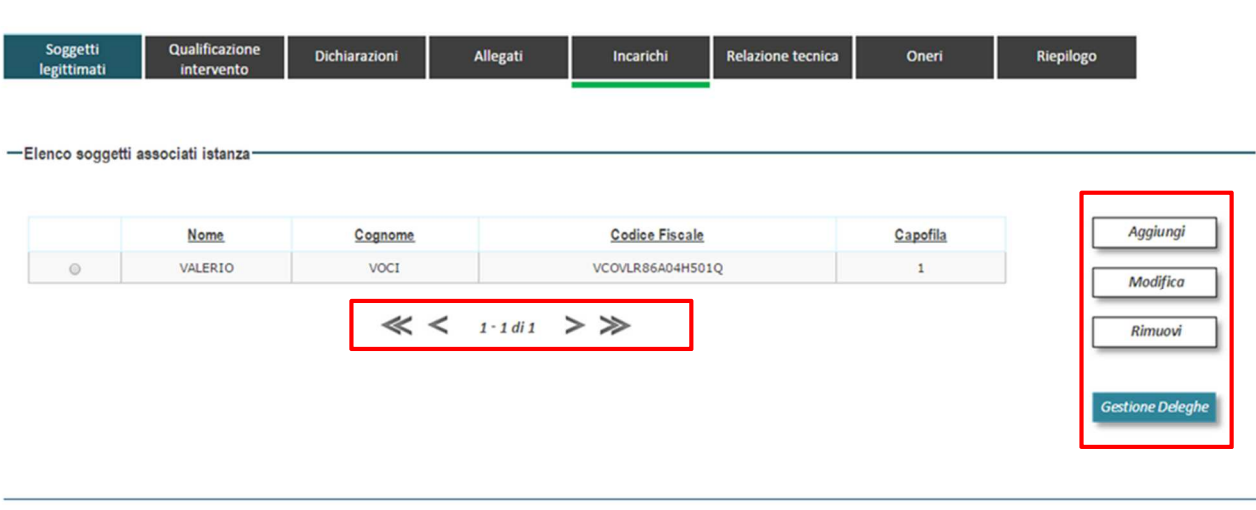

ROMA CAPITALE © 2015

#### **7.1.1 Gestione deleghe**

Il tecnico, per completare le operazioni di inserimento dei soggetti legittimati, deve inserire i documenti necessari per gestire le deleghe; a tal fine, deve accedere alla sezione dedicata premendo l'apposito pulsante **"Gestione deleghe".** 

La pagina contiene le seguenti sezioni:

- **Documenti d'identità**
- **Lettera incarico**
- **Delega Capofila**
- **Nota di trasmissione**

#### **Documenti d'identità**

L'utente in tale sezione ha la possibilità di inserire a sistema il proprio documento d'identità; in particolare, la sezione contiene una tabella nella quale sono presenti i seguenti campi:

- **Soggetto legittimato**, riporta il nome del soggetto;
- **Documento identità**, in tale campo sono presenti i pulsanti **"Scegli file"**, attraverso il quale è possibile selezionare il file richiesto e **"Allega"** che consente di allegarlo.

Di seguito si riporta un'immagine esemplificativa della sezione **"Documenti di'identità".** 

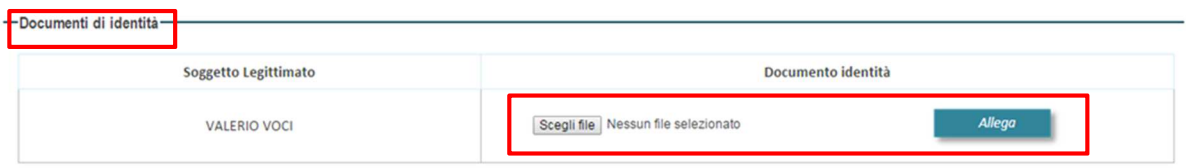

Una volta inserito il documento si visualizzano i tasti **"Scarica"** o **"Rimuovi"**, attraverso i quali è possibile salvare o rimuovere il file allegato.

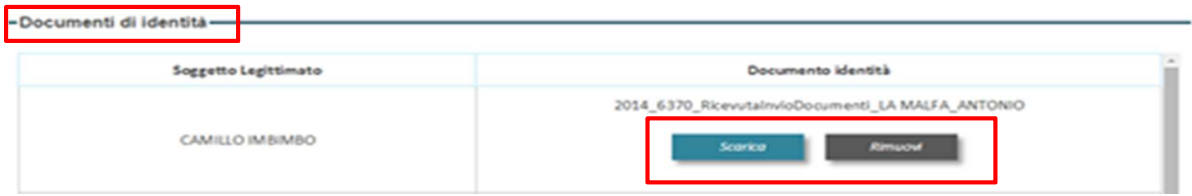

#### **Lettera incarico**

L'utente in tale sezione ha la possibilità di inserire a sistema la lettera di incarico per il tecnico progettista; in particolare, la sezione contiene una tabella nella quale sono presenti i seguenti campi:

- **Lettera incarico per progettista**;
- **Documento identità**, in tale campo sono presenti i pulsanti **"Scegli file"**, attraverso il quale è possibile selezionare il file richiesto e **"Allega"** che consente di allegarlo.

Di seguito si riporta un'immagine esemplificativa della sezione **"Lettera incarico".** 

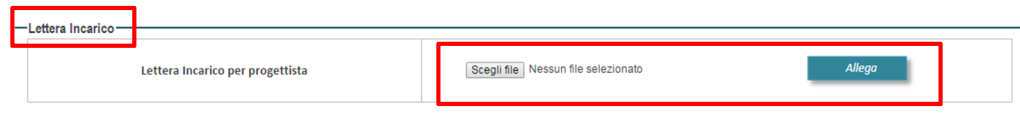

Una volta inserito il documento si visualizzano i tasti **"Scarica"** o **"Rimuovi"**, attraverso i quali è possibile salvare o rimuovere il file allegato.

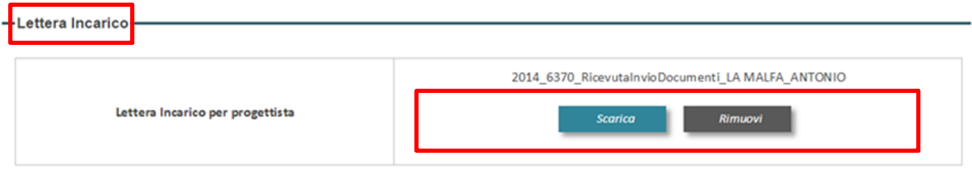

#### **Delega capofila**

L'utente in tale sezione ha la possibilità di inserire a sistema la delega per l'incarico di capofila; in particolare, la sezione contiene una tabella nella quale sono presenti i seguenti campi:

#### • **Soggetto capofila**;

#### • **Delega per incarico di capofila**

Per entrambi i campi sono presenti i pulsanti **"Scegli file"**, attraverso il quale è possibile selezionare il file richiesto, e **"Allega"** che consente di allegarlo.

In tale sezione è presente una tabella nella quale sono presenti il pulsante **"Scegli file"**, attraverso il quale è possibile selezionare il documento richiesto e **"Allega"** che consente di allegarlo.

Di seguito si riporta un'immagine esemplificativa della sezione **"Delega Capofila".** 

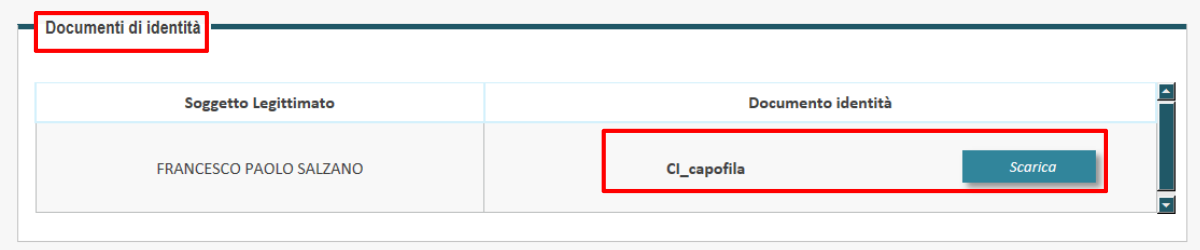

Una volta inserito il documento si visualizzano i tasti **"Scarica"** o **"Rimuovi"**, attraverso i quali è possibile salvare sul proprio PC o rimuovere il file allegato.

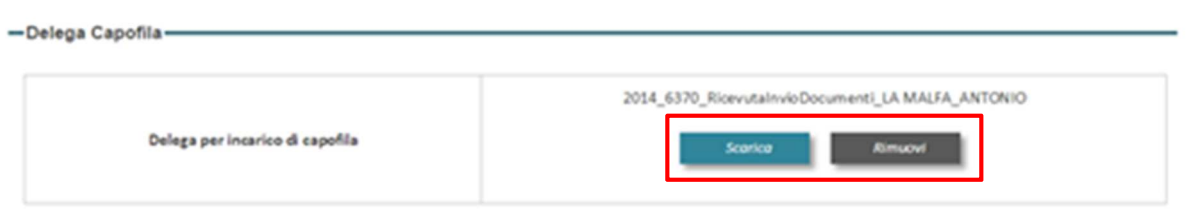

#### **Nota di trasmissione**

L'utente in tale sezione ha la possibilità di:

- generare la nota di trasmissione premendo il pulsante **"Genera nota";**
- caricare la nota firmata digitalmente, una volta individuata tramite il pulsante **"Scegli file "**, selezionando il pulsante **"Carica nota firmata"**.

Di seguito si riporta un'immagine esemplificativa della sezione **"Nota di trasmissione".** 

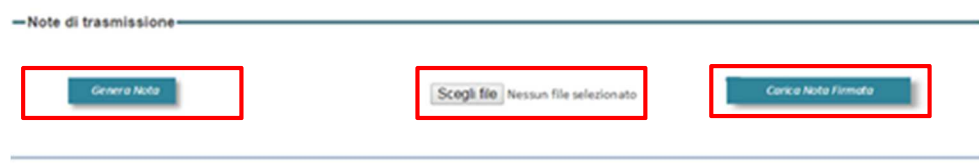

Una volta inserito il documento si visualizza il nome del file, la sua estensione e i tasti **"Scarica"** o **"Rimuovi"**, attraverso i quali è possibile salvare o rimuovere il file allegato e una tabella che evidenzia i controlli effettuati sul file.

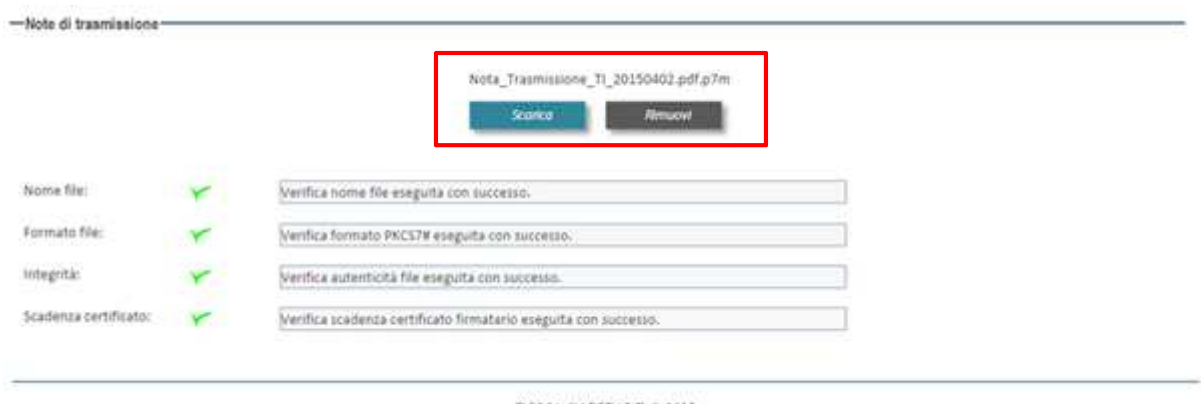

ROMA CAPITALE © 2015

Una volta inserite le deleghe nella sezione **"Elenco soggetti associati istanza"** si visualizza il pulsante **"Dettagli"**, attraverso il quale è possibile visionare i dati relativi al soggetto inserito. Inoltre, terminate le operazione di inserimento delle informazioni e gestione delle deleghe, il relativo tab nella barra dei menu della pagina di sottomissione istanza, presenta una linea verde con la quale si sottolinea che quel passaggio è stato correttamente completato, così come rappresentato nella figura seguente.

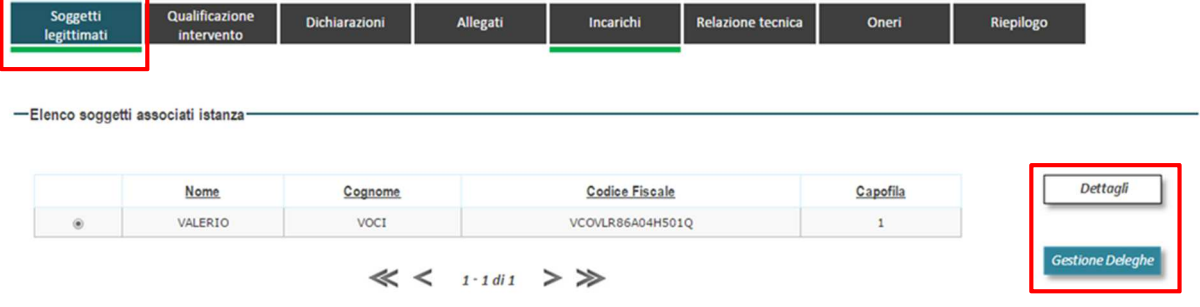

#### **7.2 CILA – Qualificazione intervento**

La pagina **"Qualificazione intervento"** consente al tecnico di definire la qualificazione dell'intervento oggetto della richiesta. L'utente per accedere alla pagina dedicata deve selezionare il tab **"Qualificazione intervento"** presente nella barra dei menu della pagina **"CILA – Comunicazione di Inizio Lavori Asseverata"**.

In tale pagina si visualizzano le diverse opzioni previste, l'utente deve premere il pulsante di opzione relativo alla sua scelta e premere il pulsante **"Salva".** 

Terminate le operazione di inserimento delle informazioni, il relativo tab nella barra dei menu della pagina di sottomissione istanza, presenta una linea verde con la quale si sottolinea che quel passaggio è stato correttamente completato.

Di seguito si riporta un'immagine esemplificativa della pagina **"Qualificazione intervento"**.

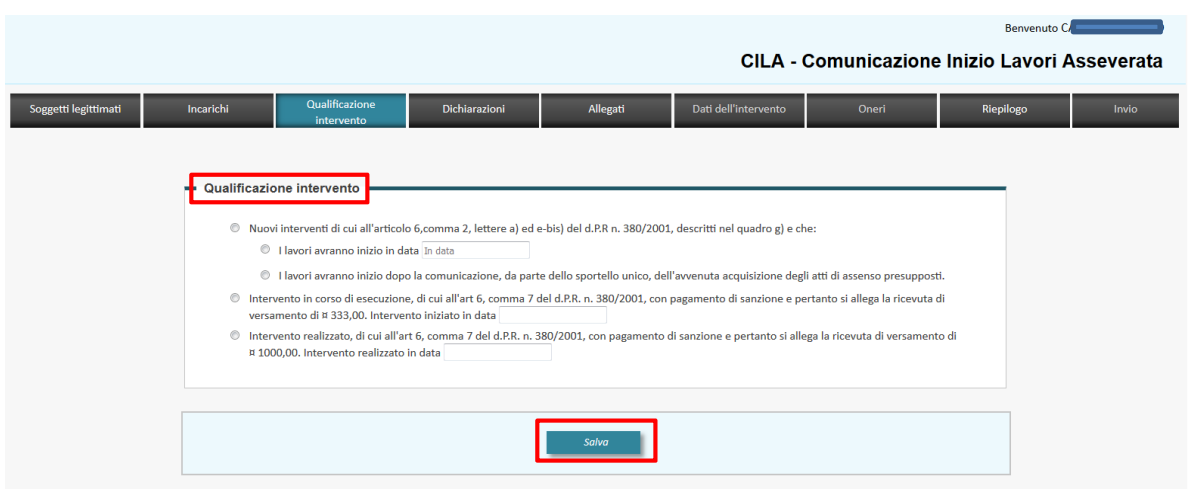

#### **7.3 CILA – Dichiarazioni**

La pagina **"Dichiarazioni"** consente all'utente di compilare le dichiarazioni relative all'intervento richiesto.

L'utente, per accedere alla pagina dedicata, deve selezionare il tab **"Dichiarazioni"** presente nella barra dei menu della pagina **"CILA – Comunicazione Inizio Lavori Asseverata"**. In tale pagina sono presenti i seguenti tab: **"Del Titolare"** e **"Del Tecnico"**, di seguito un immagine esemplificativa della suddetta pagina.

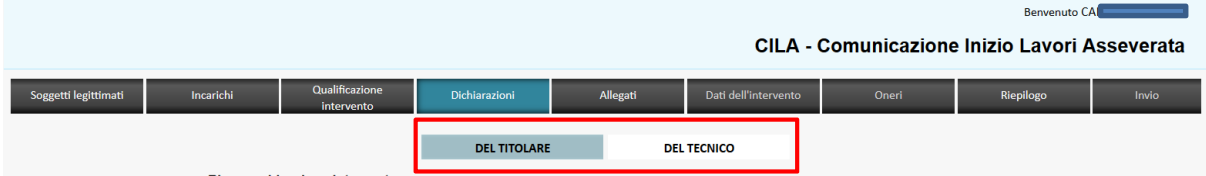

#### **7.3.1 Dichiarazioni – Del Titolare**

La seguente pagina mostra i dati da compilare per la prima parte delle dichiarazioni relative all'intervento di costruire richiesto ed è suddivisa in sezioni, di seguito elencate e descritte:

- **Ricerca ubicazione intervento**
- **Titolarità dell'intervento**
- **Presentazione della comunicazione di inizio dei lavori**
- **Localizzazione dell'intervento**
- **Opere su parti comuni o modifiche esterne**

#### **Ricerca ubicazione intervento**

L'utente in tale sezione può valorizzare i campi di indentificazione dell'ubicazione dell'intervento, quali Municipio e indirizzo, riportati nella successiva sezione "Localizzazione dell'intervento" , usufruendo del sistema di ricerca del viario di toponomastica alla selezione del pulsante "Ricerca", evitando di commettere errori nella selezione del municipio corrispondente.

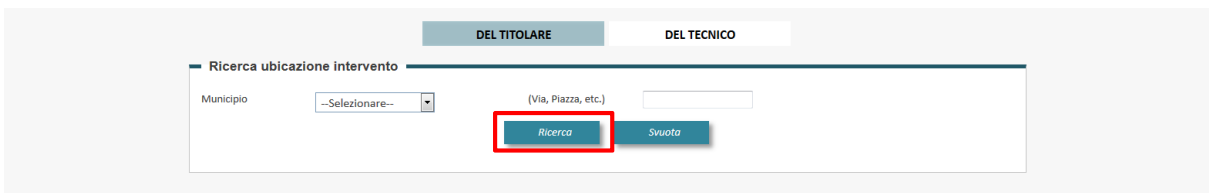

Selezionando "Ricerca" viene restituita la lista delle vie che soddisfano i criteri di ricerca inseriti. Per effettuare la compilazione dei campi in "Localizzazione dell'intervento" selezionare la via ricercata e successivamente il pulsante "Conferma".

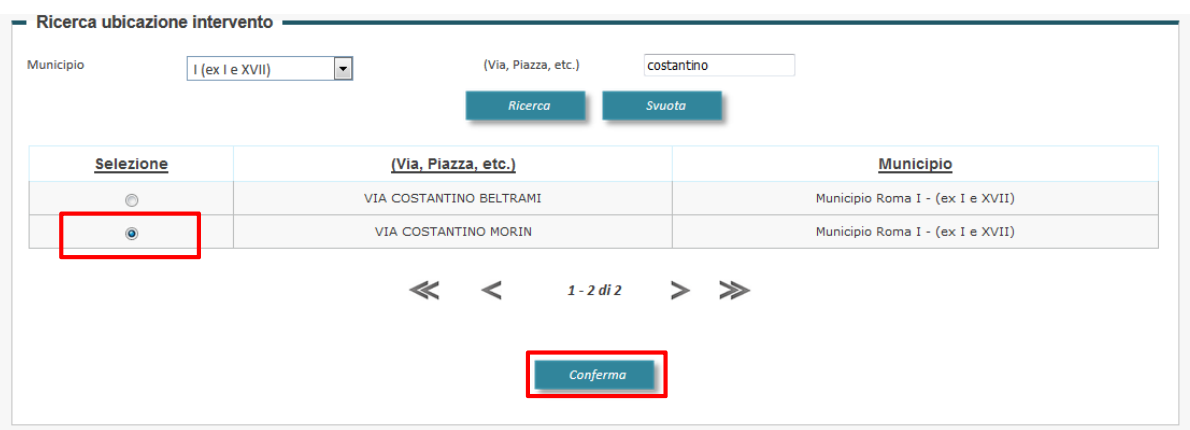

#### **Titolarità dell'intervento**

L'utente deve valorizzare il campo libero specificando il titolo in qualità del quale può presentare la pratica edilizia e indicare se ha la titolarità esclusiva o meno dell'immobile selezionando il relativo pulsante di opzione.

Di seguito si riporta un'immagine esemplificativa della sezione **"Titolarità dell'intervento"**.

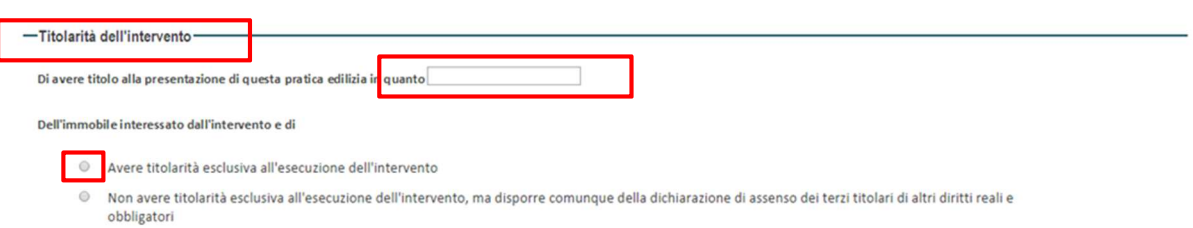

#### **Presentazione della comunicazione di inizio dei lavori**

L'utente deve dichiarare se per la realizzazione dell'intervento non sono necessari altri assensi oppure, laddove richiesti, se siano già stati rilasciati dall'Amministrazione o vadano richiesti nel corso della istruttoria.

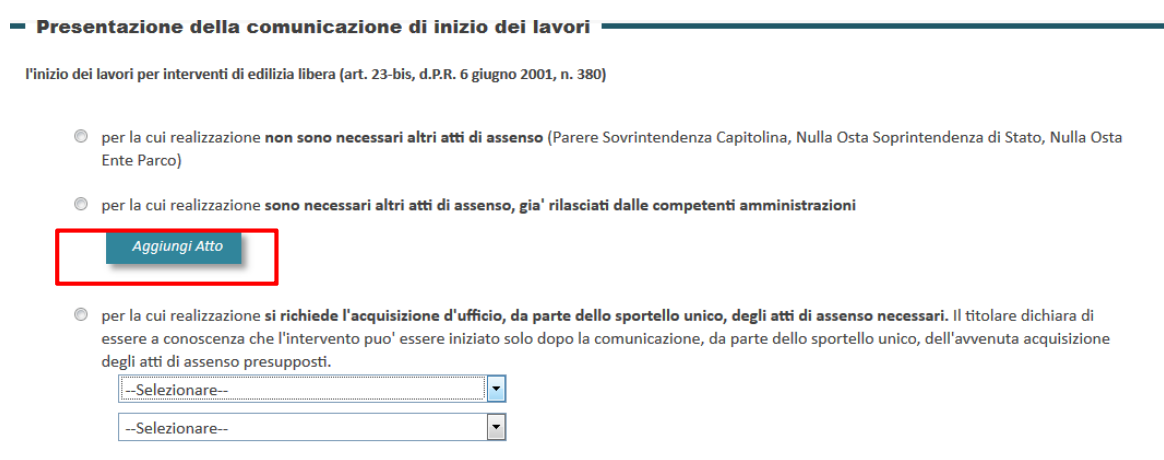

#### **Localizzazione dell'intervento**

L'utente in tale sezione deve completare i dati relativi all'ubicazione dell'immobile (Scala, Interno, ecc.) e i riferimenti relativi al capulsante (N° foglio, destinazione d'uso, mappa, ecc.). I campi Municipio e Via vengono riportati secondo quanto valorizzato attraverso la funzionalità di ricerca sopra descritta nella sezione "Ricerca ubicazione intervento"

Di seguito si riporta un'immagine esemplificativa della sezione **"Localizzazione dell'intervento"**.

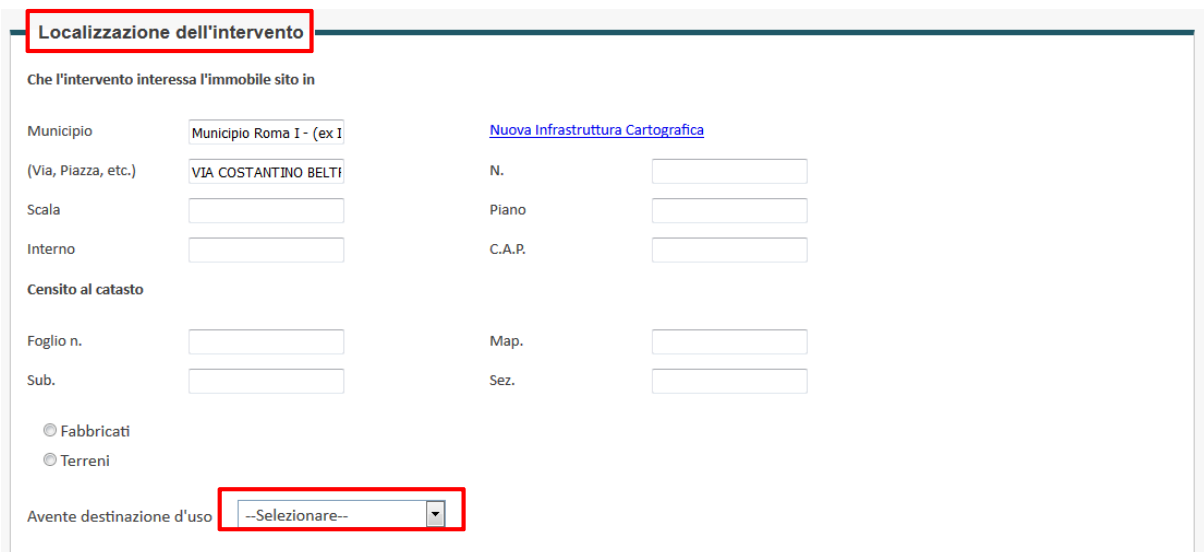

#### **Opere su parti comuni o modifiche esterne**

L'utente deve specificare se le opere richieste riguardano o meno parti comuni utilizzando il pulsante di opzione corrispondente.

Di seguito si riporta un'immagine esemplificativa della sezione **"Opere su parti comuni o modifiche esterne"**.

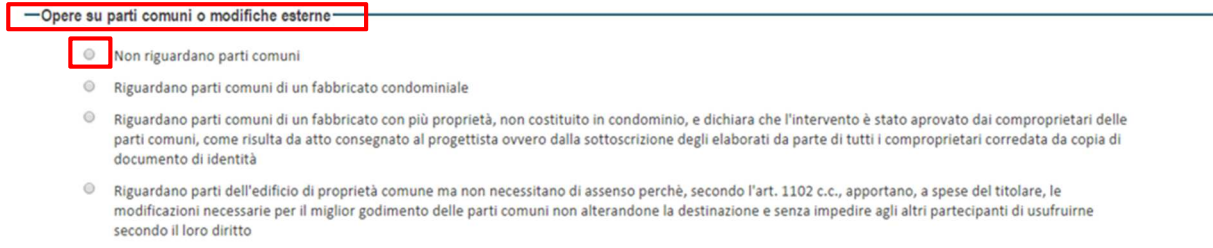

#### **7.3.2 Dichiarazioni – Del Tecnico**

La pagina mostra i dati da inserire per la seconda parte delle dichiarazioni relative alla procedura edilizia richiest ed è suddivisa in sezioni, di seguito elencate e descritte:

- **Calcolo del contributo di costruzione**
- **Rispetto degli obblighi in materia di salute e sicurezza nei luoghi di lavoro**
- **Tipologia di intervento e descrizione sintetica delle opere**
- **Descrizione dell'intervento**
- **Rispetto della normativa sulla privacy**

#### **Calcolo del contributo di costruzione**

L'utente deve specificare le informazioni relative al calcolo del contributo di costruzione scegliendo tra le diverse opzioni previste. Di seguito si riporta un'immagine esemplificativa della sezione **"Calcolo del contributo di costruzione"**.

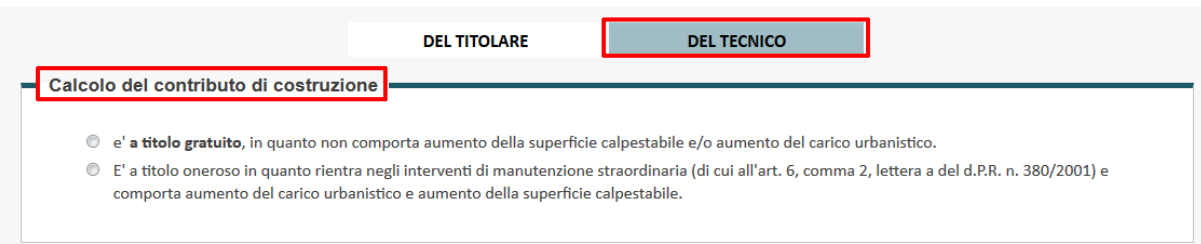

#### **Rispetto degli obblighi in materia di salute e sicurezza nei luoghi di lavoro**

L'utente, attraverso tale sezione, selezionando l'opportuno pulsante di opzione, dichiara, in relazione agli obblighi in materia di salute e sicurezza nei luoghi di lavoro, se l'intervento:

- Ricade nell'ambito di applicazione del d.lgs.n. 81/2008
- Non ricade nell'ambito di applicazione del d.lgs.n. 81/2008"

Di seguito si riporta un'immagine esemplificativa della sezione **"Rispetto degli obblighi in materia di salute e sicurezza nei luoghi di lavoro"**.

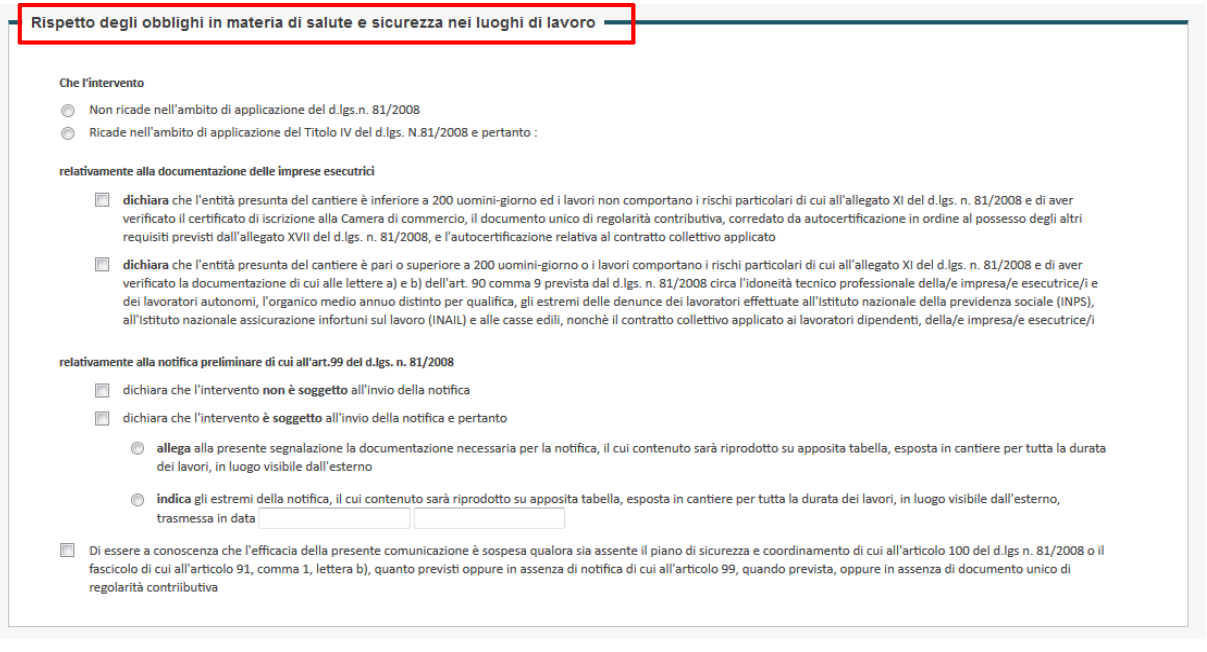

#### **Descrizione dell'intervento**

L'utente ha la possibilità di inserire la descrizione dell'intervento compilando la relativa area di testo. Di seguito si riporta un'immagine esemplificativa della sezione **"Descrizione dell'intervento"**.

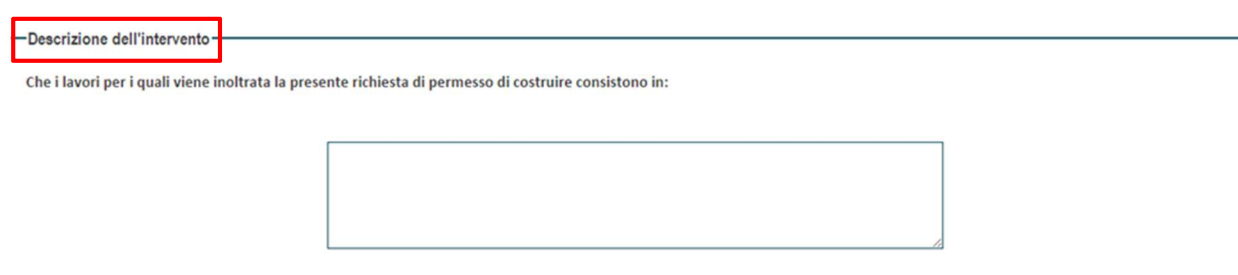

L'utente, una volta inserite le informazioni richieste nelle diverse sezioni seleziona il pulsante **"Salva"** per completare l'operazione.

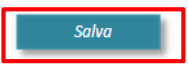

#### **Diritti terzi**

L'utente, attraverso tale sezione dichiara di aver letto e compreso l'informativa dei dati personali; per completare l'operazione, deve premere il pulsante **"Salva"**.

Di seguito si riporta un'immagine esemplificativa della sezione **"Rispetto della normativa sulla privacy"**.

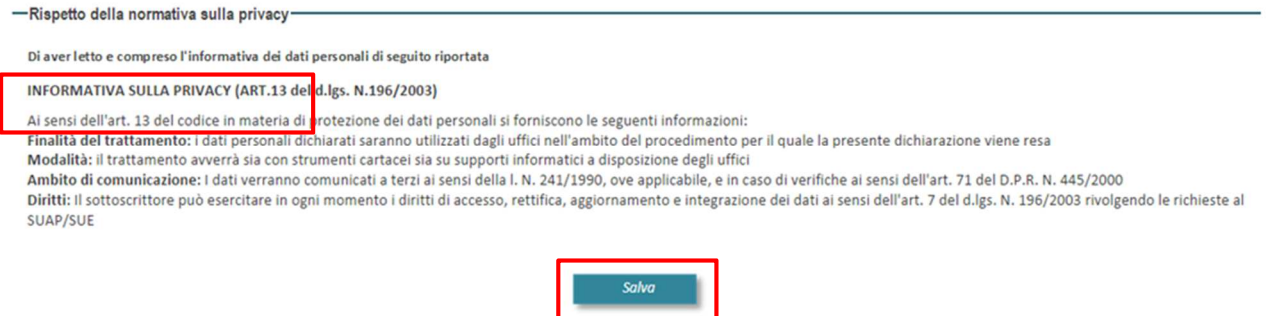

Una volta compilate le due parti della pagina **"Dichiarazioni"**, il relativo tab nella barra dei menu della pagina di sottomissione istanza presenta una linea verde con la quale si sottolinea che quel passaggio è stato correttamente completato.

#### **7.4 CILA – Allegati**

La pagina **"Allegati"** mostra l'elenco dei documenti da allegare alla richiesta. Per ogni documento è possibile indicare se sia già in possesso dell'Amministrazione o se è necessario caricarlo sul sistema.

Il tecnico, per accedere alla pagina dedicata, deve selezionare il tab **"Allegati"** presente nella barra dei menu della pagina **"CILA – Comunicazione Inizio Lavori Asseverata"**, dove visualizza nella sezione **"Generale"** una tabella che riporta le seguenti informazioni:

- **Nome allegato**, riporta il nome dell'allegato
- **Note**, contiene i riferimenti al documento
- **Atto in possesso dell'Amministrazione**, presenta un pulsante di opzione da selezionare nel caso in cui l'atto sia già in possesso dell'Amministrazione
- **Allega**, nel presente campo sono presenti un pulsante di opzione da selezionare nel caso in cui si voglia allegare un documento, il pulsante **"Scegli file"**, attraverso il quale è possibile selezionare il file richiesto e **"Allega"** che consente di allegarlo.

Una volta allegato il file si visualizzano i pulsanti **"Scarica"** che consente di scaricare l'allegato e il pulsante **"Rimuovi"**

L'utente, specificato se i documenti richiesti sono in possesso o meno dell'Amministrazione ed allegati gli eventuali documenti mancati, deve premere il pulsante **"Salva"** per completare l'operazione.

Terminate le operazione di inserimento degli eventuali allegati, il relativo tab nella barra dei menu della pagina di sottomissione istanza, presenta una linea verde con la quale si sottolinea che quel passaggio è stato correttamente completato.

Di seguito si riporta un'immagine esemplificativa della pagina **"Allegati".** 

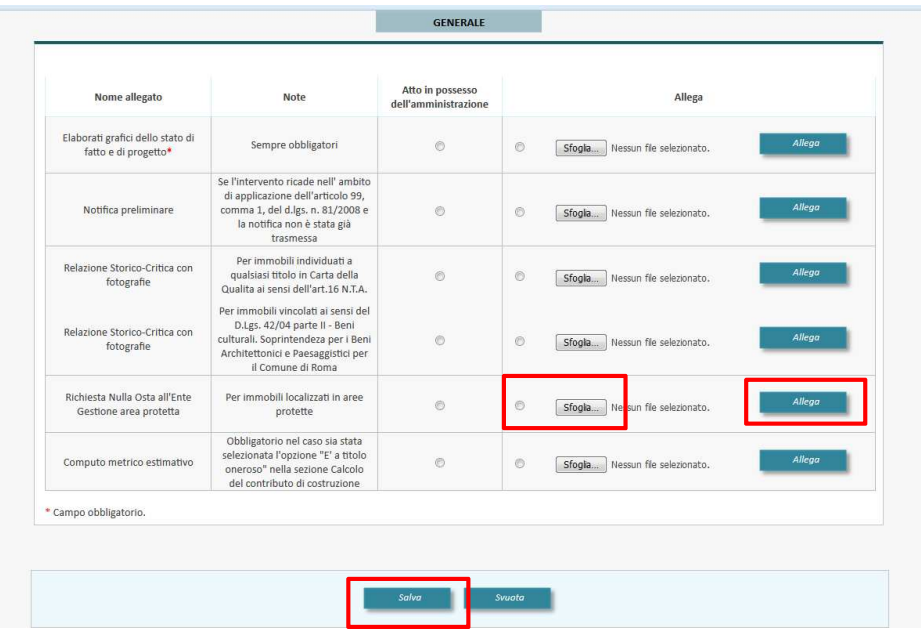

### **7.5 CILA – Incarichi**

La presente pagina consente all'utente di gestire gli incarichi assegnati ai tecnici o alle società. Il tecnico, per accedere alla pagina dedicata, deve selezionare il tab **"Incarichi"** presente nella barra dei menu della pagina **"CILA – Comunicazione Inizio Lavori Asseverata"**, dove visualizza due tab **"Tecnico"**  e **"Impresa"**.

Di seguito si riporta un'immagine esemplificativa della pagina **"Incarichi".** 

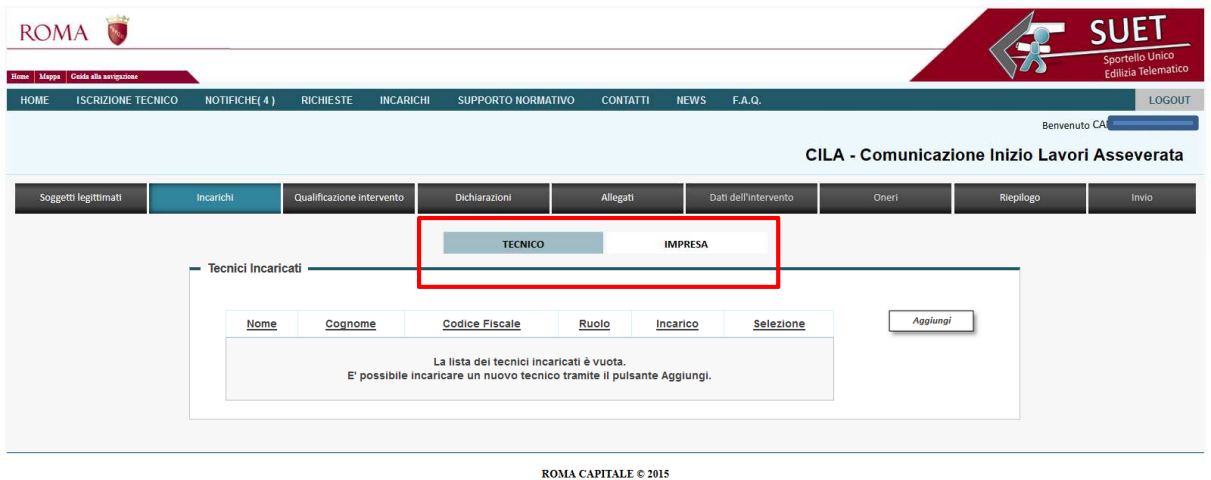

#### **7.5.1 Tecnico**

Nella sezione "**Tecnici incaricati"** si visualizza una tabella non ancora valorizzata contenente i seguenti campi: **"Nome"**, **"Cognome"**, **"Codice fiscale", "Ruolo"** e **"Incarico"**.

L'utente, per inserire un nuovo soggetto, deve premere il pulsante **"Aggiungi"**, attraverso il quale si visualizza la sezione **"Ricerca tecnico"**, nella quale è presente il campo **"Codice fiscale**".

Di seguito si riporta un'immagine esemplificativa della sezione **"Tecnici incaricati"** e **"Ricerca soggetto".** 

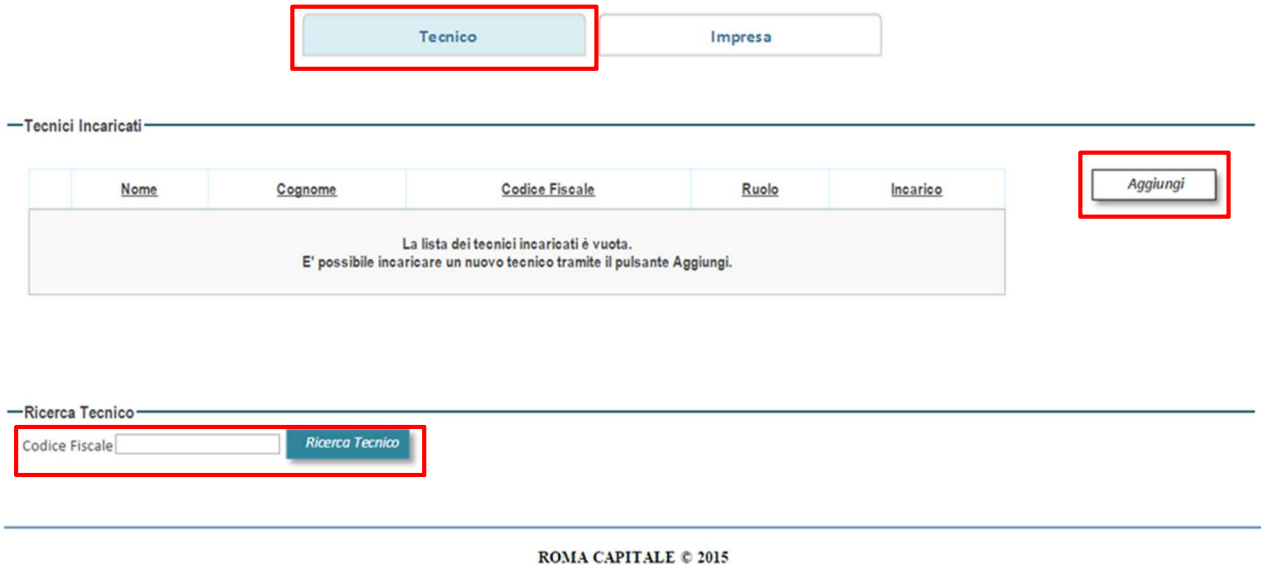

Una volta valorizzato il campo e premuto il pulsante **"Ricerca Tecnico"** si visualizzano le sezioni **"Anagrafica"** e **"Tipologia tecnico"**, di seguito descritte.

#### **Anagrafica**

I campi relativi alla sezione **"Anagrafica"** sono già valorizzate in solo lettura e riportano le informazioni relative al soggetto inserito, qualora quest'ultimo si sia già accreditato nel Portale Istituzionale di Roma Capitale.

In caso contrario, l'utente deve compilare tutti i campi presenti nella sezione.

Di seguito si riporta un'immagine esemplificativa della sezione **"Anagrafica".** 

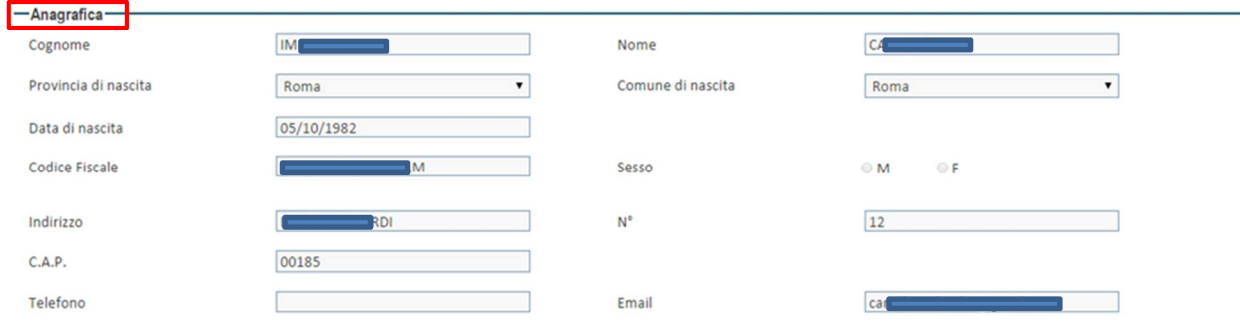

#### **Tipologia tecnico**

L'utente deve specificare quale tipologia di tecnico rappresenta rispetto all'istanza oggetto della richiesta selezionando il pulsante di opzione associato alla stessa. Di seguito si riporta un'immagine esemplificativa della sezione **"Tipologia tecnico".** 

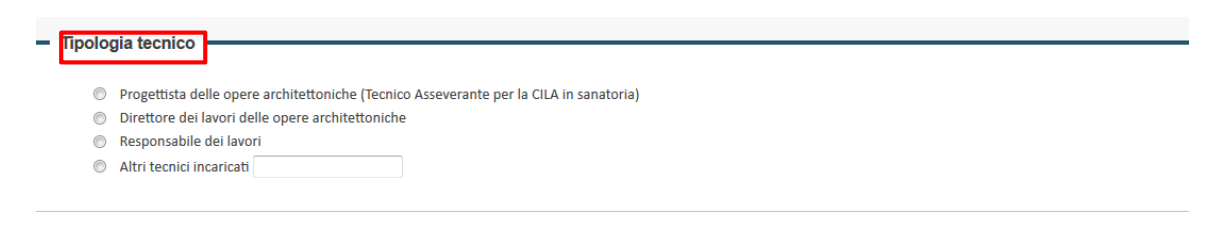

L'utente, una volta inserite le informazioni richieste nelle diverse sezioni seleziona il pulsante **"Salva"** per completare l'operazione.

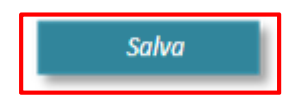

Completate le operazioni, nella sezione **"Tecnici incaricati"**, la riga in tabella risulta valorizzata con i dati relativi al soggetto inserito e sono presenti ulteriori pulsanti che consentono di effettuare le seguenti azioni:

- aggiungere un nuovo soggetto selezionando la riga di riferimento e premendo il pulsante **"Aggiungi"**;
- modificare le informazioni inserite relative ad un soggetto selezionando la riga di riferimento e premendo il pulsante **"Modifica"**;
- rimuovere il soggetto selezionando la riga di riferimento e premendo il pulsante **"Rimuovi"**;
- gestire le deleghe relative ad un soggetto selezionando la riga di riferimento e premendo il pulsante **"Gestione incarichi"**;
- visualizzare le pagine, qualora ve ne siano più d'una, attraverso una stringa posta in fondo alla lista che mostra il totale delle pagine e due pulsanti che consentono di accedere alla pagina precedente **"<"** e alla successiva **">"** della tabella, oppure ritornare alla prima pagina **"<<"** e all'ultima pagina **">>"**.

Di seguito si riporta un'immagine esemplificativa della sezione **"Tecnici incaricati"** una volta inserito un nuovo soggetto.

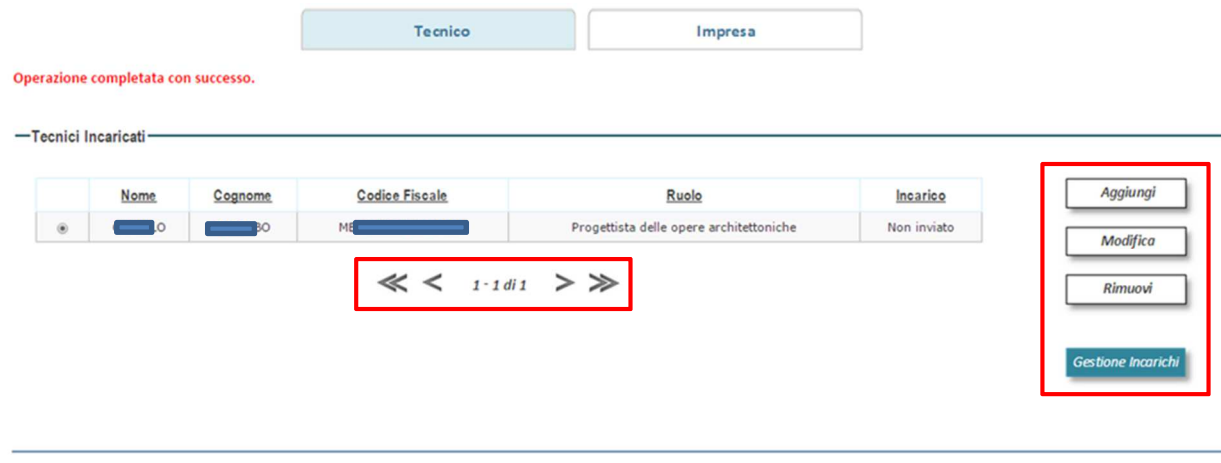

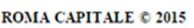

#### **7.5.2 Gestione incarichi - Tecnico**

L'utente, per completare le operazioni di inserimento di un tecnico incaricato deve inserire i documenti necessari per gestire gli incarichi, a tal fine deve accedere alla sezione dedicata selezionando l'apposito pulsante **"Gestione incarichi".** 

L'utente, premendo il suddetto pulsante, visualizza la pagina di gestione degli incarichi contenente la sezione **"Incarichi"**. Tale tabella riporta le seguenti informazioni:

- **Altri tecnici**, riporta il nome del soggetto
- **Ruolo,** specifica la tipologia di ruolo ricoperta rispetto all'istanza in oggetto

• **Incarichi**, distinta in due sezioni **"Documento di'identità"** e **"Lettera Incarico"; in ciascuna sezione** sono presenti il pulsante **"Scegli file"**, attraverso il quale è possibile selezionare il file richiesto e **"Allega"** che consente di allegarlo

Di seguito si riporta un'immagine esemplificativa della sezione **"Incarichi".** 

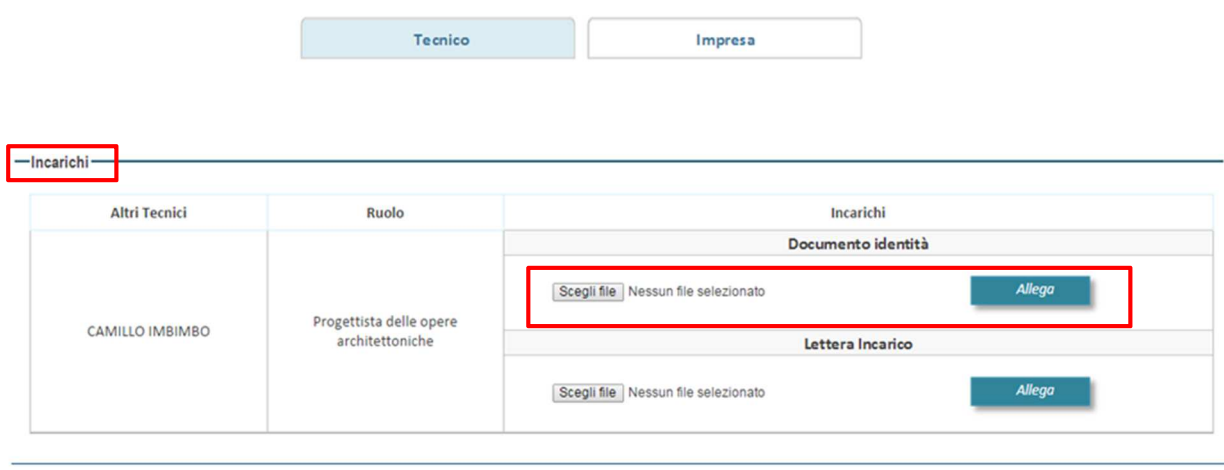

**ROMA CAPITALE © 2015** 

Una volta inserito il documento si visualizzano i tasti **"Scarica"** o **"Rimuovi"** in tabella e la sezione **"Nota di trasmissione"**, attraverso la quale è possibile:

• generare la nota premendo il pulsante **"Genera nota";**

 $-$ Incarichi $-$ 

• caricare la nota firmata digitalmente, una volta individuata tramite il pulsante **"Scegli file "**, selezionando il pulsante **"Carica nota"**.

Di seguito si riporta un'immagine esemplificativa della sezione **"Incarichi"**, una volta inseriti i documenti.

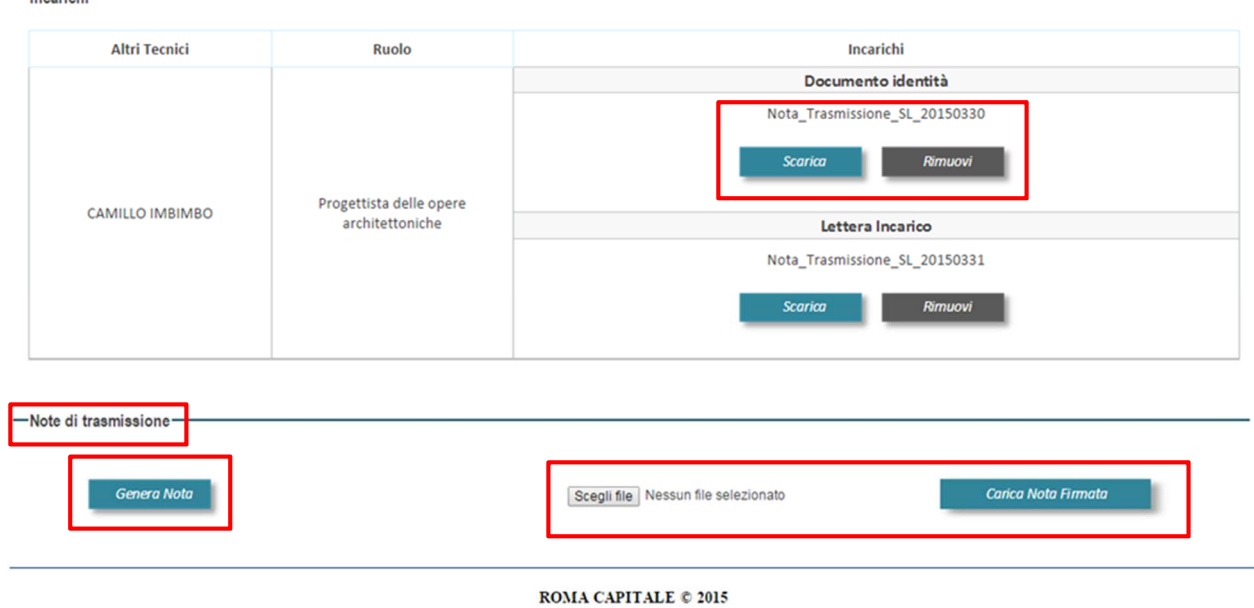

Caricata la nota firmata digitalmente si visualizzano i pulsanti **"Scarica"** e **"Rimuovi"** e una tabella che evidenzia i controlli effettuati sul file.

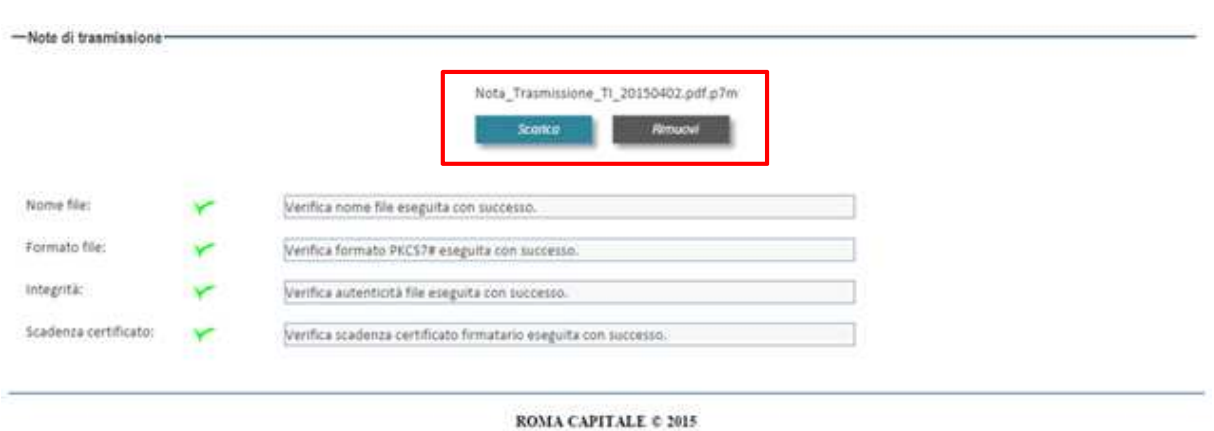

Una volta inserite le deleghe nella sezione **"Tecnici incaricati"** si visualizza il pulsante **"Dettagli"**, attraverso il quale è possibile visionare i dati relativi al soggetto inserito. Inoltre, terminate le operazione di inserimento delle informazioni e gestione delle deleghe, il relativo tab nella barra dei menu della pagina di sottomissione istanza, presenta una linea verde con la quale si sottolinea che quel passaggio è stato correttamente completato, come rappresentato nella figura seguente.

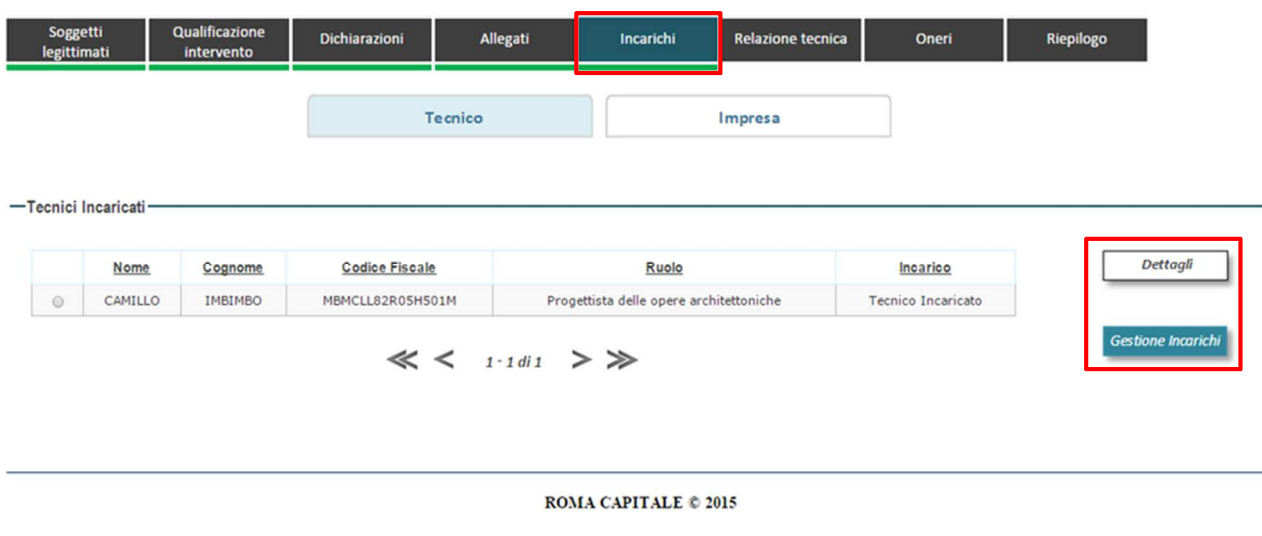

#### **7.6 CILA – Dati dell'intervento**

Il cittadino per procedere alla compilazione della sezione **"Dati intervento"** deve indicare, attraverso il menu presente nella pagina, la destinazione urbanistica e, una volta effettuata la scelta, premere il pulsante **"Aggiungi"**. In tal modo si visualizzano le sezioni "**Tipologia intervento e descrizione sintetica delle opere (\*)"**, **"Immobile"** e **"Consistenza"**, di seguito descritte.

In tale sezione è presente, inoltre, una tabella contenete i seguenti campi **"N° Relazione tecnica"** e **"Tipologia intervento"** e i pulsanti **"Dettagli"** e **"Rimuovi"**, attraverso i quali è possibile visualizzare i dettagli dell'intervento o rimuoverlo.

#### **Tipologia intervento e descrizione sintetica delle opere (\*)**

L'utente, in tale tale sezione, deve effettuare una scelta in relazione a:

- **Tipologia di intervento e descrizione sintetica delle opere** (Manutenzione straodinaria);
- **Individuazione intervento**
- **Classificare intervento**
- **Categoria generale d'uso;**
- **Funzione d'uso.**

Di seguito si riporta un'immagine esemplificativa della sezione **"Tipologia intervento e descrizione sintetica delle opere (\*)".** 

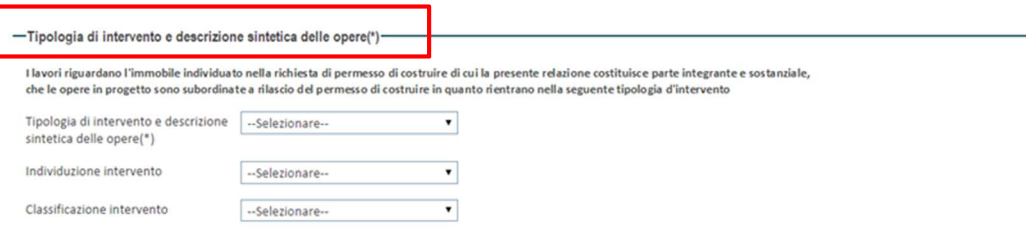

#### **Immobile**

L'utente, in tale sezione, deve compilare il campo di testo presente inserendo il valore OMI espresso in €/mq.

Di seguito si riporta un'immagine esemplificativa della sezione **"Immobile".** 

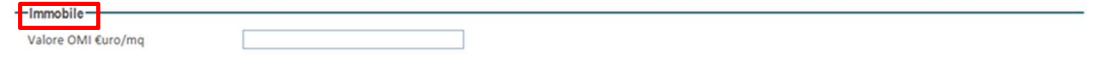

#### **Consistenza**

L'utente, in tale tale sezione, deve inserire le informazioni richieste, in particolare;

- Superficie coperta (s.c.) mq
- Superficie utile totale (s.u.i.) mq
- Volume costruito mc
- Volume fuori terra mq
- Altezza (h) m

Nella sezione è presente, inoltre, un'area di testo nella quale è possibile inserire una descrizione dell'intervento.

L'utente, compilate tutte le sezioni relative al tab **"Dati intervento"** deve premere il pulsante **"Salva"** per proseguire con la compilazione della relazione tecnica.

Di seguito si riporta un'immagine esemplificativa della sezione **"Consistenza".** 

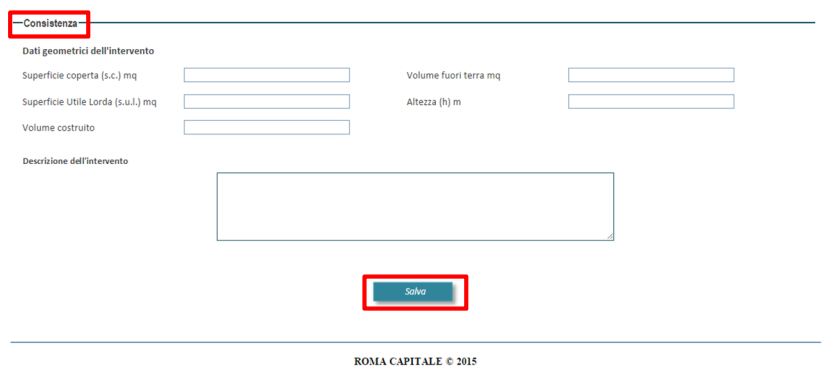

Compilate le suddette sezioni, la tabella presente nella parte superiore della pagina, si valorizza; in particolare si visualizzano un numero di righe pari al numero d'interventi richiesti. In calce alla tabella è presente, inoltre, una stringa che mostra il totale delle pagine e due pulsanti che consentono di accedere alla pagina precedente **"<"** e alla successiva **">"** della tabella, oppure ritornare alla prima pagina **"<<"** e all'ultima pagina **">>"**.

#### **7.7 CILA – Oneri**

La pagina **"Oneri"** mostra una tabella riassuntiva con i dati degli importi a vario titolo dovuti dal cittadino.

Il tecnico, per accedere alla pagina dedicata, deve selezionare il tab **"Oneri"** presente nella barra dei menu della pagina **"CILA – Comunicazione Inizio Lavori Asseverata".** In tale pagina è presente una tabella contenente i seguenti campi:

- **Numero Relazione tecnica**
- **Oneri urbanizzazione primaria**
- **Oneri urbanizzazione secondaria**
- **Oneri urbanizzazione commerciale**
- **Costo costruzione**
- **Tariffa monetizzazione**
- **Contributo straordinario**
- **Totale**

Di seguito si riporta un'immagine esemplificativa della pagina **"Oneri".**

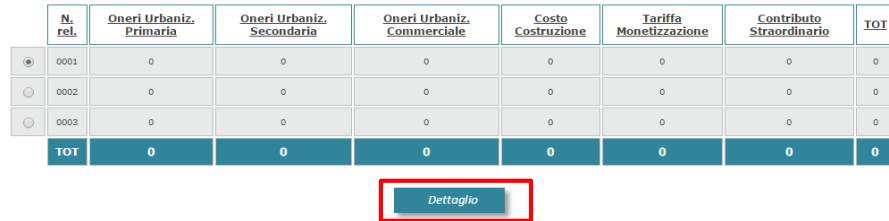

L'utente per completare l'attività deve selezionare una riga della suddetta tabella e premere il pulsante **"Dettaglio"**, in tal modo si visualizza un tab che riporta la tipologia di intervento richiesto; in particolare per la CILA viene applicata solo per **Manutenzione straordinaria.** 

Nel caso in cui si sia scelta una qualifica dell'intervento che comporti particolari oneri di monetizzazione e contributi si visualizzano anche i seguenti tab:

- **Tariffa monetizzazione;**
- **Contributo straordinario.**

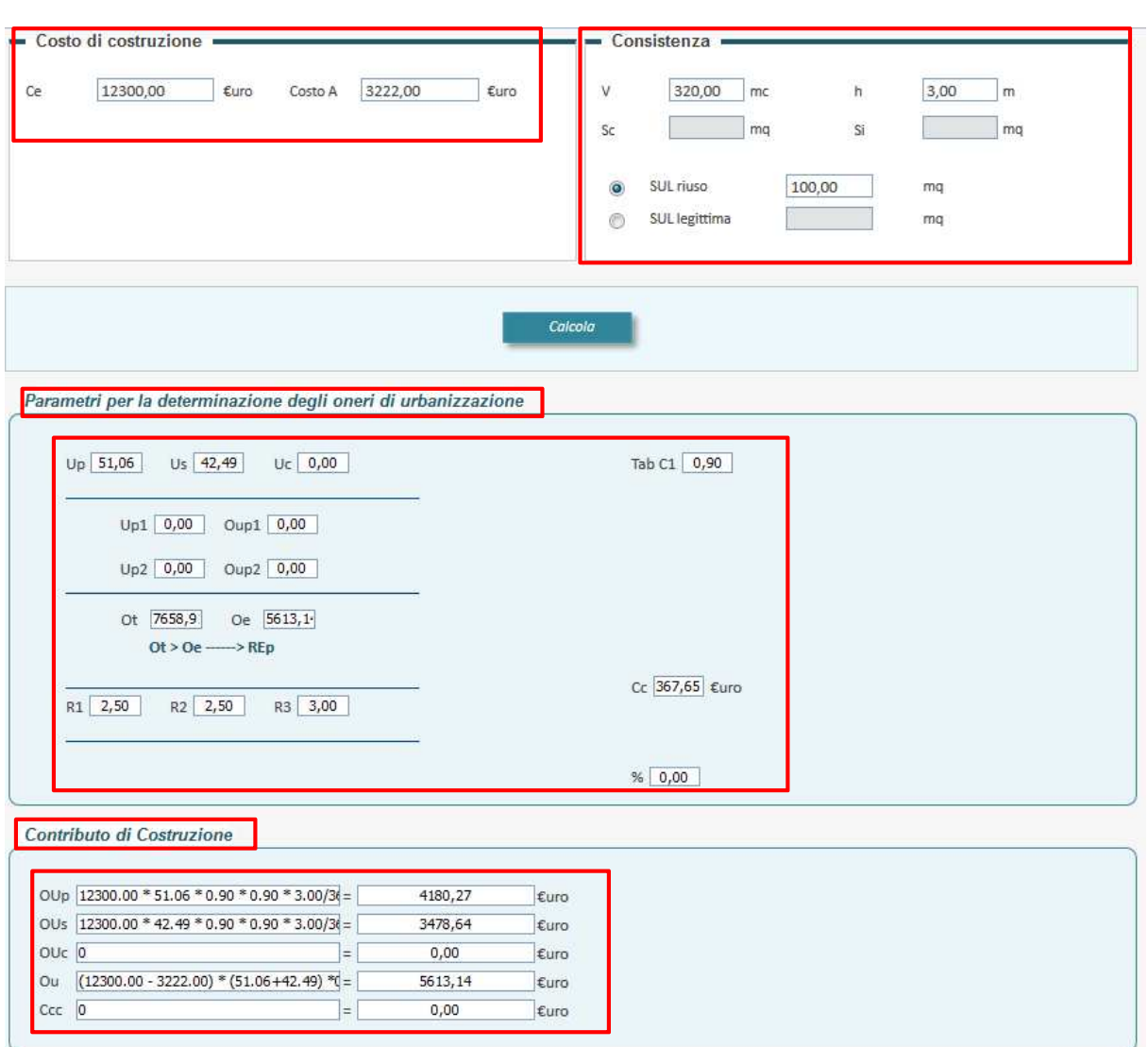

#### **7.7.1 Tariffa Monetizzazione**

L'utente, premuto il pulsante **"Tariffa Monetizzazione",** visualizza la sezione **"Immobile"** e inserisce i dati richiesti. Completate le operazioni di inserimento è necessario premere il pulsante **"Calcola"**, in tal modo si valorizzano i campi presenti nelle tabelle **"Parametri tariffa monetizzazione" e "Tariffa monetizzazione".** 

Di seguito si riporta un'immagine esemplificativa della sezione **"Tariffa Monetizzazione".**

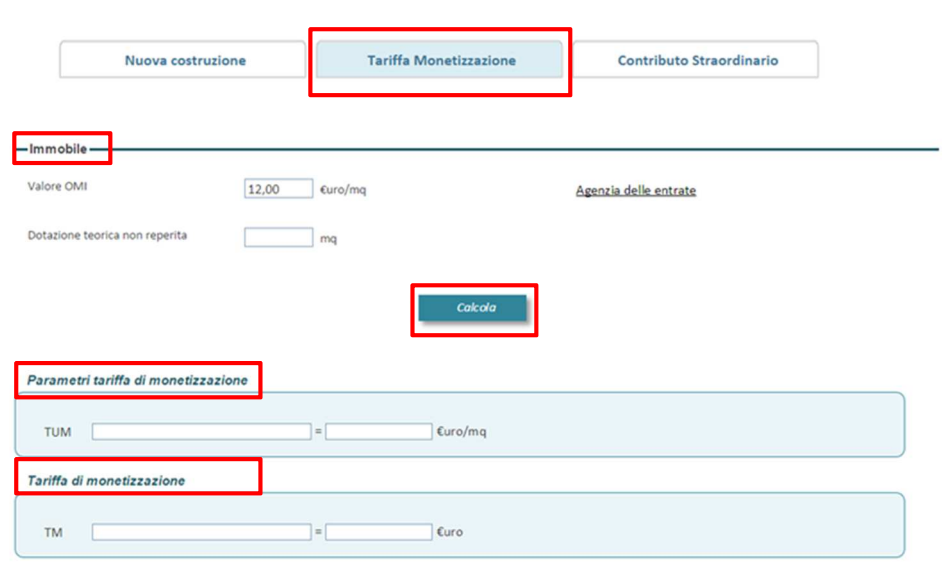

### **7.7.2 Contributo straordinario**

L'utente premuto il pulsante **"Contributo straordinario"** visualizza le seguenti sezioni:

- **Oneri di urbanizzazione e Costo di costruzione;**
- **Immobile;**
- **Parametri per il calcolo del contributo straordinario.**

In relazione a ciascuna sezione, l'utente deve valorizzare tutti i campi presenti evpremere il pulsante **"Calcola"**.

Di seguito si riporta un'immagine esemplificativa della sezione **"Contributo straordinario".** 

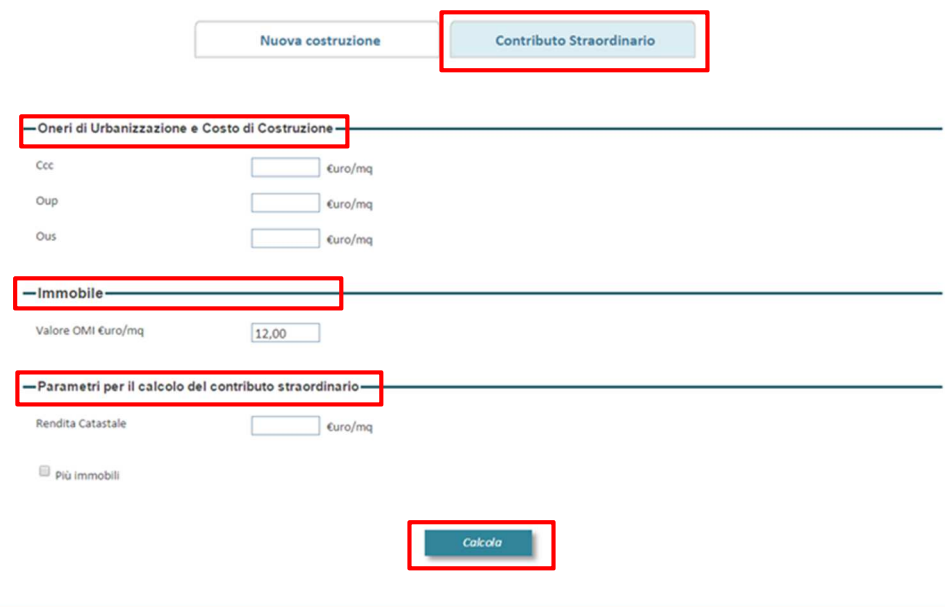

Una volta compilate le sezioni della pagina **"Oneri"**, il relativo tab nella barra dei menu della pagina di sottomissione istanza, presenta una linea verde con la quale si sottolinea che quel passaggio è stato correttamente completato.

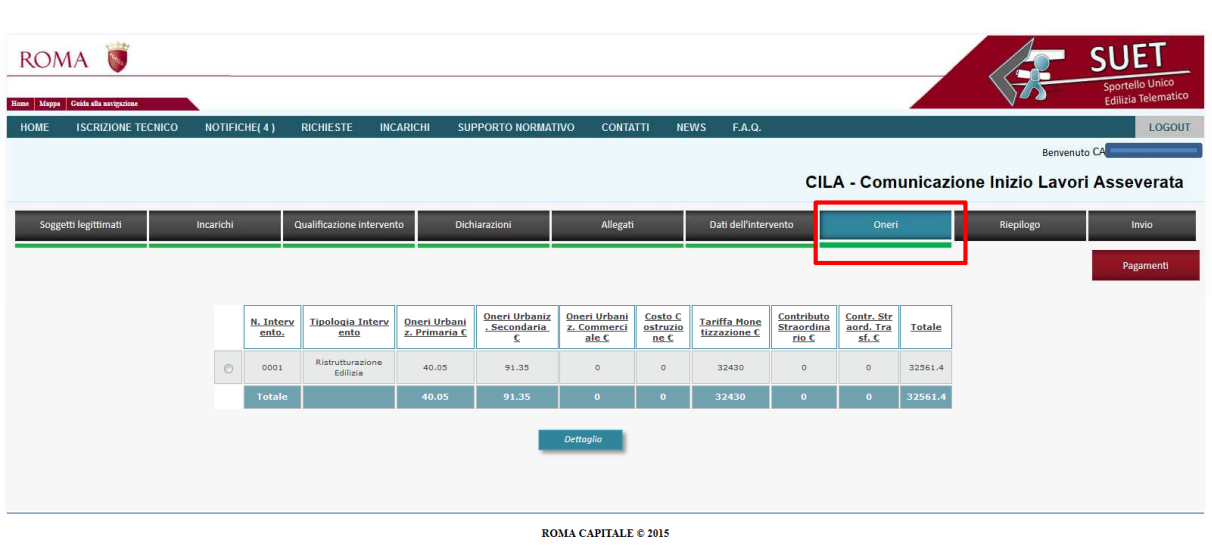

#### **7.8 CILA – Riepilogo**

La pagina **"Riepilogo"** consente all'utente di visualizzare per ciascuna delle sezioni della nuova istanza il completamento o meno delle azioni richieste e il dettaglio sullo stato dell'arte.

L'utente, per accedere alla pagina dedicata, deve selezionare il tab **"Riepilogo"** presente nella barra dei menu della pagina **"CILA – Comunicazione Inizio Lavori Asseverata".** In tale pagina si visualizza una tabella contenente i seguenti campi: **"Sezione"**, **"Completamento"** e **"Dettaglio"**.

Di seguito si riporta un'immagine esemplificativa della pagina **"Riepilogo".** 

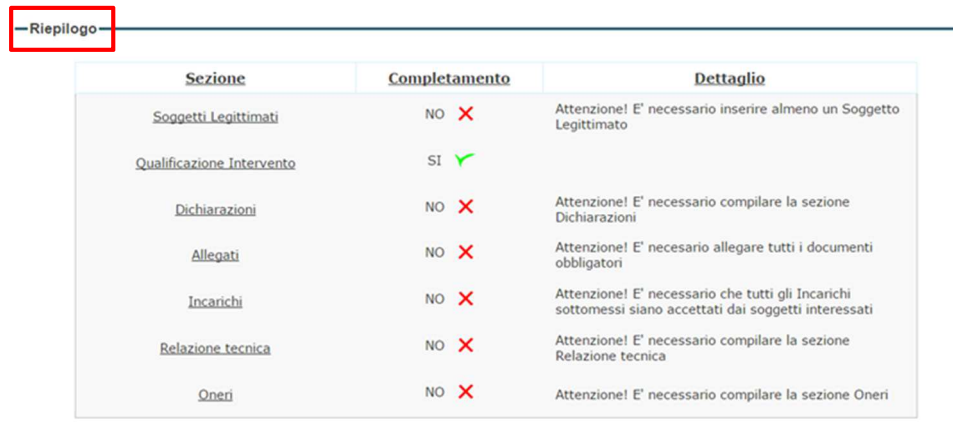

#### **7.9 CILA-Invio**

La pagina **"Invio"** consente al cittadino di formalizzare la richiesta di una nuova CILA e di inviare gli allegati prodotti a seguito della compilazione delle sezioni dell'istanza.

L'utente, per accedere alla pagina dedicata, deve selezionare il tab **"Invio"** presente nella barra dei menu della pagina **"CILA – Comunicazione Inizio Lavorazione Asseverata"**, tale sezione si abilita soltanto nel momento in cui tutte le diverse sezioni dell'istanza sono state compilate correttamente. La pagina si compone delle seguenti sezioni:

#### **Allegati obbligatori**

L'utente, attraverso tale sezione, può scaricare i documenti necessari per sottomettere l'istanza e dopo averli firmati digitalmente caricarli a sistema. In particolare, all'interno della sezione sono presenti i pulsanti **"Genera richiesta intervento"** e **"Genera relazione tecnica".** 

Il cittadino deve generare la richiesta mentre il tecnico deve produrre, firmare digitalmente e caricare a sistema la relazione tecnica mediante i pulsanti **"Scegli file"** e **"Allega relazione tecnica"**. Di seguito si riporta un'immagine esemplificativa della sezione **"Allegati obbligatori".** 

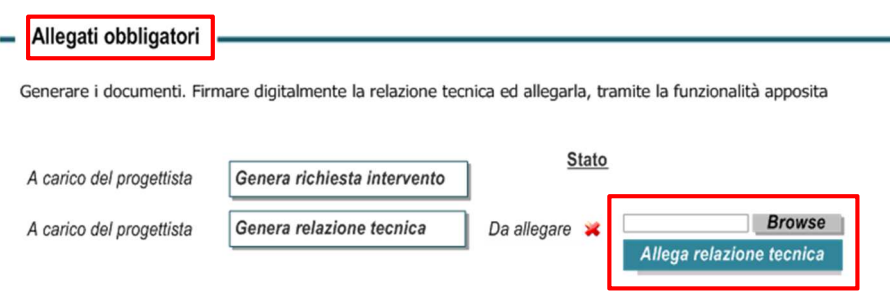

### **Test integrità**

L'utente, attraverso tale sezione, può per verificare l'integrità dei documenti caricati; in particolare il sistema effettua i seguenti controlli:

- **Verifica del nome file**
- **Verifica del formato file**
- **Verifica integrità**
- **Verifica scadenza certificato**
- **Verifica Autorizzazione firma**

#### **Pagamenti**

L'utente, attraverso tale sezione, può registrare e sottomettere il numero e la ricevuta della reversale per il pagamento dei diritti d'istruttoria.

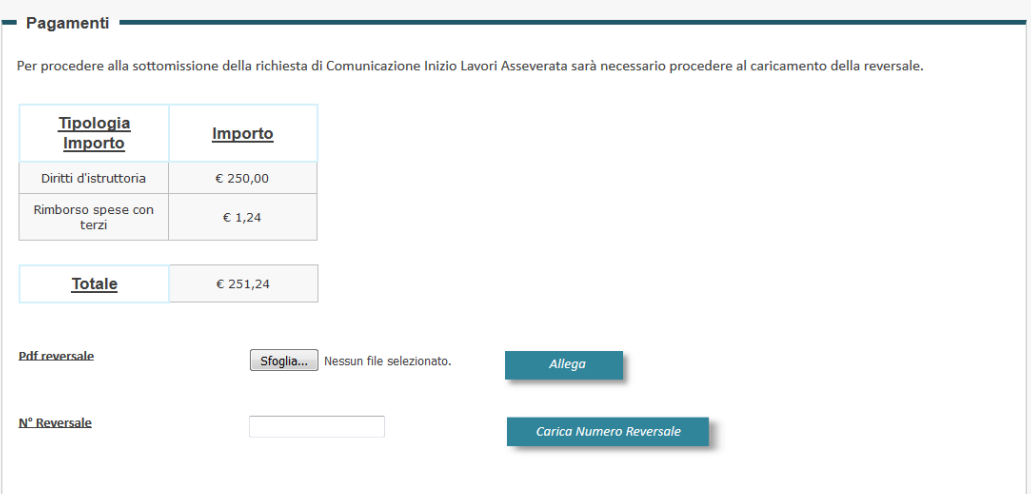

#### **Invio istanza**

Il cittadino, attraverso tale sezione, può procedere con l'invio dell'istanza; in particolare, l'utente deve premere il pulsante di opzione attraverso il quale, in qualità di capofila, si assume la responsabilità dell'invio della richiesta e premere il pulsante **"Invia"**.

Di seguito si riporta un'immagine esemplificativa della sezione **"Invio istanza".** 

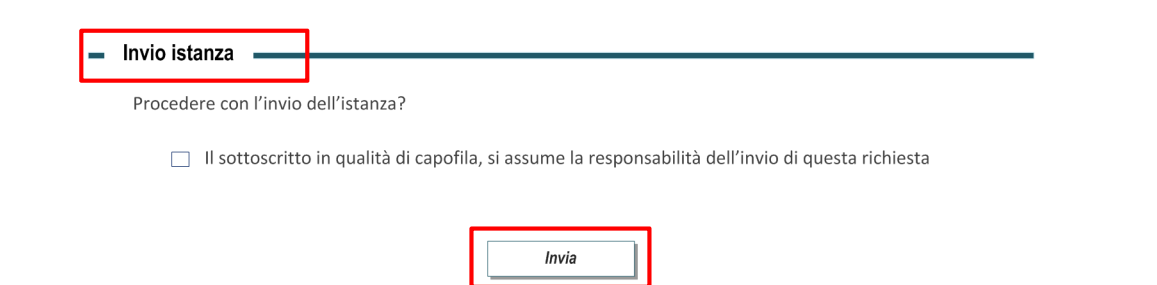

Una volta sottomessa l'istanza, nella sezione **"Allegati obbligatori"** si visualizza il pulsante **"Scarica"** con cui è possibile visualizzare e salvare la relazione tecnica trasmessa. Inotre, nella sezione **"Dettaglio invio istanza"** si visualizzano la data di trasmissione, il numero di protocollo dell'istanza sottomessa e il pulsante "Scarica ricevuta", attraverso il quale è possibile visualizzare e scaricare la ricevuta. Di seguito si riporta un'immagine esemplificativa della sezione **"Allegati obbligatori"** e **"Dettaglio invio istanza".** 

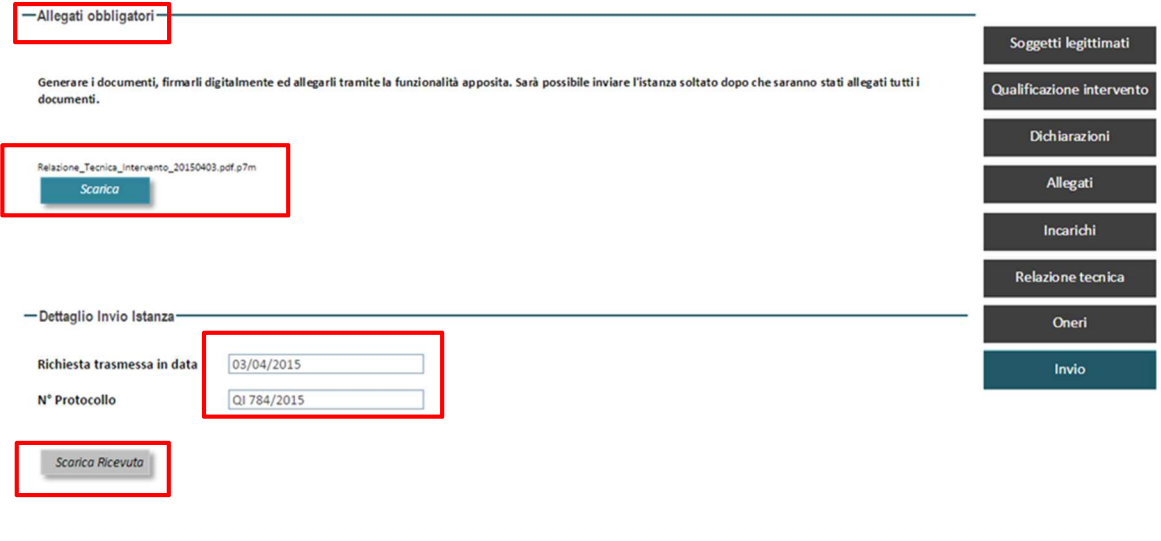

ROMA CAPITALE © 2015

### **8. Sottomissione istanza - CIL**

La presente funzionalità consente al cittadino di inserire e sottomettere una nuova **"CIL – Comunicazione di Inizio Lavori"**; in particolare l'utente deve selezionare il link dedicato presente nella **Home page** o nella pagina di **"Gestione richieste"**, attraverso il quale accede alla pagina di inserimento dell'istanza.

La pagina che si visualizza contiene i tab delle sezioni da compilare per effettuare una CIL e, per ogni pulsante selezionato, una sotto-pagina di compilazione del modulo CIL, cosi come illustrato nei successivi paragrafi.

Di seguito si riporta un'immagine esemplificativa della pagina iniziale **"CIL – Comunicazione di Inizio Lavori".** 

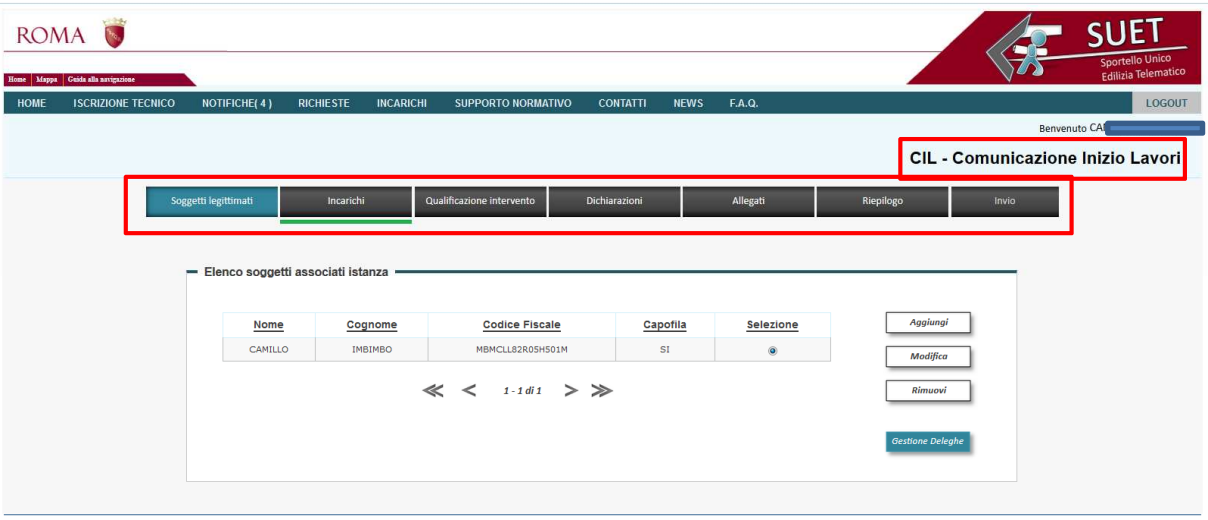

**ROMA CAPITALE © 2015** 

La seguente tabella riporta, per ciascuna funzionalità gestita, l'utente coinvolto e le possibili azioni a cui ha accesso, distinte come segue:

- Visualizzazione "V";
- Utilizzo "U";
- Non accessibile "NA".

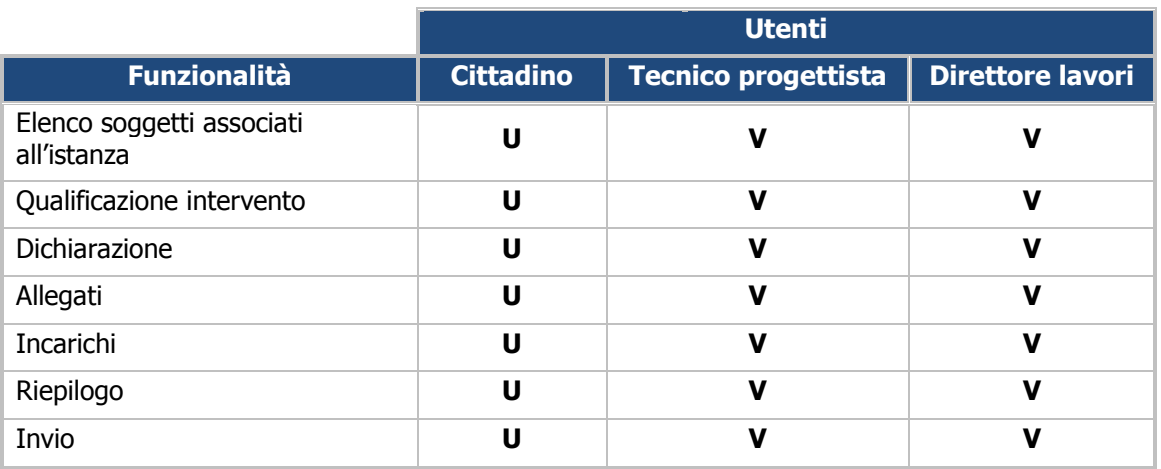

#### **8.1 CIL – Elenco soggetti associati all'istanza**

Per la descrizione della pagina si rimanda al paragrafo **7.1 CILA – Elenco soggetti associati all'istanza** in quanto non sono presenti elementi differenti rispetto alla CILA in relazione alla funzionalità in oggetto.

#### **8.2 CIL – Qualificazione intervento**

La pagina **"Qualificazione intervento"** consente al cittadino di definire la qualificazione dell'intervento oggetto della richiesta. L'utente per accedere alla pagina dedicata deve selezionare il tab **"Qualificazione intervento"** presente nella barra dei menu della pagina **"CIL – Comunicazione di Inizio Lavori"**. In tale pagina si visualizzano le diverse opzioni previste, l'utente deve premere il pulsante di opzione relativo alla sua scelta e premere il pulsante **"Salva".** 

Terminate le operazione di inserimento delle informazioni, il relativo tab nella barra dei menu della pagina di sottomissione istanza, presenta una linea verde con la quale si sottolinea che quel passaggio è stato correttamente completato.

Di seguito si riporta un'immagine esemplificativa della pagina **"Qualificazione intervento"**.

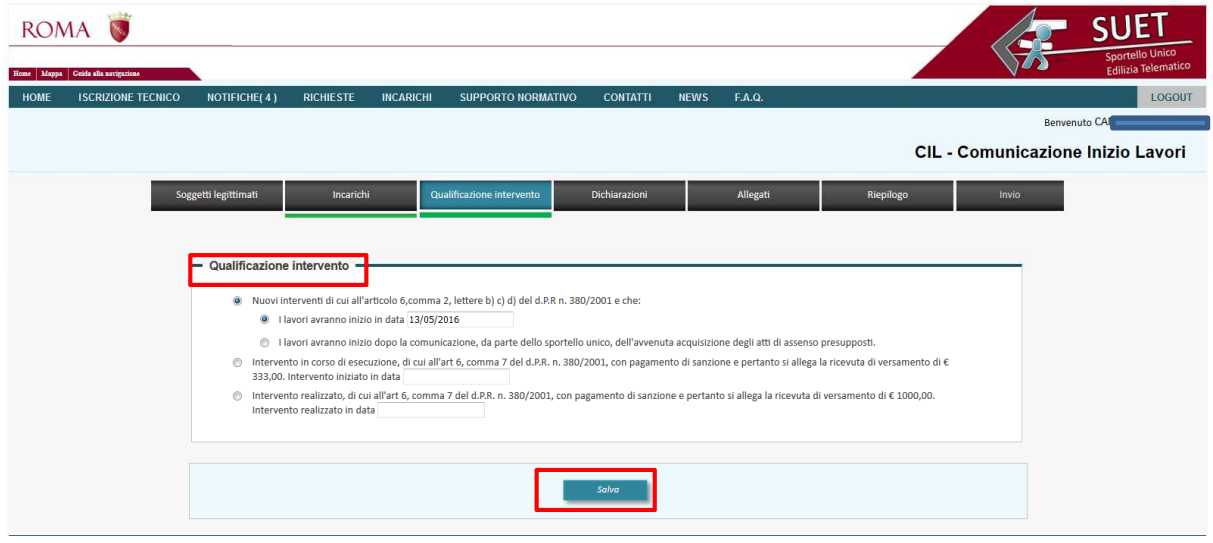

#### **8.3 CIL - Dichiarazioni**

Per la descrizione della pagina si rimanda al capitolo **7.3 CILA – Dichiarazioni**, in quanto non sono presenti elementi differenti rispetto alla CILA per la funzionalità in oggetto, ad eccezione della seguente sottosezione: **"Calcolo del contributo di costruzione"**, non presente nella sezione **"ParteII"** della suddetta pagina.

Di seguito si riporta un'immagine esemplificativa della pagina **"Dichiarazioni"**.

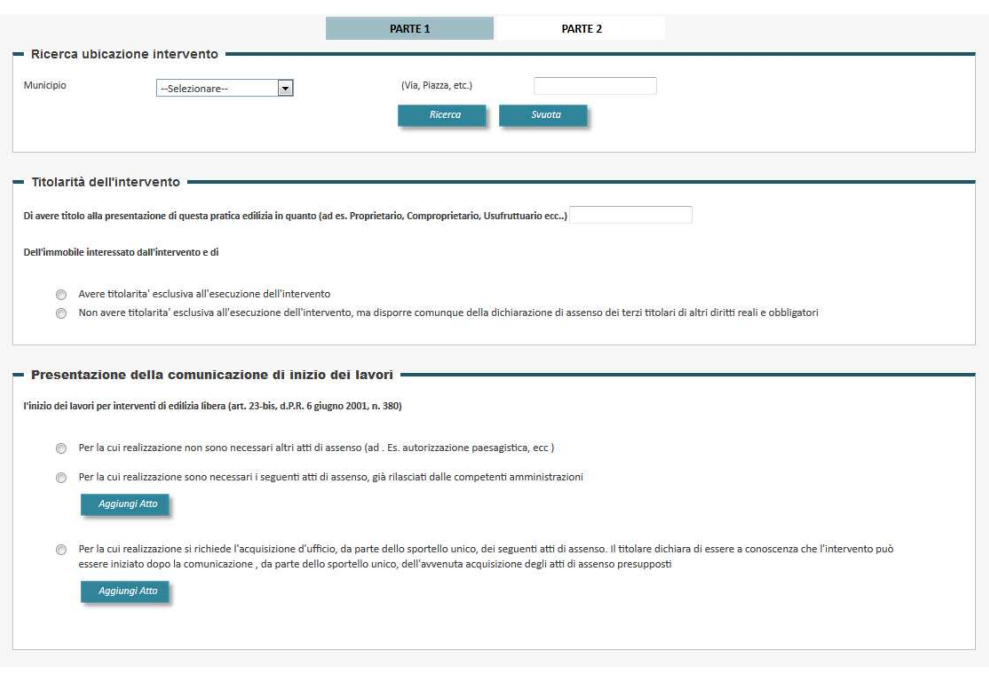

#### **8.4 CIL - Allegati**

La pagina **"Allegati"** mostra l'elenco dei documenti da allegare alla richiesta. Per ogni documento è possibile indicare se sia già in possesso dell'Amministrazione o se è necessario caricarlo sul sistema.

L'utente, per accedere alla pagina dedicata, deve selezionare il tab **"Allegati"** presente nella barra dei menu della pagina **"CIL – Comunicazione Inizio Lavori"**, dove visualizza la seguente sezione **"Generale".** 

In tale sezione è presente una tabella che riporta le seguenti informazioni:

- **Nome allegato**, riporta il nome dell'allegato;
- **Note**, contiene i riferimenti al documento;
- **Atto in possesso dell'Amministrazione**, presenta un pulsante di opzione da selezionare nel caso in cui l'atto sia già in possesso dell'Amministrazione;
- **Allega**, nel presente campo sono presenti un pulsante di opzione da selezionare nel caso in cui si voglia allegare un documento, il pulsante **"Scegli file"**, attraverso il quale è possibile selezionare il file richiesto e **"Allega"** che consente di allegarlo. Una volta allegato il file si visualizzano i pulsanti **"Scarica"** che consente di scaricare l'allegato e il pulsante **"Rimuovi".**

L'utente, specificato se i documenti richiesti sono in possesso o meno dell'Amministrazione ed allegati gli eventuali documenti mancati, deve premere il pulsante **"Salva"** per completare l'operazione.

Terminate le operazione di inserimento degli eventuali allegati, il relativo tab nella barra dei menu della pagina di sottomissione istanza, presenta una linea verde con la quale si sottolinea che quel passaggio è stato correttamente completato.

Di seguito si riporta un'immagine esemplificativa della pagina **"Allegati".** 

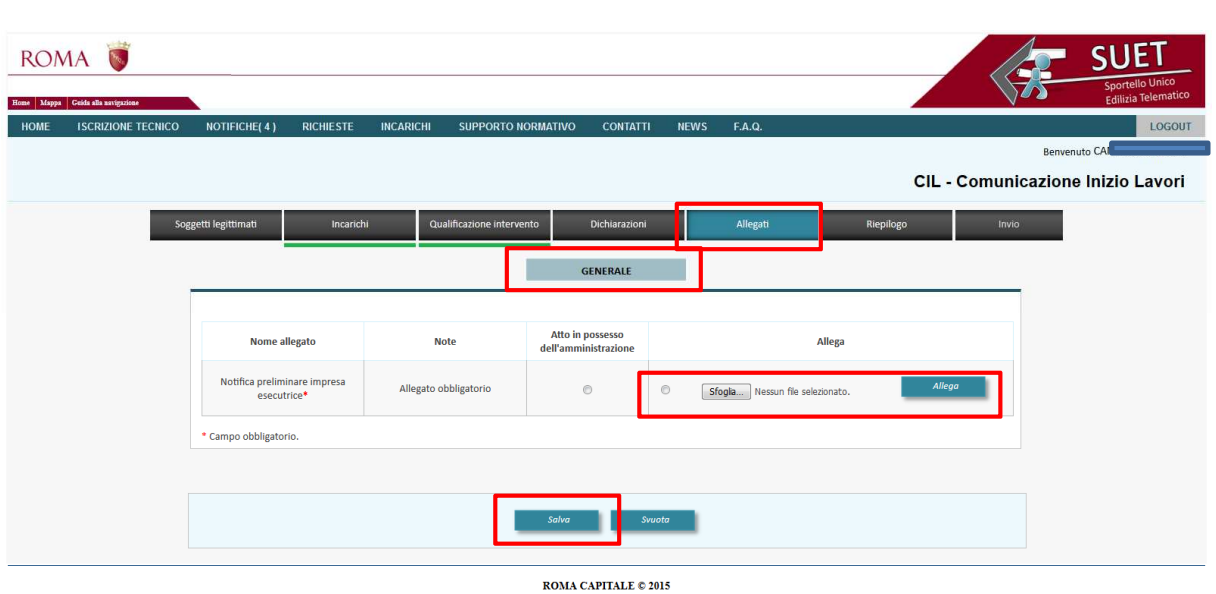

#### **8.5 CIL - Incarichi**

Per la descrizione della pagina si rimanda al paragrafo **7.5 CILA - Incarichi**, in quanto non sono presenti elementi differenti rispetto alla CILA in relazione alla funzionalità in oggetto.

#### **8.6 CIL – Riepilogo**

Per la descrizione della pagina si rimanda al paragrafo **7.8 CILA – Riepilogo**, in quanto non sono presenti elementi differenti rispetto alla CILA in relazione alla funzionalità in oggetto.

#### **8.7 CIL – Invio**

Per la descrizione della pagina si rimanda al paragrafo **7.9 CILA – Invio**, in quanto non sono presenti elementi differenti rispetto alla CILA in relazione alla funzionalità in oggetto.

# **9. Gestione Comunicazione**

I paragrafi successivi descrivono le funzionalità messe a disposizione dal sistema per la gestione delle comunicazioni tra gli utenti di "Front Office" e l'Amministrazione richiedente.

La seguente tabella di sintesi riporta per ciascuna funzionalità, l'utente coinvolto e le possibili azioni ad esso attribuite, distinte come segue:

- Visualizzazione "V";
- Utilizzo "U";
- Non accessibile "NA".

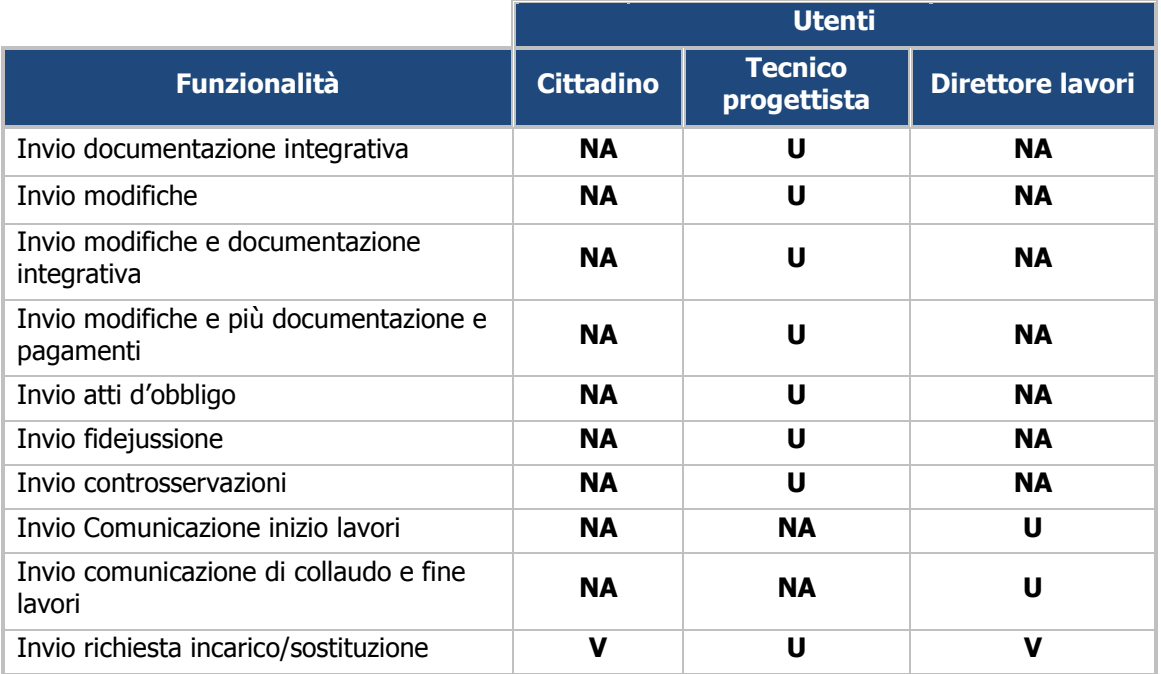

#### **9.1 Invio documentazione integrativa**

La funzionalità consente al tecnico di inviare la **documentazione integrativa**, a fronte di una richiesta dell'Amministrazione.

L'utente, una volta individuata la richiesta di modifiche nelle stato **"In attesa di documentazione"** all'interno della lista **"Elenco richieste",** seleziona il pulsante **"Dettaglio"** ed accede alla relativa pagina, nella quale è presente il pulsante **"Invia documentazione".** 

Di seguito si riporta un'immagine esemplificativa della pagina **"Dettaglio richieste".** 

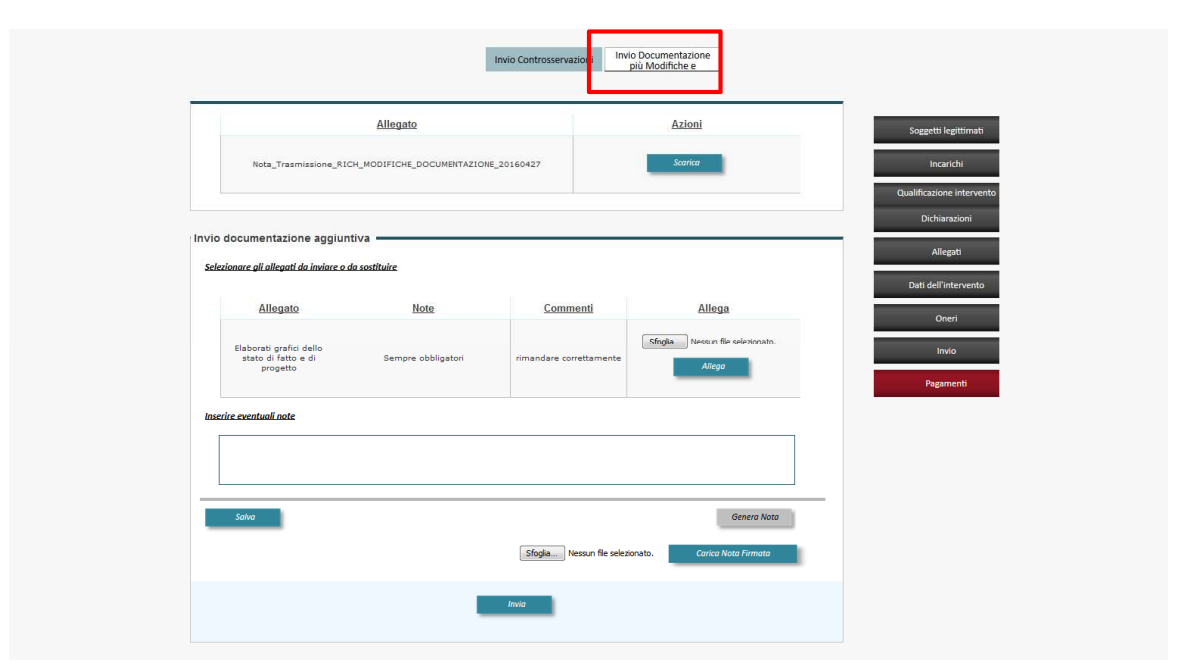

L'utente, premendo il suddetto pulsante, visualizza la pagina **"Invio documentazione aggiuntiva",** dove è presente una tabella di sintesi che riporta le seguenti informazioni:

- **Allegato,** riporta il nome dell'allegato;
- **Descrizione allegato**, contiene una breve descrizione dei contenuti dell'allegato;
- **Azioni**, dove è presente il pulsante **"Apri"** che consente la visualizzazione del relativo allegato.

All'interno di tale sezione è, presente un'ulteriore tabella, attraverso la quale è possibile selezionare ed inviare gli allegati richiesti. La tabella contiene i seguenti campi:

- **Allegato** riporta il nome dell'allegato;
- **Note**, contiene note a corredo;
- **Commenti,** riporta i commenti;
- **Allega**, dove è possibile individuare il documento da allegare attraverso il pulsante **"Scegli file"** e allegare il documento selezionato, attraverso il pulsante **"Allega"** e scaricare o rimuovere il file allegato tramite i tasti **"Scarica"** o **"Rimuovi"**.

L'utente, infine, ha la possibilità di:

- inserire un eventuale nota compilando la relativa area di testo e selezionando il pulsante **"Salva"**;
- generare la nota premendo il pulsante **"Genera nota"**;
- caricare la nota firmata digitalmente, una volta individuata tramite il pulsante **"Scegli file "**, selezionando il pulsante **"Carica nota"**;
- inviare la nota e i relativi allegati premendo il pulsante **"Invia"**.

Di seguito si riporta un'immagine esemplificativa della sezione **"Invio documentazione aggiuntiva".** 

Una volta inviata la documentazione, si visualizza la sezione **"Dettaglio invio documentazione"**  che contiene: la **data di trasmissione**, il **numero di protocollo** dell'istanza sottomessa e il pulsante **"Scarica ricevuta"**, attraverso il quale è possibile visualizzare e scaricare la ricevuta.

#### **9.2 Invio modifiche**

La funzionalità consente al tecnico di inviare eventuali modifiche progettuali, su richiesta esplicita della Amministrazione.

L'utente, una volta individuata la richiesta di modifiche nelle stato **"In attesa di modifiche"** all'interno della lista **"Elenco richieste",** seleziona il pulsante **"Dettaglio"** ed accede alla relativa pagina, nella quale è presente il pulsante **"Invia modifiche".** 

Di seguito si riporta un'immagine esemplificativa della pagina **"Dettaglio richieste".** 

|                      | <b>ROMA</b><br>Home   Mappa   Guida alla navigazione | <b>SANCE</b>                 |                 |                    |                               |                        |             |                         |  | <b>SUET</b><br><b>Sportello Unico</b><br><b>Edilizia Telematico</b> |
|----------------------|------------------------------------------------------|------------------------------|-----------------|--------------------|-------------------------------|------------------------|-------------|-------------------------|--|---------------------------------------------------------------------|
| <b>HOME</b>          | <b>ISCRIZIONE TECNICO</b>                            | <b>NOTIFICIE</b>             | <b>RICHESTE</b> | SUPPORTO NORMATIVO | <b>HELP</b>                   | <b>NEWS</b>            | <b>FAQ</b>  |                         |  | LOGOUT                                                              |
|                      |                                                      |                              |                 |                    |                               |                        |             |                         |  | Benvenuto CA                                                        |
| Tipologia Procedura: |                                                      | <b>Permesso Di Costruire</b> |                 |                    | Responsabile di Procedimento: |                        |             | <b>Maurizio Scrima</b>  |  |                                                                     |
| Protocollo:          |                                                      | QI/2015/614                  |                 |                    |                               | Richiedente:           |             | <b>Valerio Voci</b>     |  |                                                                     |
|                      | Data di protocollazione:                             | 17/03/2015                   |                 |                    |                               | Ubicazione             |             | Via Crispi              |  |                                                                     |
|                      |                                                      |                              |                 |                    |                               | <b>Invio Modifiche</b> |             |                         |  |                                                                     |
|                      | -Elenco soggetti associati istanza-                  |                              |                 |                    |                               |                        |             |                         |  | Soggetti legittimati                                                |
|                      | Nome                                                 |                              | Cognome         |                    | <b>Codice Fiscale</b>         |                        | Capofila    | Dettagli                |  | Qualificazione intervento                                           |
| $\circ$              | VALERIO                                              |                              | vd              | vcd                |                               |                        | $\mathbf 1$ |                         |  | Dichiarazioni                                                       |
|                      |                                                      |                              |                 | << 1.1d1 >         |                               |                        |             | <b>Gestione Deleghe</b> |  | Allegati                                                            |
|                      |                                                      |                              |                 |                    |                               |                        |             |                         |  | Incarichi                                                           |
|                      |                                                      |                              |                 |                    |                               |                        |             |                         |  | Relazione tecnica                                                   |
|                      |                                                      |                              |                 |                    |                               |                        |             |                         |  | Oneri                                                               |

ROMA CAPITALE © 2015

L'utente, premendo il suddetto pulsante, visualizza la pagina di gestione delle modifiche contenente le seguenti sezioni:

- **Invio riscontro su modifiche progettuali**
- **Invio modifiche progettuali**

#### **Invio riscontro su modifiche progettuali**

In tale sezione è presente una tabella di sintesi che riporta le seguenti informazioni:

- **Descrizione allegato**, contiene il nome dell'allegato;
- **Azioni**, dove è presente il pulsante **"Scarica"** che consente la visualizzazione del relativo allegato.

In tale sezione è necessario specificare, selezionando l'opportuno pulsante di opzione, se si accolgo o meno le richieste di modifica formulate dall'Amministrazione; in particolare compaiono le seguenti opzioni:

- si accolgono le modifiche richieste;
- si rigettano le modifiche richieste.

L'utente, nel caso in cui le modifiche siano rigettate, può inserire un eventuale nota; in particolare:

- inserire la nota compilando la relativa area di testo e selezionando il pulsante **"Salva"**
- generare la nota premendo il pulsante **"Genera nota"**
- caricare la nota firmata digitalmente, una volta individuata tramite il pulsante **"Scegli file "**, selezionando il pulsante **"Carica nota"**
- inviare la nota premendo il pulsante **"Invia".**

Una volta eseguita tale operazione, nella sezione **"Dettaglio invio modifiche"** si visualizzano la data di trasmissione, il numero di protocollo dell'istanza sottomessa e il pulsante **"Scarica ricevuta"**, attraverso il quale è possibile visualizzare e scaricare la ricevuta.

#### **Invio modifiche progettuali**

L'utente, qualora le modifiche siano accolte, può effettuare le seguenti azioni:

- selezionare l'allegato aggiornato in base alle modifiche richieste, attraverso il pulsante **"Scegli file"**
- allegare il documento selezionato, attraverso il pulsante **"Allega"**
- scaricare o rimuovere il file allegato tramite i tasti **"Scarica"** o **"Rimuovi"**
- inserire un eventuale nota compilando la relativa area di testo e selezionando il pulsante **"Salva"**
- generare la nota premendo il pulsante **"Genera nota"**
- caricare la nota firmata digitalmente, una volta individuata tramite il pulsante **"Scegli file "**, selezionando il pulsante **"Carica nota"**
- inviare la nota e i relativi allegati premendo il pulsante **"Invia"**

Di seguito si riporta un'immagine esemplificativa della pagina **"Invio modifiche".** 

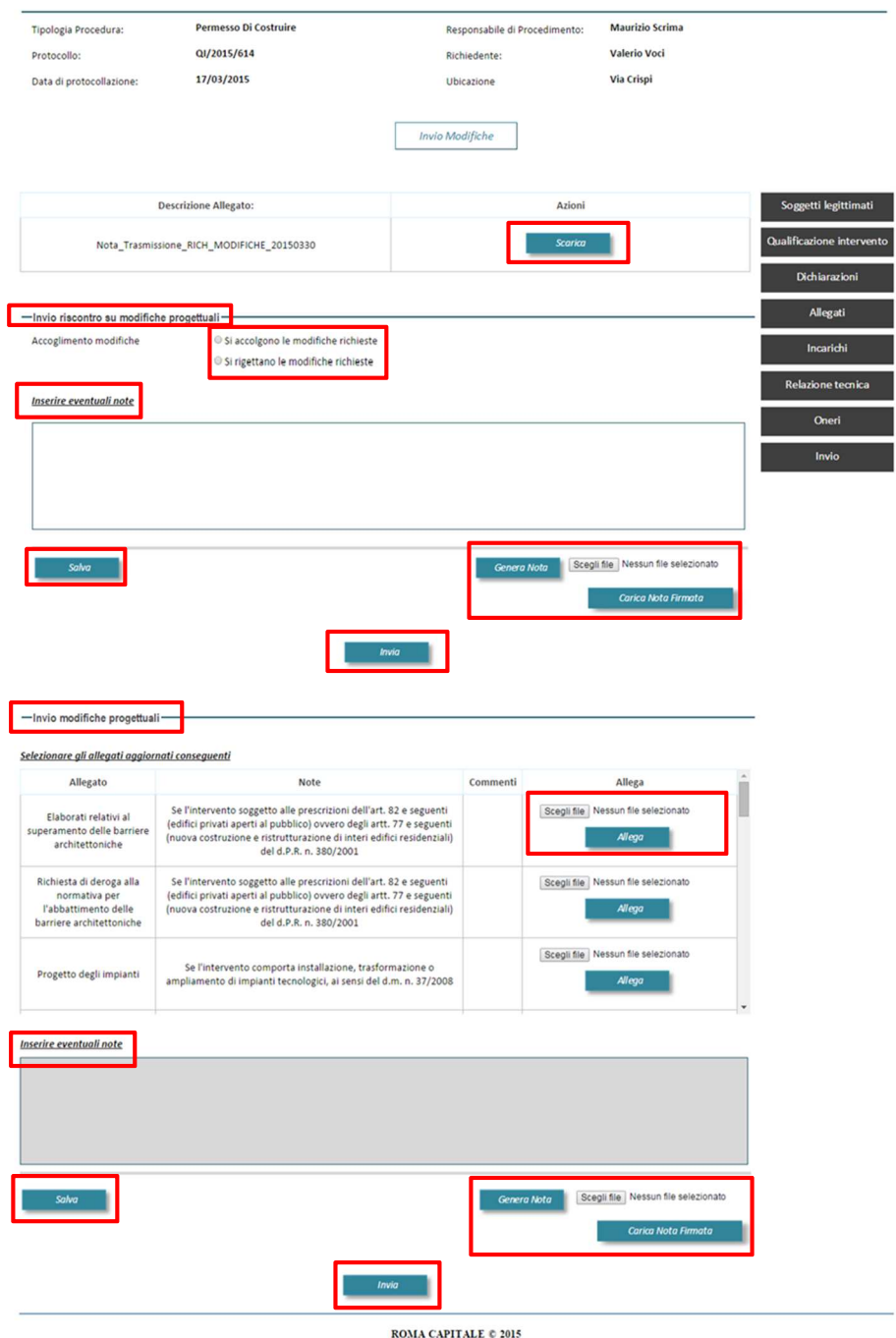

Una volta eseguita l'operazione, si visualizza la sezione **"Dettaglio invio modifiche"** che contiene: la **data di trasmissione**, il **numero di protocollo** dell'istanza sottomessa e il pulsante **"Scarica ricevuta"**, attraverso il quale è possibile visualizzare e scaricare la ricevuta.

#### **9.3 Invio modifiche e documentazione integrativa**

La funzionalità consente al tecnico di inviare modifiche e documentazione integrativa, a fronte di una richiesta dell'Amministrazione.

L'utente, una volta individuata all'interno della lista **"Elenco richieste"** la richiesta di modifiche e documentazione integrativa nelle stato **"In attesa di modifiche e documentazione"**, seleziona il pulsante **"Dettaglio"** ed accede alla relativa pagina, nella quale è presente il pulsante **"Invia modifiche e documentazione integrativa".** 

Di seguito si riporta un'immagine esemplificativa della pagina **"Dettaglio richieste".** 

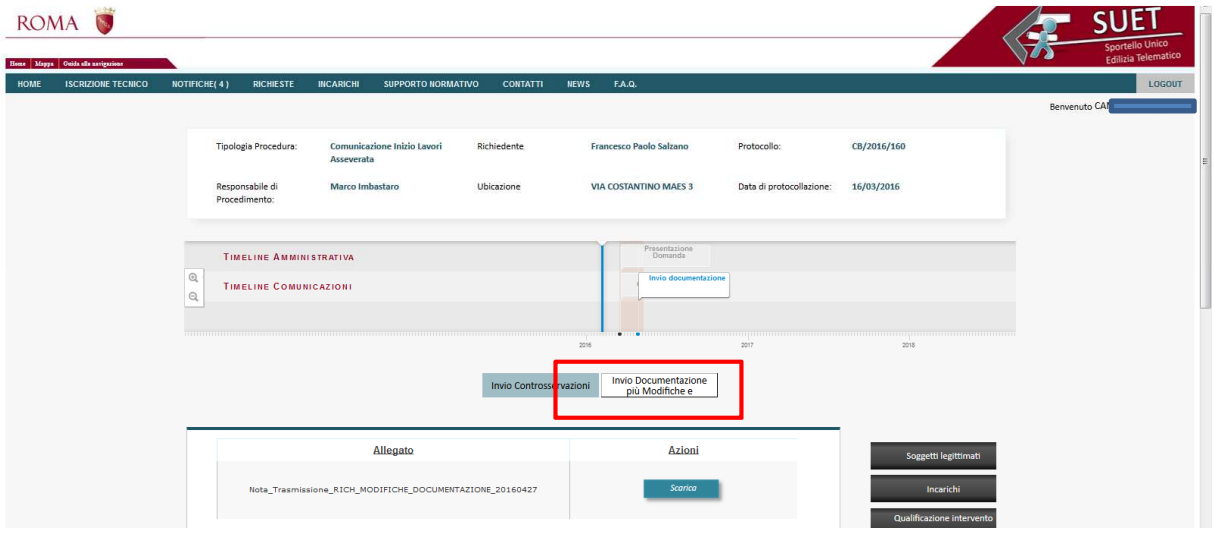

L'utente, premendo il suddetto pulsante, visualizza la pagina di gestione delle modifiche e documentazione integrativa in cui sono presenti le seguenti informazioni:

- **Allegato**, riporta il nome dell'allegato;
- **Azioni**, dove è presente il pulsante **"Scarica"** che consente la visualizzazione del relativo allegato.

La pagina contiene, inoltre, le seguenti sezioni:

- **Invio riscontro su modifiche progettuali**
- **Invio modifiche progettuale**
- **Invio documentazione aggiuntiva**

#### **Invio riscontro su modifiche progettuali**

In tale sezione è necessario specificare, selezionando l'opportuno pulsante di opzione, se si accolgo o meno le richieste di modifica formulate dall'Amministrazione; in particolare compaiono le seguenti opzioni:

- si accolgono le modifiche richieste
- si rigettano le modifiche richieste

L'utente può inserire, inoltre, un eventuale nota; in particolare:

- inserire la nota compilando la relativa area di testo e selezionando il pulsante **"Salva"**
- generare la nota premendo il pulsante **"Genera nota"**
- caricare la nota firmata digitalmente, una volta individuata tramite il pulsante **"Scegli file "**, selezionando il pulsante **"Carica nota"**;
- inviare la nota premendo il pulsante **"Invia"**

Di seguito si riporta un'immagine esemplificativa della sezione **"Invio riscontro su modifiche progettuali".** 

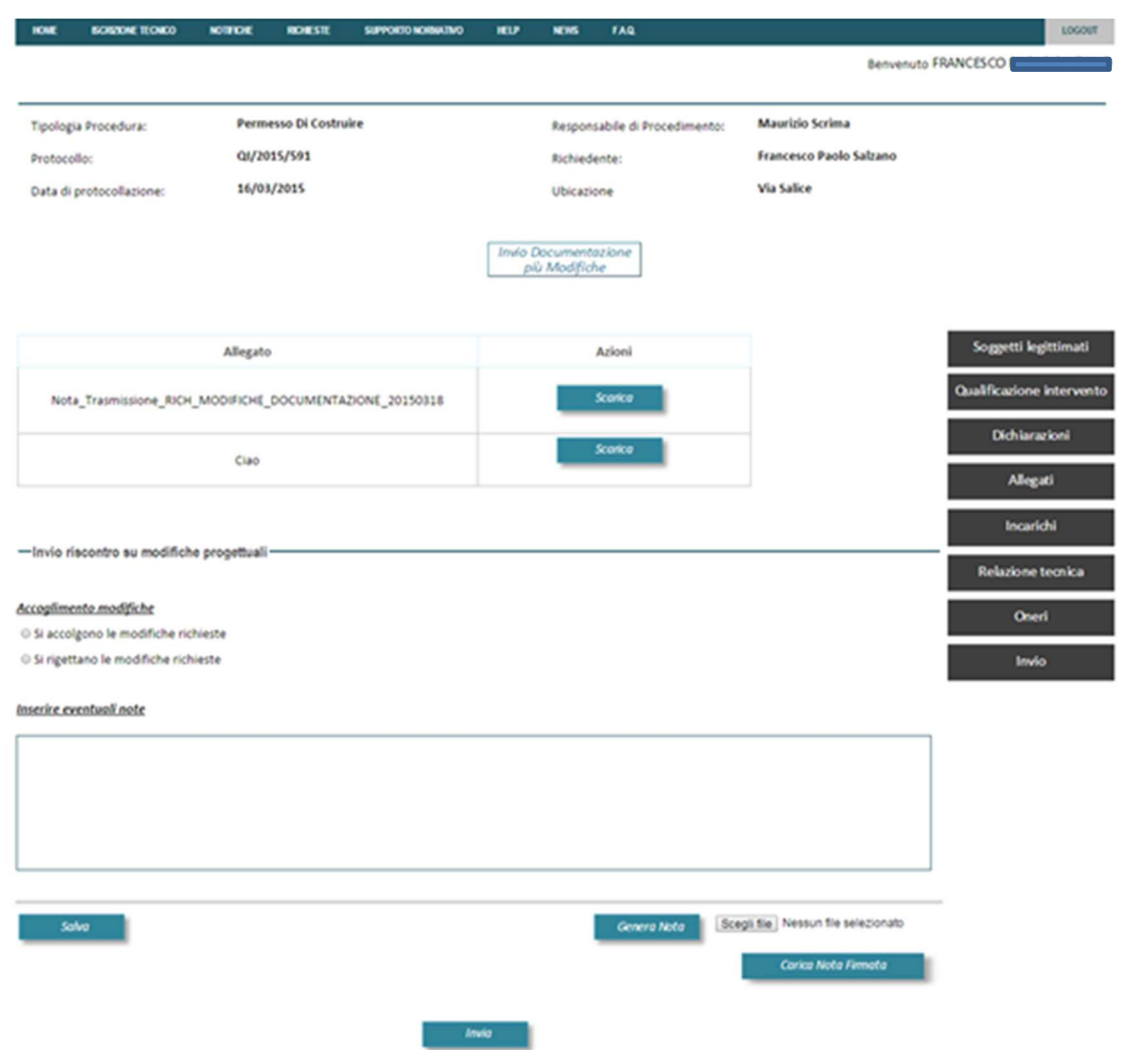

Una volta eseguita tale operazione, nella sezione **"Dettaglio invio modifiche"** si visualizzano la **data di trasmissione**, il **numero di protocollo** dell'istanza sottomessa e il pulsante **"Scarica ricevuta"**, attraverso il quale è possibile visualizzare e scaricare la ricevuta.

#### **Invio modifiche progettuali**

L'utente, qualora le modifiche siano accolte, può effettuare le seguenti azioni:

- selezionare l'allegato aggiornato in base alle modifiche richieste, attraverso il pulsante **"Scegli file"**
- allegare il documento selezionato, attraverso il pulsante **"Allega"**
- scaricare o rimuovere il file allegato tramite i tasti **"Scarica"** o **"Rimuovi"**
- inserire eventuali note compilando la relativa area di testo e selezionando il pulsante **"Salva"**
- generare la nota premendo il pulsante **"Genera nota"**
- caricare la nota firmata digitalmente, una volta individuata tramite il pulsante **"Scegli file"**, selezionando il pulsante **"Carica nota"**
- inviare la nota e i relativi allegati premendo il pulsante **"Invia"**

Di seguito si riporta un'immagine esemplificativa della sezione **"Invio modifiche progettuali".** 

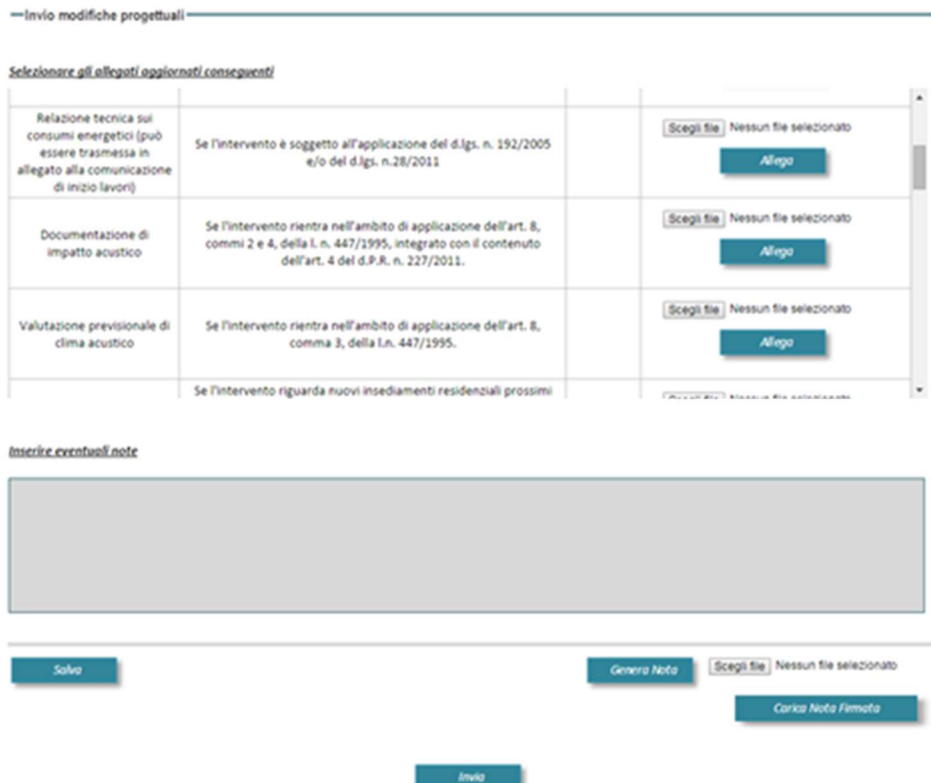

Una volta eseguita l'operazione, si visualizza la sezione **"Dettaglio invio documentazione /modifiche"** che contiene: la **data di trasmissione**, il **numero di protocollo** dell'istanza sottomessa e il pulsante **"Scarica ricevuta"**, attraverso il quale è possibile visualizzare e scaricare la ricevuta.

#### **Invio documentazione aggiuntiva**

L'utente visualizza la sezione **"Invio documentazione aggiuntiva",** all'interno di tale sezione è, presente una tabella, attraverso la quale è possibile selezionare ed inviare gli allegati richiesti. La tabella contiene i seguenti campi:

- **Allegato** riporta il nome dell'allegato
- **Note**, contiene note a corredo
- **Commenti,** riporta i commenti
- **Allega**, dove è possibile individuare il documento da allegare attraverso il pulsante **"Scegli file"** e allegare il documento selezionato, attraverso il pulsante **"Allega"** e scaricare o rimuovere il file allegato tramite i tasti **"Scarica"** o **"Rimuovi"**

L'utente, infine, ha la possibilità di:

- inserire eventuali note compilando la relativa area di testo e selezionando il pulsante **"Salva"**
- generare la nota di accompagnamento premendo il pulsante **"Genera nota"**
- caricare la nota firmata digitalmente, una volta individuata tramite il pulsante **"Scegli file"**, selezionando il pulsante **"Carica nota"**
- inviare la nota e i relativi allegati premendo il pulsante **"Invia"**

Di seguito si riporta un'immagine esemplificativa della sezione **"Invio documentazione aggiuntiva".** 

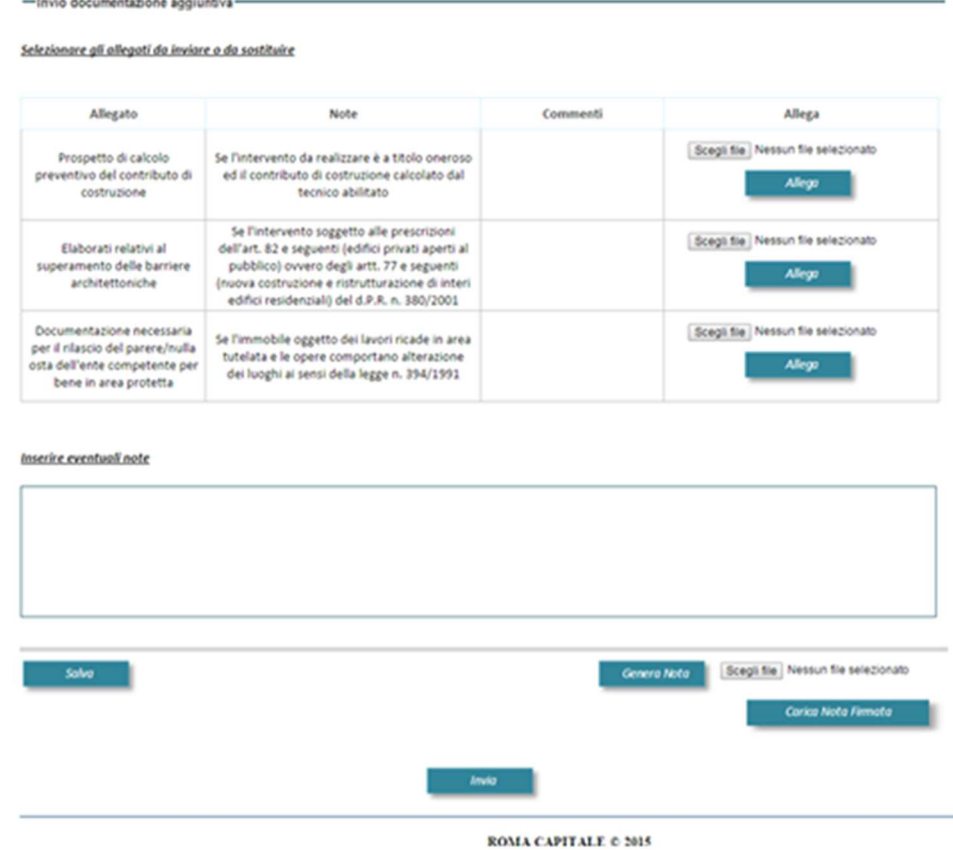

Una volta eseguita tale operazione, nella sezione **"Dettaglio invio modifiche"** si visualizzano la **data di trasmissione**, il **numero di protocollo** dell'istanza sottomessa e il pulsante **"Scarica ricevuta"**, attraverso il quale è possibile visualizzare e scaricare la ricevuta.

#### **9.4 Invio atti d'obbligo**

Individuata la richiesta nelle stato **"Invio atti d'obbligo"** all'interno della lista **"Elenco richieste"**, il tecnico seleziona il pulsante **"Dettaglio"** ed accede alla relativa pagina, nella quale è presente il pulsante **"Invia atti d'obbligo".** 

Di seguito si riporta un'immagine esemplificativa della pagina **"Dettaglio richieste".** 

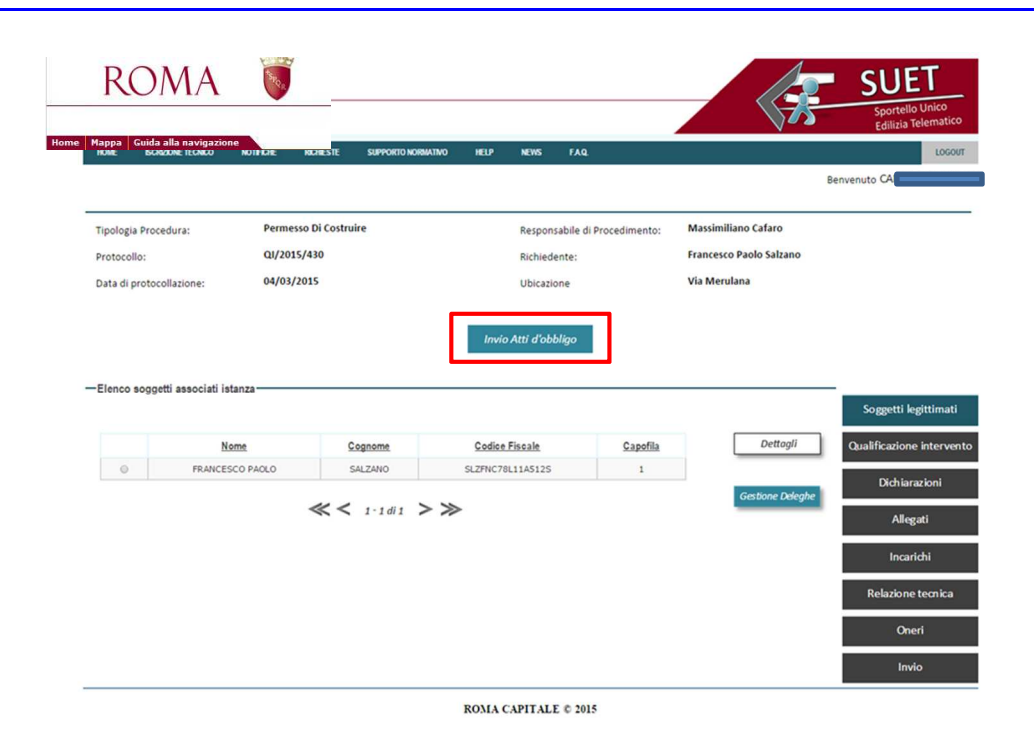

L'utente, premendo il suddetto pulsante, visualizza la pagina che consente la gestione degli atti d'obbligo, tale pagina contiene la sezione **"Invio atti d'obbligo"**.

In tale sezione è presente una tabella di sintesi che riporta le seguenti informazioni:

- **Allegato**, riporta il nome dell'allegato
- **Descrizione allegato**, contiene una breve descrizione dei contenuti dell'allegato
- **Azioni**, dove è presente il pulsante **"Scarica",** che consente la visualizzazione del relativo allegato (in corrispondenza della richiesta), **"Scegli file"** e **"Allega",** attraverso i quali è possibile allegare il documento richiesto

L'utente, attraverso tale sezione, ha la possibilità di:

- inserire una nota compilando la relativa area di testo
- indicare la modalità di pagamento prescelta selezionando, in relazione al tipo di onere ("Oneri di urbanizzazione" e "Costo di costruzione"), le seguenti opzioni:
	- o Scadenza unica;
	- o Rateizzazione;
	- o Rateizzazione 203.
- generare la nota di accompagnamento premendo il pulsante **"Genera nota"**
- caricare la nota firmata digitalmente, una volta individuata tramite il pulsante **"Scegli file"**, selezionando il pulsante **"Carica nota"**
- inviare la nota e i relativi allegati premendo il pulsante **"Invia"**

Di seguito si riporta un'immagine esemplificativa della pagina **"Invio atti d'obbligo".** 

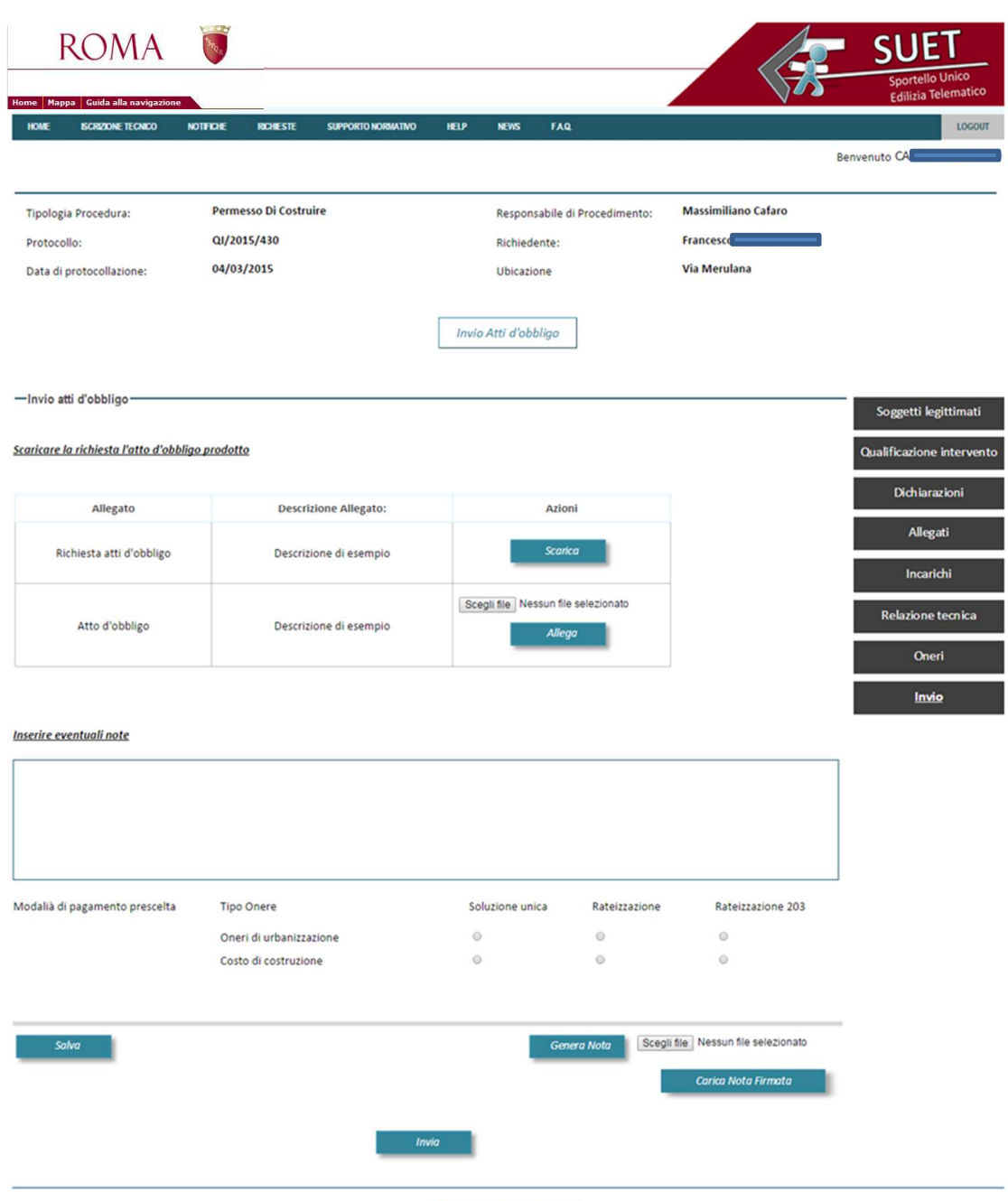

ROMA CAPITALE  $\odot$  2015

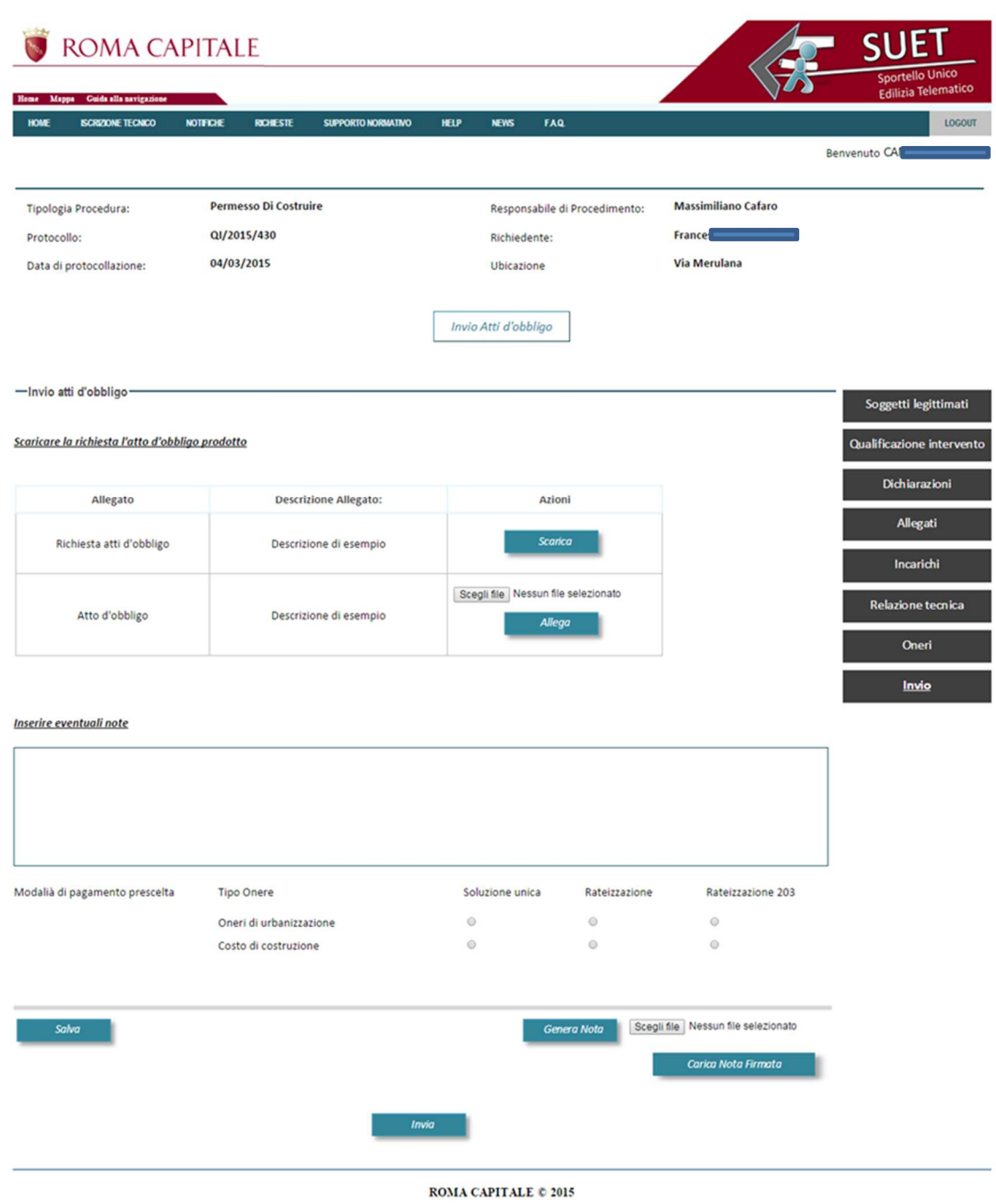

Una volta eseguita tale operazione, nella sezione **"Dettaglio invio atti d'obbligo"** si visualizzano **la data di trasmissione**, il **numero di protocollo** dell'istanza sottomessa e il pulsante **"Scarica ricevuta"**, attraverso il quale è possibile visualizzare e scaricare la ricevuta.

#### **9.5 Invio controsservazioni**

Il tecnico, una volta individuata la richiesta nelle stato **"Invio controsservazioni"** all'interno della lista **"Elenco richieste",** seleziona il pulsante **"Dettaglio"** ed accede alla relativa pagina, nella quale è presente il pulsante **"Invia controsservazioni".** 

Di seguito si riporta un'immagine esemplificativa della pagina **"Dettaglio richieste".** 

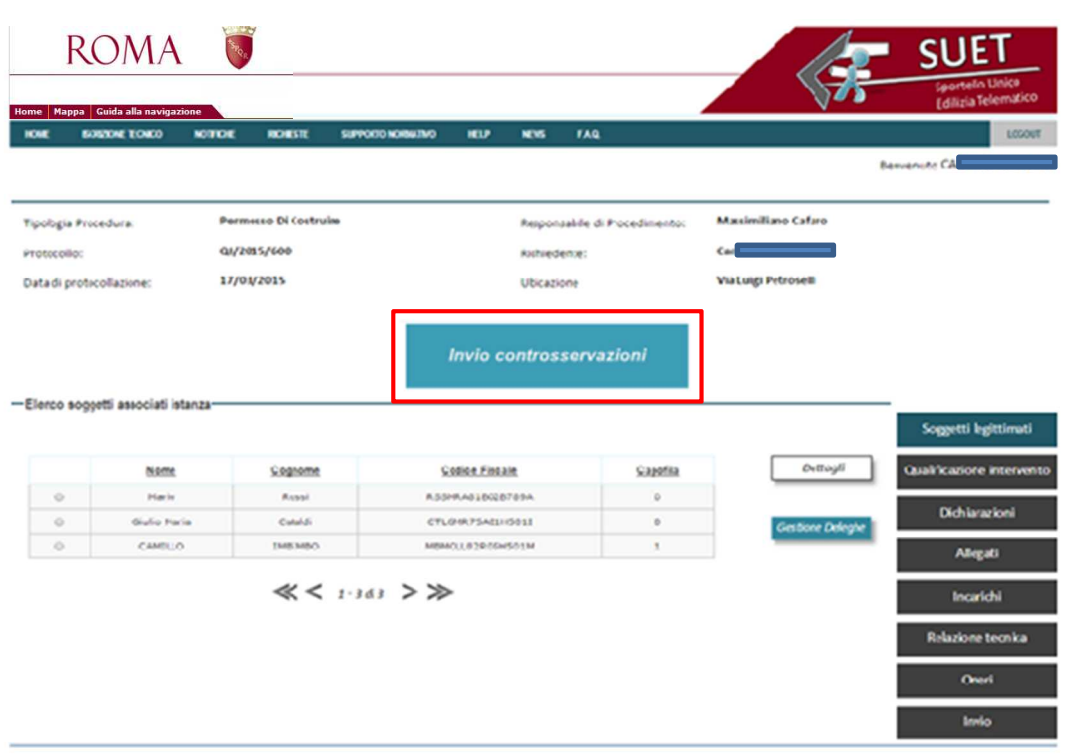

KOMA CAPITALE 0 2015

L'utente, premendo il suddetto pulsante, visualizza la pagina **"Invio controsservazioni",** dove è presente una tabella di sintesi che riporta le seguenti informazioni:

- **Allegato**, riporta il nome dell'allegato
- **Descrizione allegato**, contiene una breve descrizione dei contenuti dell'allegato
- **Azioni**, dove è presente il pulsante **"Scarica",** che consente la visualizzazione del relativo allegato (in corrispondenza della richiesta), **"Scegli file"** e **"Allega",** attraverso i quali è possibile allegare il documento richiesto e scaricare o rimuovere il file allegato tramite i tasti **"Scarica"** o **"Rimuovi"**

Nella pagina è, inoltre, presente una sezione **"Inserisci controsservazioni"**, attraverso la quale l'utente ha la possibilità di:

- inserire le controsservazioni compilando la relativa area di testo e selezionando il pulsante **"Salva"**
- generare la nota premendo il pulsante **"Genera nota"**
- caricare la nota firmata digitalmente, una volta individuata tramite il pulsante **"Scegli file"**, selezionando il pulsante **"Carica nota"**
- inviare la nota e i relativi allegati premendo il pulsante **"Invia**

Di seguito si riporta un'immagine esemplificativa della pagina **"Invio controsservazioni".** 

#### - Invio controsservazioni -

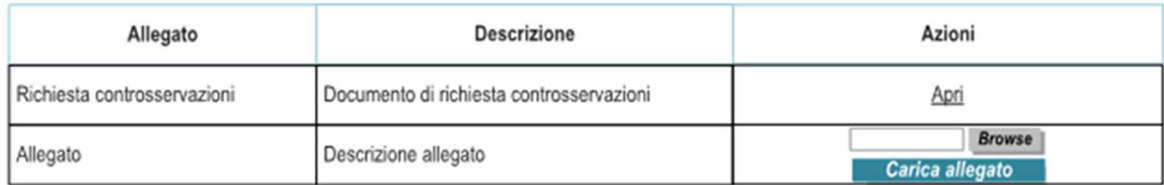

#### Inserire controsservazioni

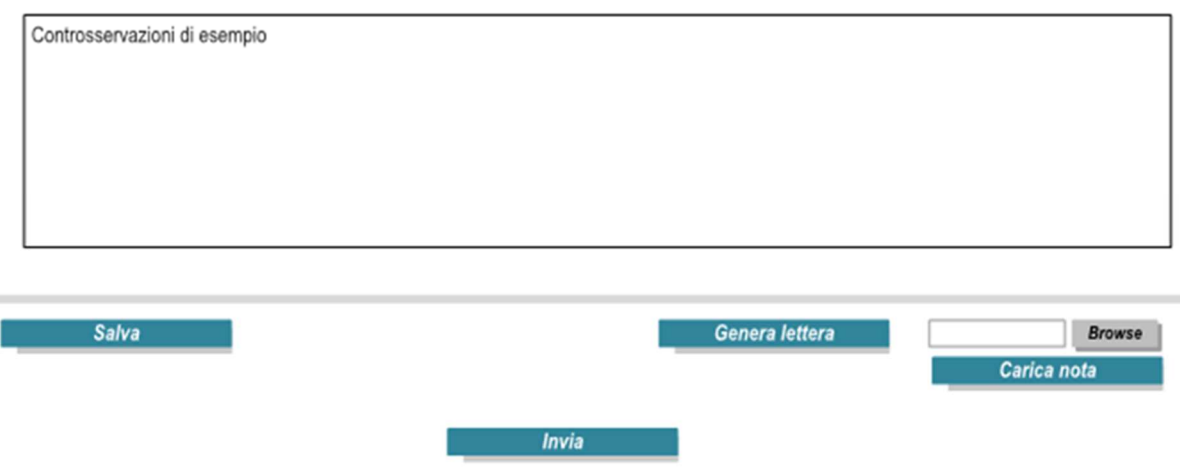

Una volta eseguita tale operazione, nella sezione **"Dettaglio invio controsservazioni"** si visualizzano la **data di trasmissione**, il **numero di protocollo** dell'istanza sottomessa e il pulsante **"Scarica ricevuta"**, attraverso il quale è possibile visualizzare e scaricare la ricevuta.

#### **9.6 Invio richiesta incarico/sostituzione**

La funzionalità di **"Invio richiesta incarico/sostituzione"** è utilizzata dagli utenti accreditati sul sistema in qualità di tecnici, per richiere all'Amministrazione, relativamente ad una pratica precedentemente sottomessa, la propria nomina a Direttore dei Lavori o la sostituzione del precedente tecnico progettista o Direttore dei lavori.

L'utente può inviare una richiesta incarico/sostituzione, tramite il link **"Incarico/sostituzione"**  presente nella barra dei menu della Home page che consente l'accesso alla pagina **"Gestione Incarichi".** 

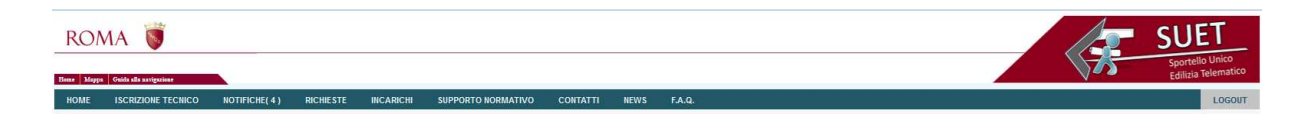

La pagina **"Gestone Incarichi"** contiene le sezioni **"Tipologia richiesta", "Ricerca pratica", "Incarichi"** e **"Nota trasmssione"**, di seguito descritte.

#### **Individua la Tipologia richiesta**

L'utente, nella sezione **"Ricerca pratica"** deve specificare, selezionando l'opportuno pulsante di opzione, la tipologia di richieste che intende inoltrare; in particolare deve sceglire una delle seguenti opzioni:

- Nomina tecnico delle opere strutturali
- Sostituzione tecnico delle opere strutturali
- Sostituzione tecnico delle opere architettoniche
- Sostituzione Direttore lavori delle opere strutturali
- Sostituzione Direttore lavori delle opere architettoniche
- Nomina Direttore lavori delle opere strutturali
- Nomina Direttore lavori delle opere architettoniche.

Di seguito si riporta un'immagine esemplificativa della sezione **"Tipologia richiesta".** 

- Tipologia richiesta -Seleziona tipologia richiesta: () Sostituzione tecnico progettista ◯ Sostituzione Direttore Lavori delle opere strutturali ◯ Sostituzione Direttore Lavori delle opere architettoniche Nomina Direttore Lavori delle opere strutturali ◯ Nomina Direttore Lavori delle opere architettoniche

### **Ricerca pratica**

L'utente, per effettuare una ricerca deve inserire le informazioni richieste nei seguenti campi:

- **Dati pratica**: "N° protocollo" e "Data presentazione"
- **Responsabile di procedimento/servizio**: "Nome" e "Cognome"
- **Soggetto legittimato** (in caso di più soggetti indicare il capofila): "Nome" e Cognome"

Una volta valorizzato uno o più campi e premuto il pulsante **"Ricerca"** si visualizza una tabella contenente le seguenti informazioni:

- **Tipo procedura edilizia**
- **Protocollo**
- **Progettista**
- **Data presentazione**
- **Ubicazione.**

L'utente, una volta individuata la pratica di interesse, può visualizzare i dettagli della stessa selezionando il pulsante **"Accedi alla pratica**".

Qualora l'utente voglia effettuare una nuova ricerca devepremere il pulsante **"Svuota",** attraverso il quale il sistema procede al reset delle informazioni precedentemente inserite.

L'utente, al primo accesso, visualizza l'elenco delle pratiche valorizzato in automatico con le pratiche più recenti (massimo 10 righe); in fondo alla lista sono presenti, inoltre, una stringa che mostra il totale delle pagine e due pulsanti che consentono di accedere alla pagina precedente **"<"** e alla successiva **">"** della tabella, oppure ritornare alla prima pagina **"<<"** e all'ultima pagina **">>"**.

Di seguito si riporta un'immagine esemplificativa della sezione **"Ricerca pratica".** 

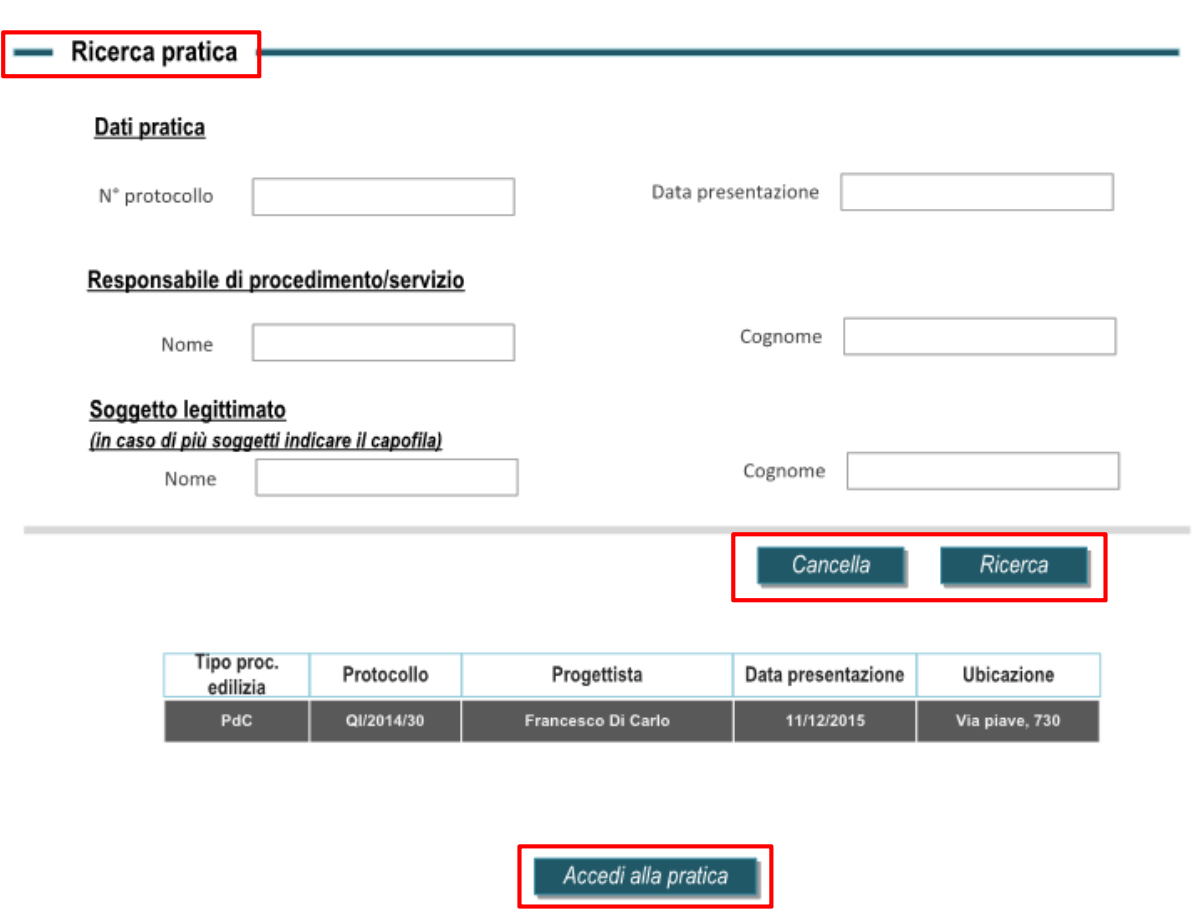

#### **Incarichi**

In tale sezione è presente una tabella che riporta le seguenti informazioni:

- **Tecnico richiedente**, riporta il nome del tecnico
- **Ruolo,** specifica la tipologia di ruolo ricoperta rispetto all'istanza in oggetto
- **Incarichi**, distinta in due sezioni **"Documento di'identità"** e **"Lettera Incarico"; in ciascuna sezione** sono presenti il pulsante **"Scegli file"**, attraverso il quale è possibile selezionare il file richiesto e **"Allega"** che consente di allegarlo

Di seguito si riporta un'immagine esemplificativa della sezione **"Incarichi".** 

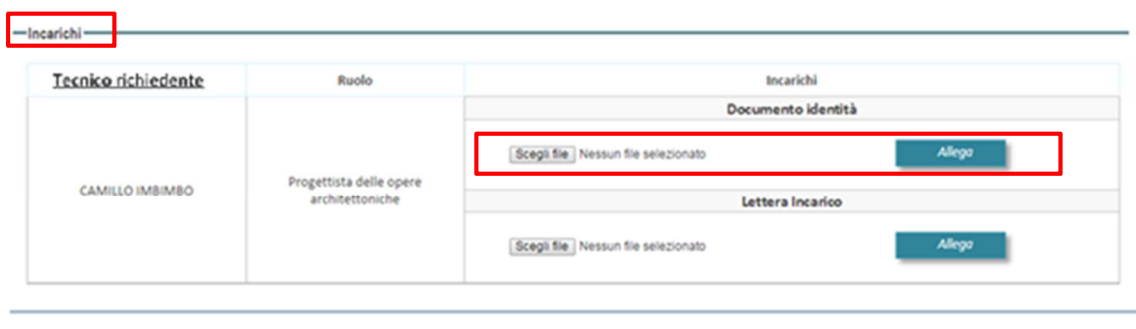

ROMA CAPITALE © 2015

Una volta inserito il documento si visualizzano i tasti **"Scarica"** o **"Rimuovi"**, attraverso i quali è possibile scaricare o rimuovere i documenti allegati.

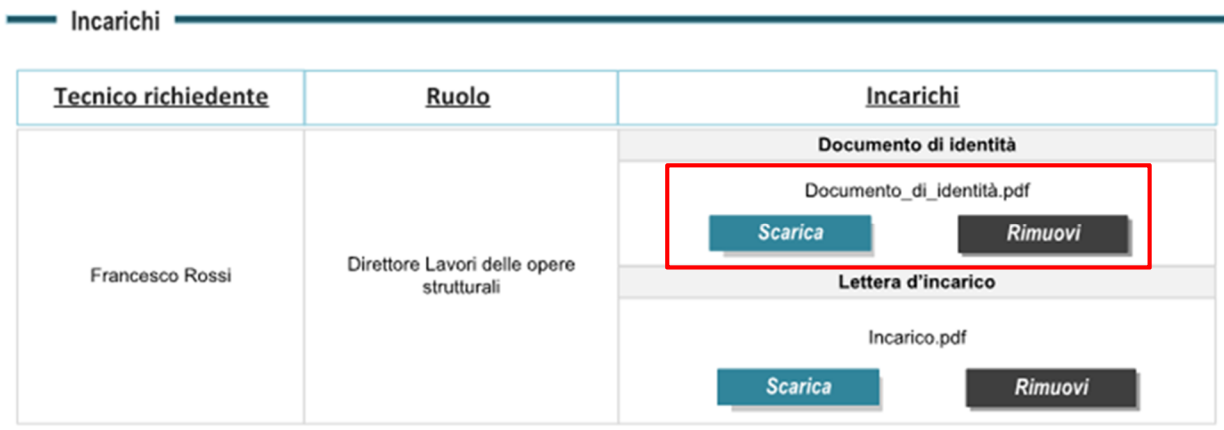

#### **Nota di trasmissone**

Nella pagina è, inoltre, presente una sezione **"Nota di trasmissione"**, attraverso la quale l'utente ha la possibilità di:

- generare la nota premendo il pulsante **"Genera nota"**;
- caricare la nota firmata digitalmente, una volta individuata tramite il pulsante **"Scegli file "**, selezionando il pulsante **"Carica nota"**;
- inviare la nota e i relativi allegati premendo il pulsante **"Invia"**.

Di seguito si riporta un'immagine esemplificativa della sezione **"Nota di trasmissione".** 

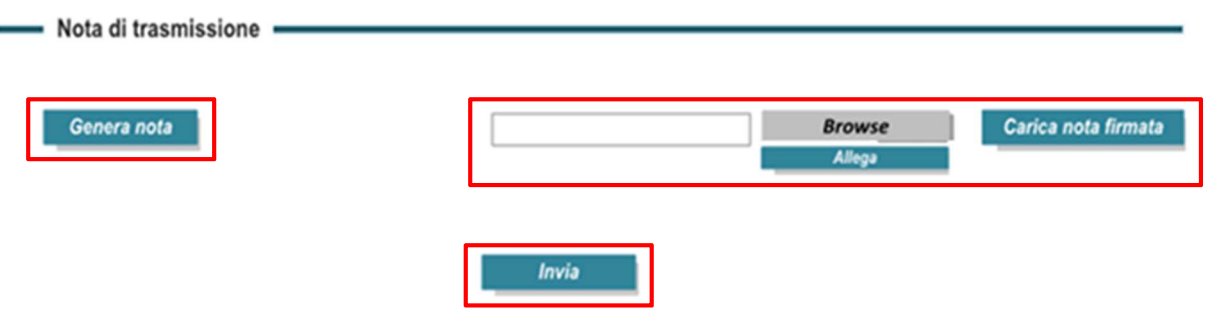

Una volta eseguita tale operazione, nella sezione **"Dettaglio invio richiesta incarico"** si visualizzano la **data di trasmissione**, il **numero di protocollo** dell'istanza sottomessa e il pulsante **"Scarica ricevuta"**, attraverso il quale è possibile visualizzare e scaricare la ricevuta.

#### **9.7 Cruscotto comunicazione**

L'utente, cittadino o tecnico, attraverso tale cruscotto ha la possibilità di inviare comunicazioni di varia natura all'Amministrazione.

Per accedere a tale strumento l'utente, una volta individuata l'istanza di interesse all'interno della lista **"Elenco richieste",** seleziona il pulsante **"Invia comunicazione"** ed accede alla relativa pagina, all'interno della quale visualizza il campo **"Riferimento pratica"** nel quale è presente il numero di protocollo afferente alla pratica in oggetto e una tabella attraverso la quale è possibile selezionare il **"Tipo destinatario"**, la **"Struttura"** e aggiungere un destinatario, qualora si voglia inviare la comunicazione a più soggetti, premendo il pulsante **"Aggiungi destinatario"**.

Una volta inserito il destinatario, si valorizza una tabella contenente le seguenti informazioni:

- **Tipo destinatario**
- **Struttura destinatario**
- **Destinatario**
- **Azione**, nel quale è presente il pulsante **"Rimuovi"**

In tale sezione è inoltre presente un'area di testo **"Testo comunicazione"**, nella quale è possibile inserire il testo della comunicazione e il pulsante **"Invia"**, attraverso il quale inviare la stessa. Di seguito si riporta un'immagine esemplificativa della pagina **"Invia comunicazione".** 

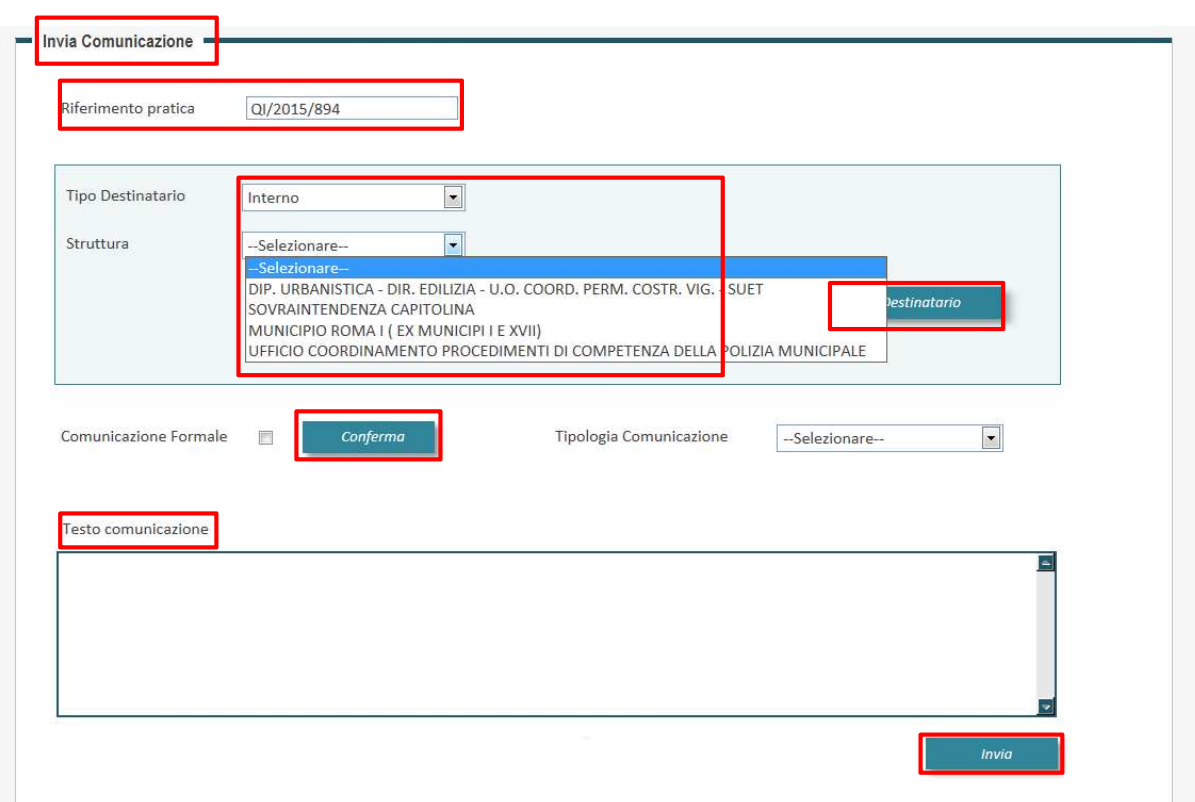

Una volta inviata la comunicazione, si visualizza la sezione **"Dettaglio invio documentazione"** che contiene: la **data di trasmissione** e il **numero di protocollo** dell'istanza sottomessa, attraverso il quale è possibile visualizzare e scaricare la ricevuta.

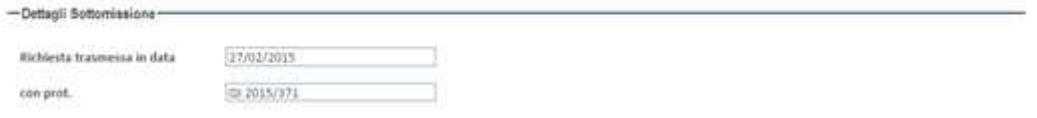